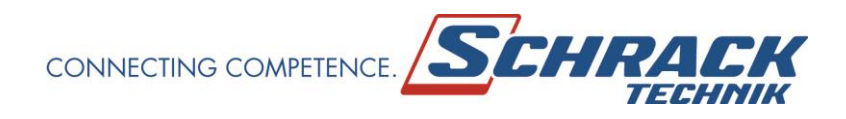

# **USER MANUAL**

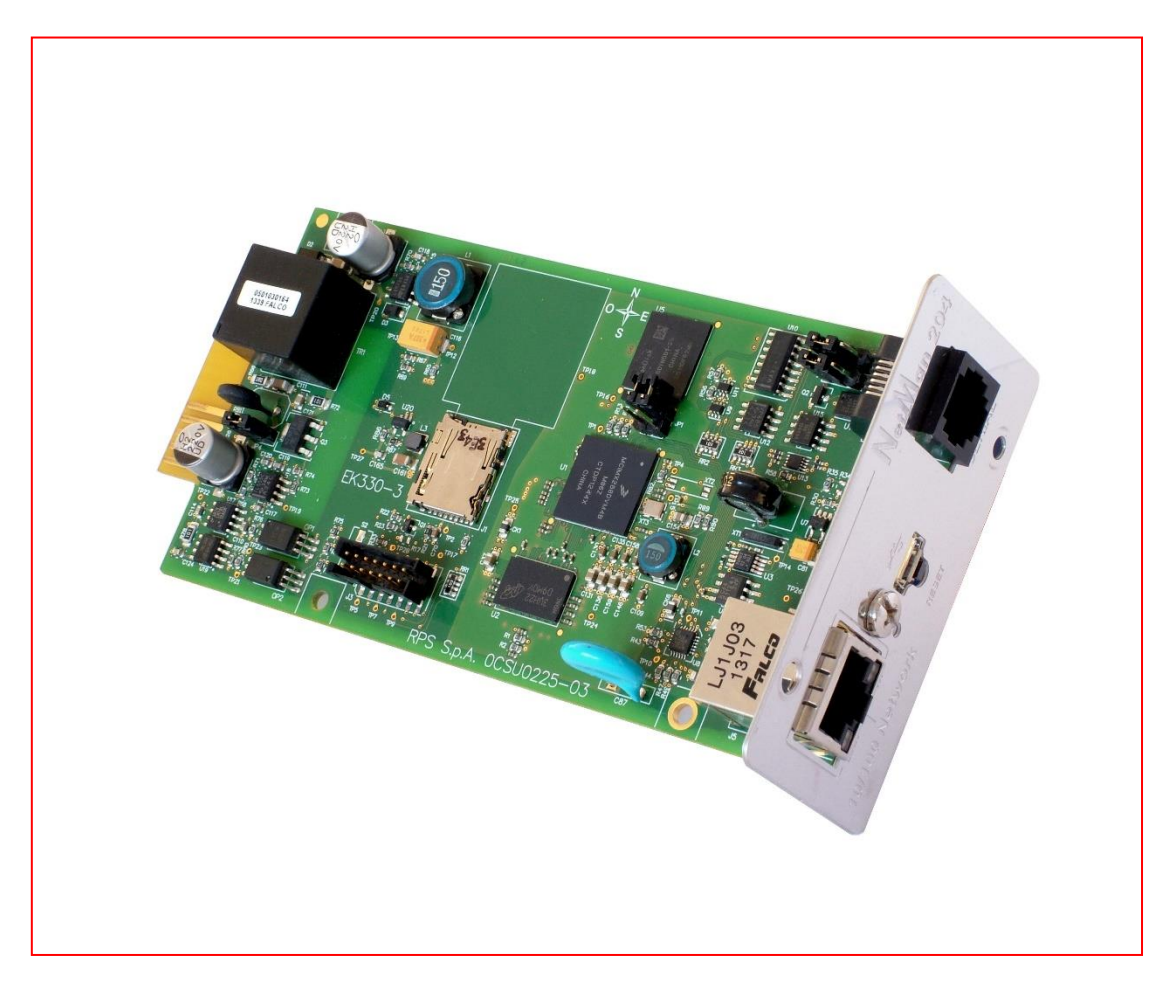

# **UNINTERRUPTIBLE POWER SUPPLY**

# **USNETMA204**

# **Network adapter for UPS**

# *INTRODUCTION*

Thank you for choosing our product.

The accessories described in this manual are of the highest quality, carefully designed and built-in order to ensure excellent performance.

This manual contains detailed instructions on how to install and use the product.

**This manual must be stored in a safe place and CONSULTED BEFORE USING THE DEVICE for proper usage instructions as well as maximum performance from the device itself.**

**NOTE:** Some images contained in this document are for informational purposes only and may not faithfully demonstrate the parts of the product they represent.

Symbols used in this manual:

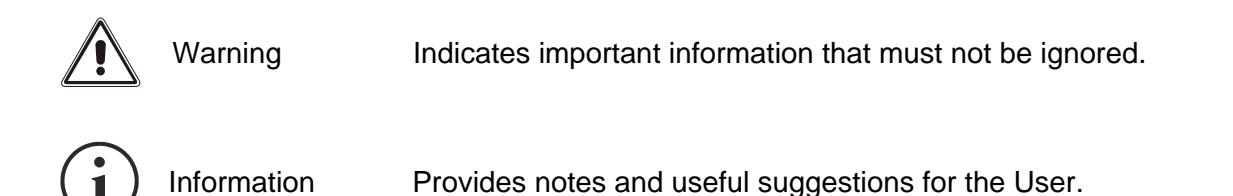

# *SAFETY*

**This part of the manual contains SAFETY precautions that must be followed scrupulously.** 

❖ The device has been designed for professional use and is therefore not suitable for use in the home.

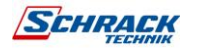

- ❖ The device has been designed to operate only in closed environments. It should be installed in rooms where there are no inflammable liquids, gas or other harmful substances.
- ❖ Take care that no water or liquids and/or foreign bodies fall into the device.
- ❖ In the event of a fault and/or impaired operation of the device, do not attempt to repair it but contact the authorized service centre.
- ❖ The device must be used exclusively for the purpose for which it was designed. Any other use is to be considered improper and as such dangerous. The manufacturer declines all responsibility for damage caused by improper, wrong and unreasonable use.

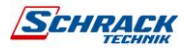

# *ENVIRONMENTAL PROTECTION*

Our company devotes abundant resources to analyzing environmental aspects in the development of its products. All our products pursue the objectives defined in the environmental management system developed by the company in compliance with applicable standards.

Hazardous materials such as CFCs, HCFCs or asbestos have not been used in this product.

When evaluating packaging, the choice of material has been made favoring recyclable materials.

Please separate the different material of which the packaging is made and dispose of all material in compliance with applicable standards in the country in which the product is used.

# *DISPOSING OF THE PRODUCT*

The device contains internal material which (in case of dismantling/disposal) are considered TOXIC, such as electronic circuit boards. Treat these materials according to the laws in force, contacting qualified centers. Proper disposal contributes to respect for the environment and human health.

© The reproduction of any part of this manual, even in part, is prohibited unless authorized by the manufacturer.

The manufacturer reserves the right to change the product described at any time without prior notice for improvement purposes.

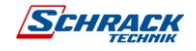

# *CONTENTS*

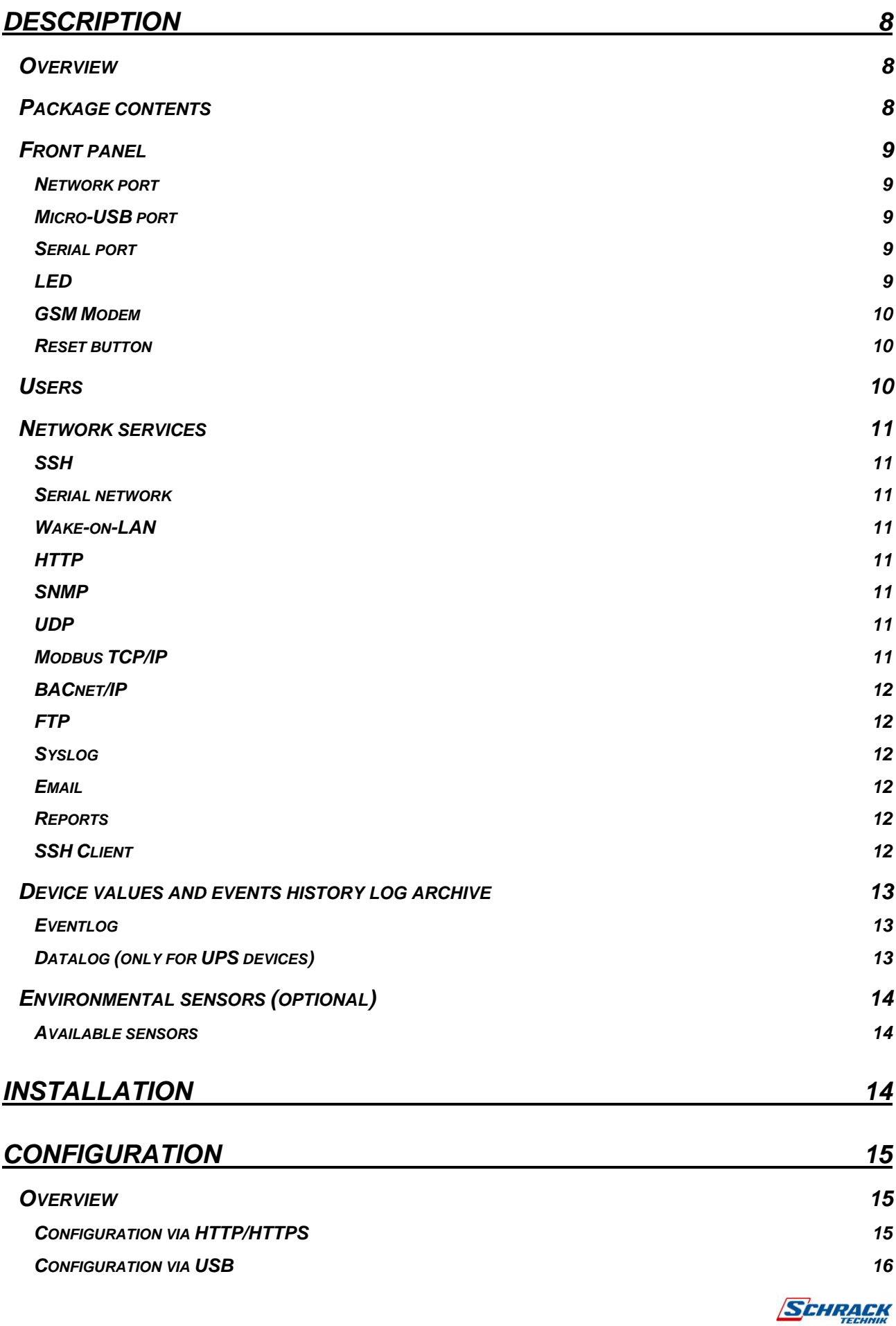

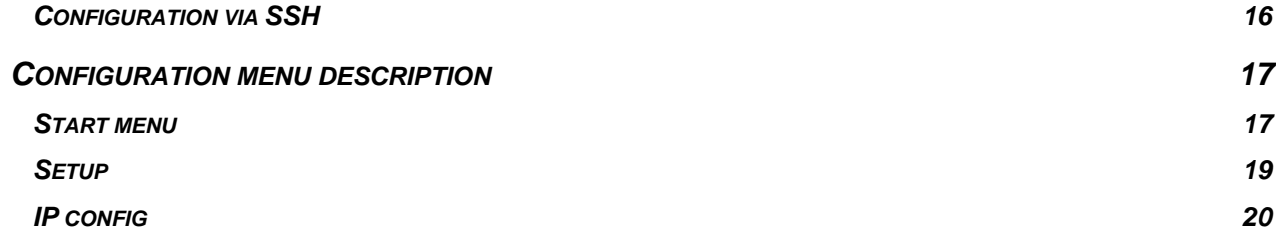

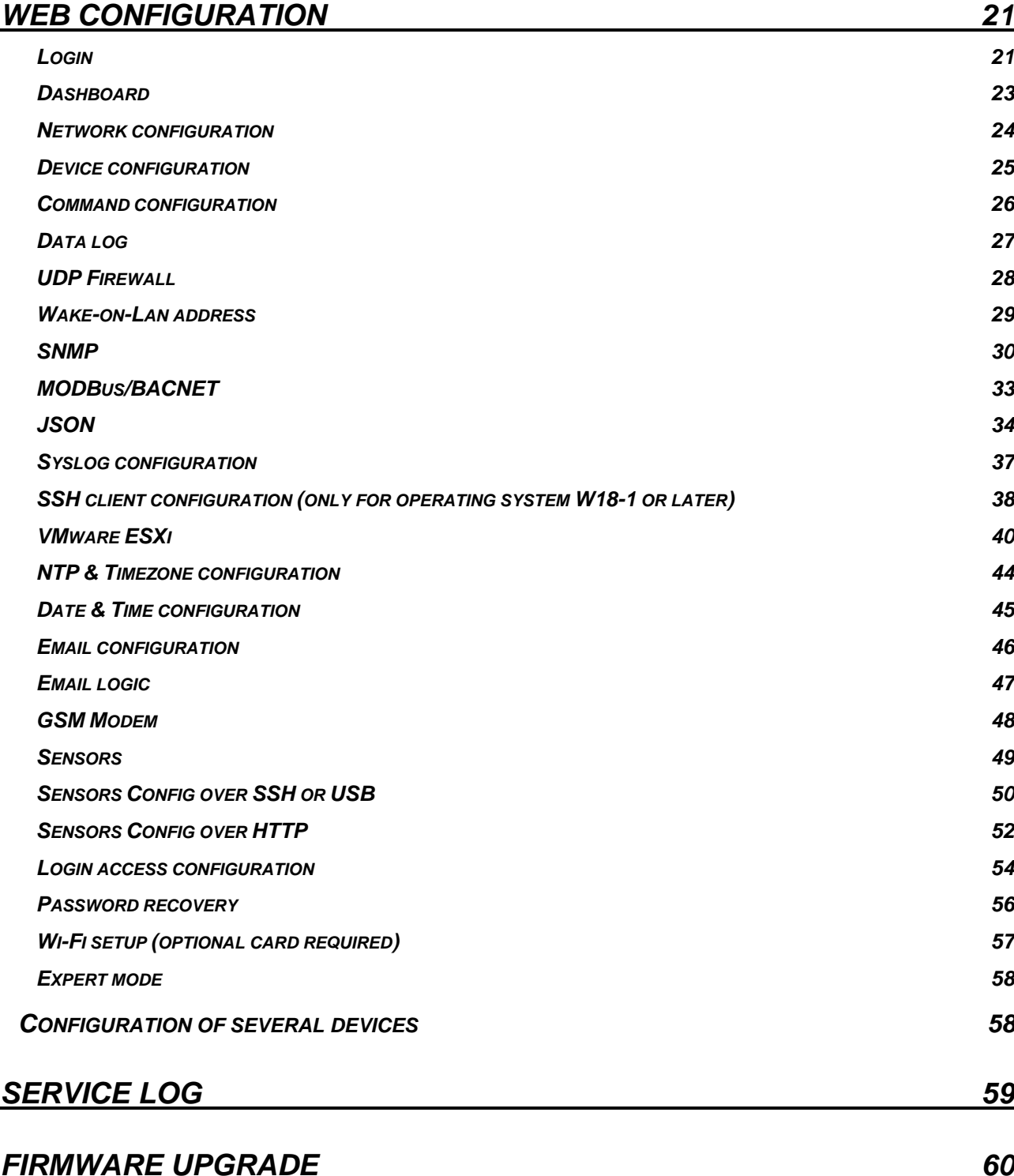

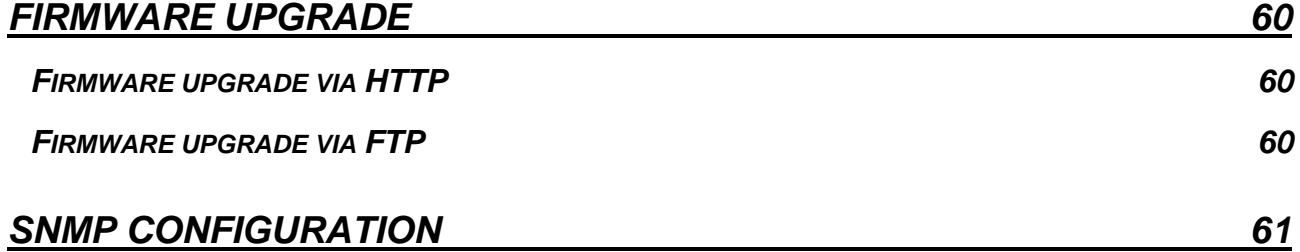

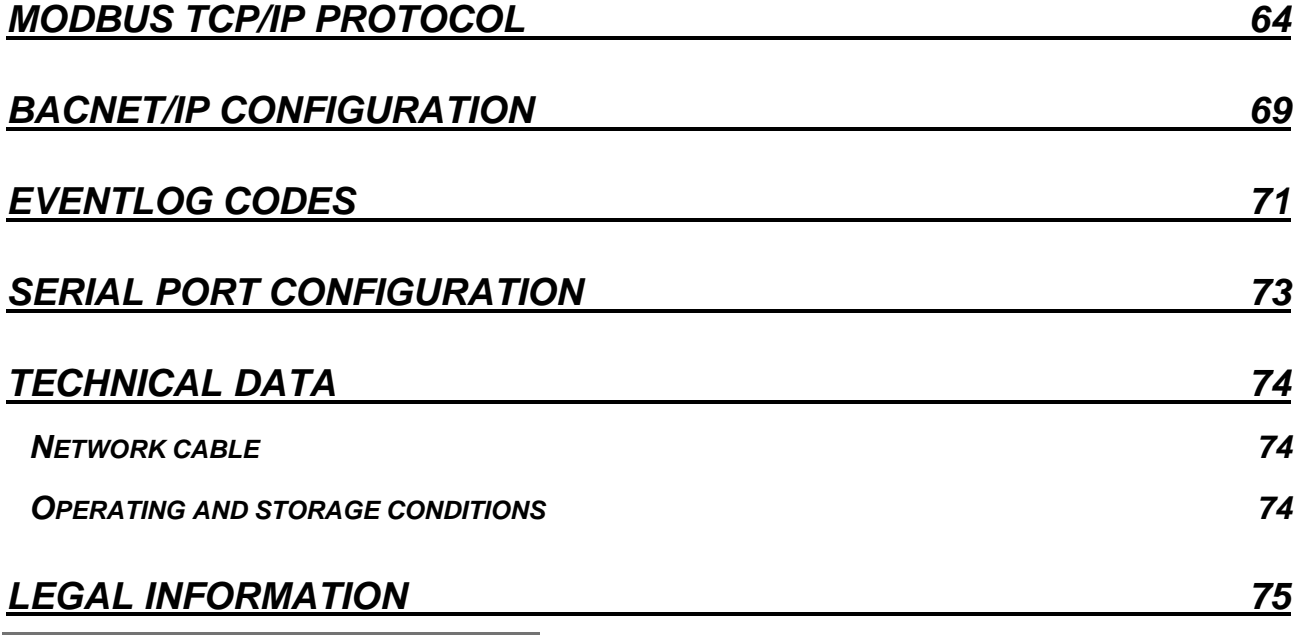

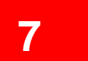

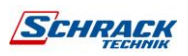

## <span id="page-7-0"></span>**DESCRIPTION**

#### <span id="page-7-1"></span>*OVERVIEW*

*Netman 204* is an accessory that allows device management through a LAN (Local Area Network); the accessory supports all the main network protocols (SNMP v1, v2 and v3, TCP/IP, HTTP and MODBUS) and is compatible with Ethernet 10/100Mbps IPv4/6 networks. The device can therefore be integrated easily into medium and large-sized networks.

*Netman 204* also records device values and events in the history log archive and can manage optional environmental sensors (not supplied with the device, but provided separately)

## <span id="page-7-2"></span>*PACKAGE CONTENTS*

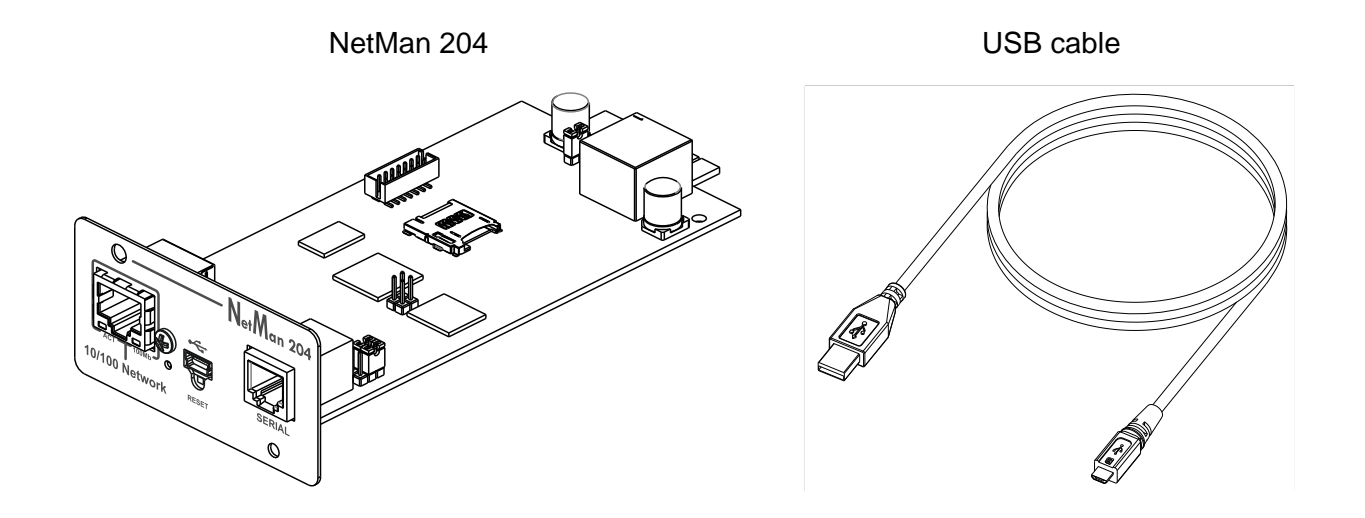

Quick start

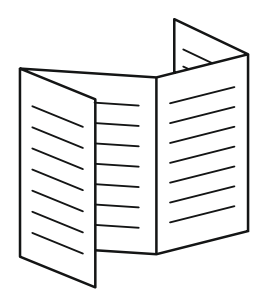

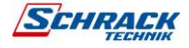

### <span id="page-8-0"></span>*FRONT PANEL*

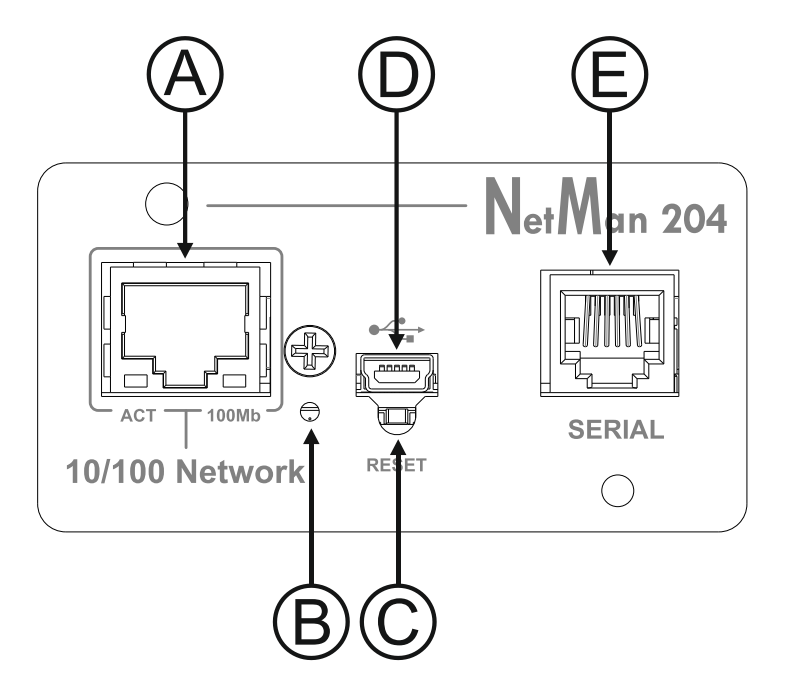

- A: Network port
- $B: IFD$
- C: Reset button
- D: Micro-USB port
- E: Serial port

#### <span id="page-8-1"></span>**Network port**

*Netman 204* connects to 10/100 Mbps Ethernet networks by means of connector RJ45. The LEDs built into the connector describe the status of the network:

- Left LED SOLID YELLOW: NetMan204 has detected a valid link. FLASHING YELLOW: NetMan204 is receiving or transmitting data packets.
- Right LED SOLID GREEN: NetMan204 is connected to a network operating at 100 Megabits per second.

#### <span id="page-8-2"></span>**Micro-USB port**

*NetMan 204* makes available an USB communication port through which it is possible to configure it (see paragraph "Configuration via USB").

#### <span id="page-8-3"></span>**Serial port**

*NetMan 204* makes available a serial communication port to which you can connect environmental sensors (not supplied with the device but provided separately).

#### <span id="page-8-4"></span>**LED**

This led describes the status of *NetMan 204*:

- SOLID RED: *NetMan 204* is not communicating with the device (verify PRTK Code).
- FLASHING RED: the DHCP server does not have assigned a valid IP address to *NetMan 204*.
- OFF: regular working.

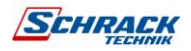

#### <span id="page-9-0"></span>**GSM Modem**

*NetMan 204* can send a notification SMS if one or more alarm conditions occur. The SMS can be sent to up to three recipients and they can be sent for seven different kinds of alarm. An external GSM modem (optional accessory) and a SIM card are required. For more details, see paragraph "GSM Modem"

#### <span id="page-9-1"></span>**Reset button**

The reset button allows to restart the *NetMan204* or to load a default configuration with a predefined static IP address.

**To reset** *NetMan204*: keep press the reset button until the red led start flashing (ca. 2 seconds) and then release it.

**To load a configuration with predefined static IP address**: keep press the reset button; first the led starts flashing, then turns to solid red (ca. 10 seconds). When the LED is solid red, release the reset button and the *NetMan 204* will reboot with:

- IP address: 192.168.0.204
- Netmask: 255.255.0.0
- SSH service enabled
- HTTP service enabled

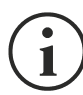

HTTP and SSH service are enabled temporarily without changing the configuration saved in non-volatile memory.

## <span id="page-9-2"></span>*USERS*

It is possible to access to *Netman 204* with four different users:

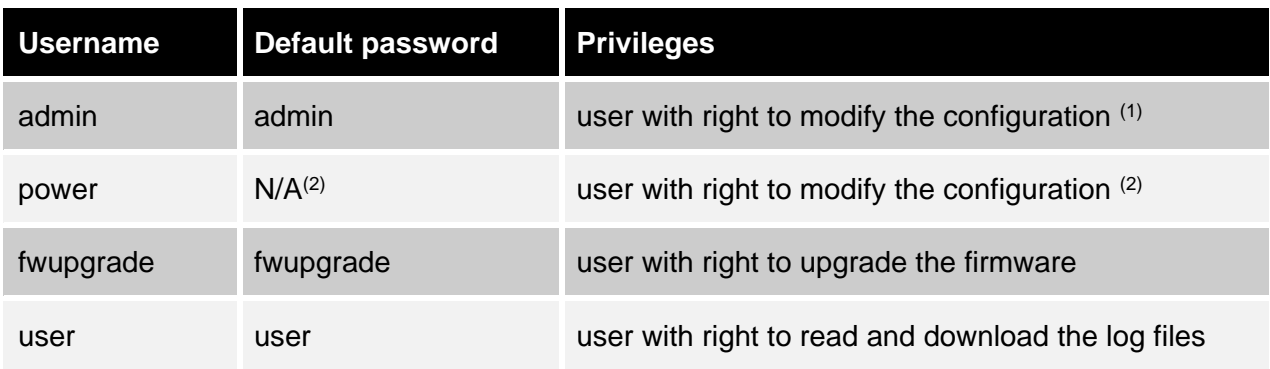

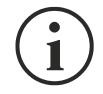

- (1) Admin user can also operate on the device and therefore shutdown it.
- (2) The user "Power" is disabled by default and has the right to modify the configuration (only via web) but not the right to operate on the device. To enable the user, you must set the password on the web configuration.

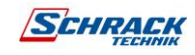

#### <span id="page-10-0"></span>*NETWORK SERVICES*

*Netman 204* implements a series of services based on the main network protocols. These services can be activated or deactivated according to requirements (see paragraph "Configuration"). A brief description for each of these is given below.

#### <span id="page-10-1"></span>**SSH**

By means of a SSH client (available on all the main operating systems) a remote connection with *Netman 204* can be established to change its configuration (see paragraph "Configuration via SSH").

#### <span id="page-10-2"></span>**Serial network**

To emulate a point-to-point serial connection through the network (TCP/IP protocol) in order to use special function service software.

#### <span id="page-10-3"></span>**Wake-on-LAN**

*Netman 204* can send "Wake-on-LAN" command for remote computers boot.

#### <span id="page-10-4"></span>**HTTP**

Using the HTTP (Hyper Text Transfer Protocol) is possible to configure the *NetMan 204* and the status of the device can be monitored by means of a web browser without having to install additional software. All the most popular web browsers are supported; only most recent version of browsers are supported.

#### <span id="page-10-5"></span>**SNMP**

SNMP (Simple Network Management Protocol) is a communication protocol that allows a client (manager) to make requests to a server (agent). *NetMan 204* is an SNMP agent.

To exchange information, manager and agent use an addressing technique called MIB (Management Information Base). There is a MIB file for each agent, defining which variables can be requested and the respective access rights. The agent can also send messages (TRAP) without a prior request from the manager, to inform the latter of particularly important events. SNMPv3 is the evolution of SNMP and introduces new important features related to security.

#### <span id="page-10-6"></span>**UDP**

UDP (User Datagram Protocol) is a low-level network protocol that guarantees speed in the exchange of data and low network congestion. It is the protocol used by the UPSMon software for monitoring and control of the device.

The UDP connection uses the UDP 33000 port by default but can be configured on other ports according to requirements.

#### <span id="page-10-7"></span>**Modbus TCP/IP**

The device status can be monitored by means of the standard network protocol MODBUS TCP/IP. Modbus TCP/IP is simply the Modbus RTU protocol with a TCP interface that runs on Ethernet.

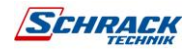

#### <span id="page-11-0"></span>**BACnet/IP**

The device status can be monitored by means of the standard network protocol BACnet/IP. BACnet (Building Automation and Control networks) is a data communication protocol mainly used in the building automation and HVAC industry (Heating Ventilation and Air-Conditioning).

#### <span id="page-11-1"></span>**FTP**

FTP (File Transfer Protocol) is a network protocol used for file exchange. *NetMan 204* uses this protocol for:

- 1. download of files of the device values and events history log archive (Datalog and Eventlog);
- 2. download and upload of configuration files.
- 3. firmware upgrade.

In both cases a client FTP is required, configured with these parameters:

- Host: hostname or *NetMan 204* IP address.
- User: see chapter "Users";
- Password: current password.

The connection can also be established using a web browser (all the most popular web browsers are supported), by inserting the hostname or IP address of the *NetMan 204*.

#### <span id="page-11-2"></span>**Syslog**

*Netman 204* can send events to a syslog server over UDP. This service allow to centralize the log of the IT infrastructure on a single server, in order to have them consumed on the preferred way.

#### <span id="page-11-3"></span>**Email**

*Netman 204* can send a notification e-mail if one or more alarm conditions occur. The e-mails can be sent to up to three recipients and they can be sent for seven different kinds of alarm. SMTP (Simple Mail Transfer Protocol) is the protocol used to send the e-mails. The port is configurable. For more details, see paragraph "Configuration"

#### <span id="page-11-4"></span>**Reports**

*Netman 204* can send periodic e-mails with an attachment containing the files of the device values and events history log archive.

This service can be used to periodically save the history log archives.

The "Email" service must be enabled in order to send reports; the reports are sent to all the addresses configured for this service (for more details see paragraph "Configuration").

## <span id="page-11-5"></span>**SSH Client**

When not feasible to operate on equipment by other means, is possible to execute a script on a host over SSH. For more details, see paragraph "Configuration"

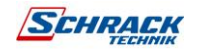

#### <span id="page-12-0"></span>*DEVICE VALUES AND EVENTS HISTORY LOG ARCHIVE*

*NetMan 204* records the device values (Datalog) and events (Eventlog) in a history log database.

#### <span id="page-12-1"></span>**Eventlog**

The Eventlog service is always active and records all relevant device events in the 'event.db' file. The file can be downloaded via FTP or can be viewed through the web page without credentials. With the "Email report" service, is sent a .csv with the event of the last day or week according to your setting. The data are saved in circular list mode; thus, the most recent data are saved by overwriting the oldest data.

On the web page, these icons will be shown on the "type" column:

- A red dot if the event is the start of an alarm condition.
- A green dot if the event is the end of an alarm condition.
- A blue dot otherwise

#### <span id="page-12-2"></span>**Datalog (only for UPS devices)**

The Datalog service records the main data of the UPS in the 'datalog.db' file.

This service writes a record each hour at 00 minutes, which summarizes the data of the past hour: values are recorded at their minimum, maximum and medium. Records older than one year get overwritten with new records.

The file can be downloaded via FTP or can be viewed through the web page (only the most important values are shown on the web page) without credentials.

With the "Email report" service, the last records (last day or last 7 days according to your settings) will be sent in a .csy format.

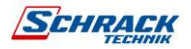

## <span id="page-13-0"></span>*ENVIRONMENTAL SENSORS (OPTIONAL)*

It is possible to connect to *NetMan 204* the environmental sensors for monitoring temperature, humidity and digital input/output.

The information provided by these sensors can be showed with the device monitoring and control software or with a web browser.

The values provided by the sensors may also be requested with SNMP according to the RFC 3433 standard (MIB files on the download site).

#### <span id="page-13-1"></span>**Available sensors**

- *Temperature*: detects the environmental temperature in °C.
- *Humidity & Temperature* detects the relative humidity in % and the environmental temperature in °C.
- *Digital I/O & Temperature* detects the environmental temperature in °C and features a digital input and a digital output.

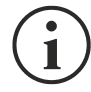

It is possible to connect up to 3 environmental sensors to a *NetMan 204* (for sensor installation please see the sensors' manual).

# <span id="page-13-2"></span>INSTALLATION

- 1. Remove the cover of the device expansion slot by removing the two retaining screws.
- 2. Insert *NetMan 204* in the slot.
- 3. Secure *Netman 204* in the slot using the two screws removed previously.
- 4. Connect the device to the network by means of connector RJ-45 (see "Specifications for the cabling of the network cable")

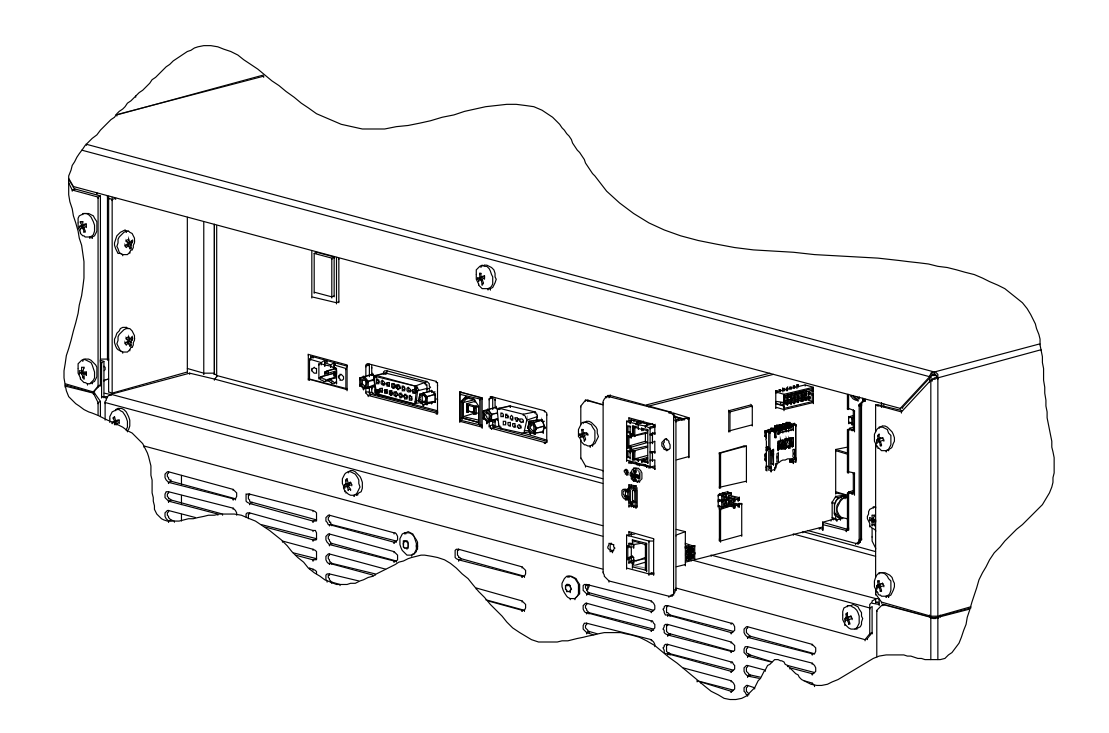

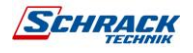

# <span id="page-14-0"></span>**CONFIGURATION**

## <span id="page-14-1"></span>*OVERVIEW*

*NetMan 204* can be configured via USB, via SSH or via HTTP.

*NetMan 204* comes provided as factory default with DHCP enabled and with the following services active: SSH, HTTP, SNMP, UDP and FTP.

In order to change the configuration of *NetMan 204*, you have to log in as admin (default password "admin").

*NetMan 204* needs approx. 2 minutes to become operational from when it is powered up or after a reboot; before this time the device may not respond to commands that are sent to it.

## <span id="page-14-2"></span>**Configuration via HTTP/HTTPS**

In order to change the configuration via http/https, you have to insert in your web browser the hostname or IP address of the *NetMan 204* and then log in as admin (default password: "admin").

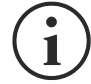

The HTTPS service uses TLS (transport layer security) in order to provide cryptographic security. However, the certificate used is self-signed and therefore the web browser may prompt a security alert; in this case you can ignore the alert and proceed with the configuration of *NetMan 204*.

Once login has been affected, you can browse through the menus to configure the *NetMan 204*.

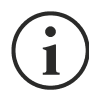

In order to make a new configuration effective, it is necessary to save it. Some changes are applied immediately, while other require a reboot of the *NetMan 204* (as required with a pop-up by your web browser).

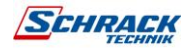

## <span id="page-15-0"></span>**Configuration via USB**

To configure *NetMan 204* via USB it is necessary to:

- Connect, with the USB cable provided, the micro-USB port with the USB port of a PC with Windows operating system.
- If not previously installed, install the USB driver (after driver installation, a virtual COM named "NetMan 204 Serial" will be present in device manager).
- Execute a terminal emulation program with the following settings: COMn **(1)**, 115200 baud, no parity, 8 databits, 1 stop bit, no flow control.

**(1)** COMn = COM port assigned to "NetMan 204 Serial" by device manager.

- Press the "Enter" key of the PC.
- At the login prompt, enter "admin".
- At the password prompt, enter the current password (default password: "admin").

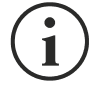

During password's typing, no character is shown.

Once login has been effected, the screen of the start menu is displayed. From this screen it is possible to access the various menus to change *NetMan 204* settings (see paragraph "Start menu" and following paragraphs).

#### <span id="page-15-1"></span>**Configuration via SSH**

To configure *NetMan 204* via SSH it is necessary to:

- Execute a SSH client on a PC connected in a network to *NetMan 204* set with the IP address of the device to be configured.
- At the login prompt, enter "admin".
- At the password prompt, enter the current password (default password: "admin").

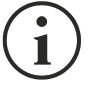

During password's typing, no character is shown.

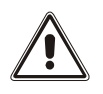

For proper configuration of *NetMan 204*, you must configure the SSH client so that the backspace key sends "Control-H". Please verify the keyboard options of your SSH client.

Once login has been affected, the screen of the start menu is displayed. From this screen it is possible to access the various menus to change *NetMan 204* settings (see paragraph "Start menu" and following paragraphs).

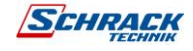

#### <span id="page-16-0"></span>*CONFIGURATION MENU DESCRIPTION*

#### <span id="page-16-1"></span>**Start menu**

Once login has been affected via SSH or USB, a screen like the following is displayed:

```
 /------------------------/
        Netman 204
 /------------------------/
    Setup..........:<--
    View status....:
    Change password:
    Service log....:
    Wi-Fi setup....:no card installed
    Factory reset..:
    Expert mode....:
           inet addr:10.1.30.68 Bcast:10.1.255.255 Mask:255.255.0.0
Press [ESC] for logout
SysVer. S16-1 - AppVer. 02.01.000
```
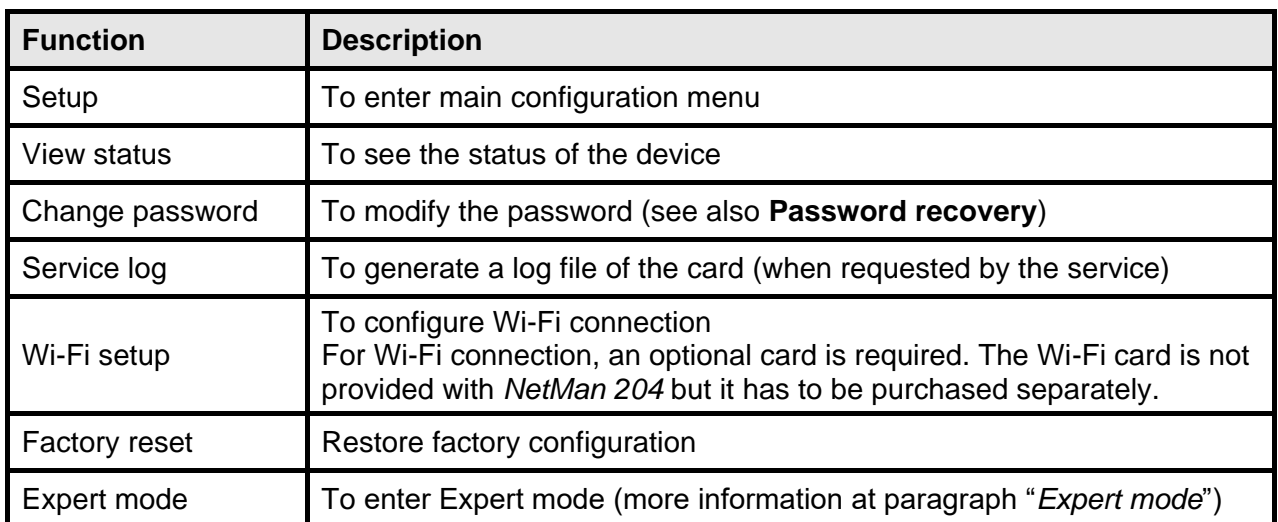

To move within this menu and the following menus, use the keys as described in the following table; the arrow or the cursor shows the current selection.

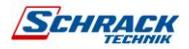

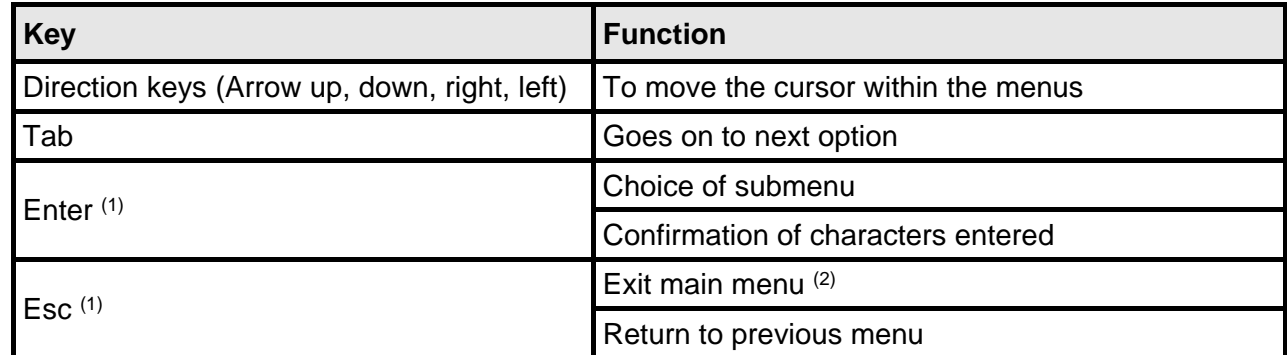

(1) Some keys can have a different function depending on the menu.

(2) To exit from a menu a confirmation ('Y' or 'N') is required after pressing the ESC key.

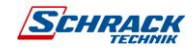

## <span id="page-18-0"></span>**Setup**

The main configuration menu displays a screen like the following:

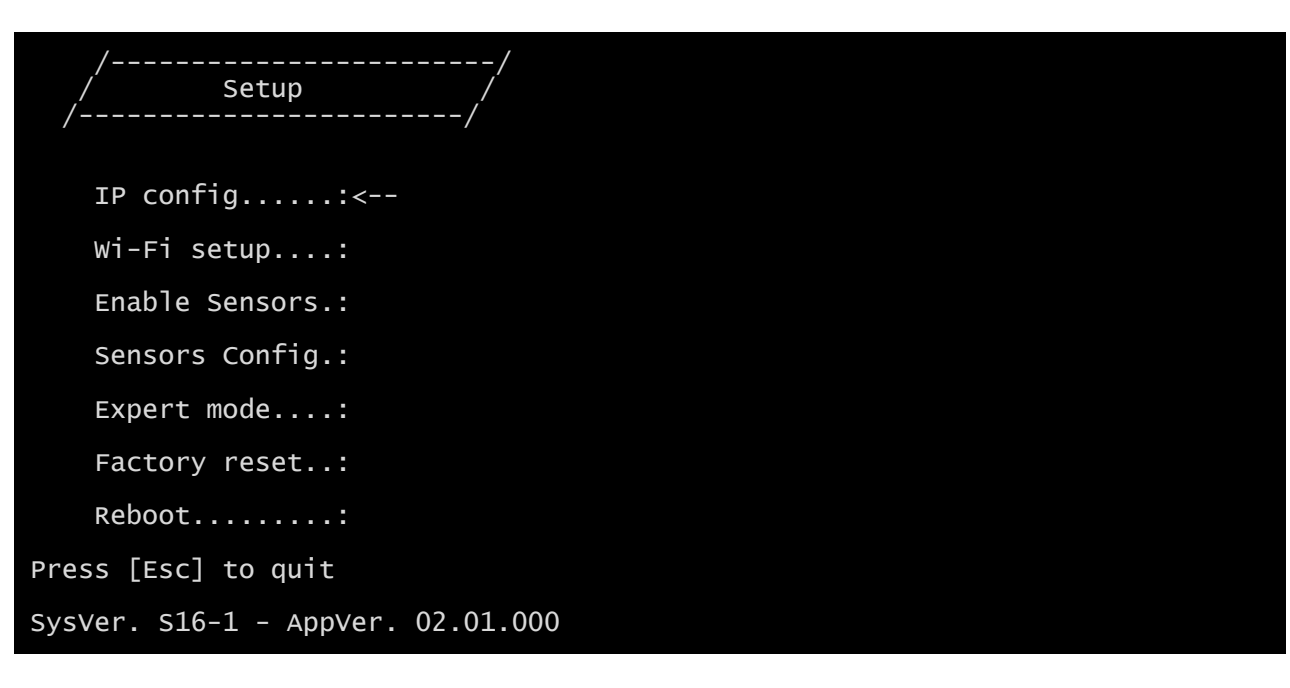

From this main menu it is possible to access the various submenus, the function of each of which is shown in the table below.

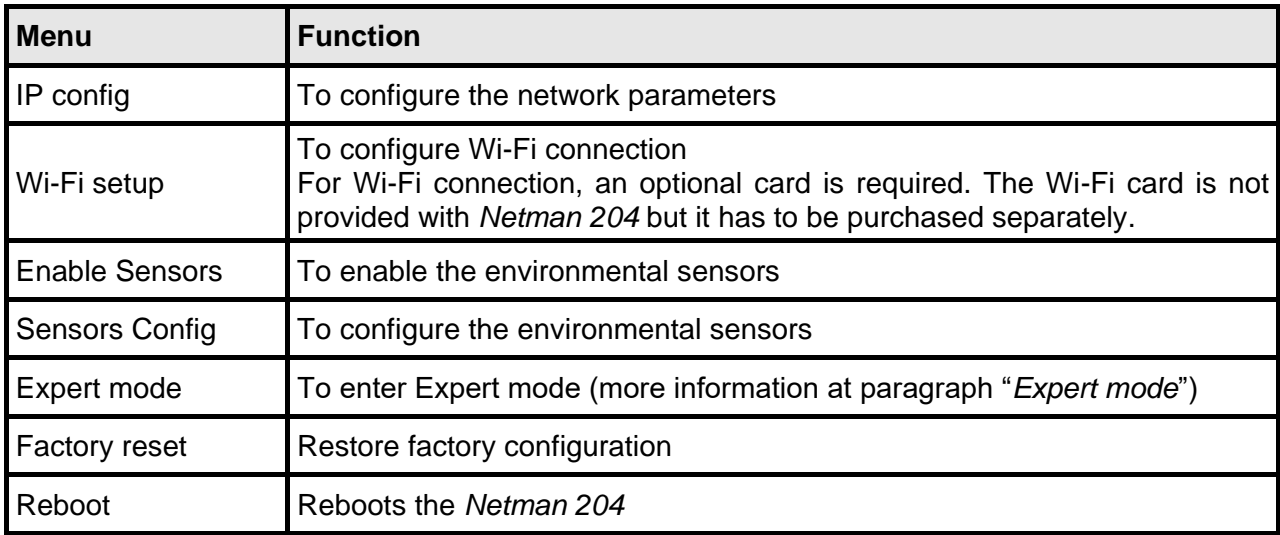

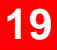

## <span id="page-19-0"></span>**IP config**

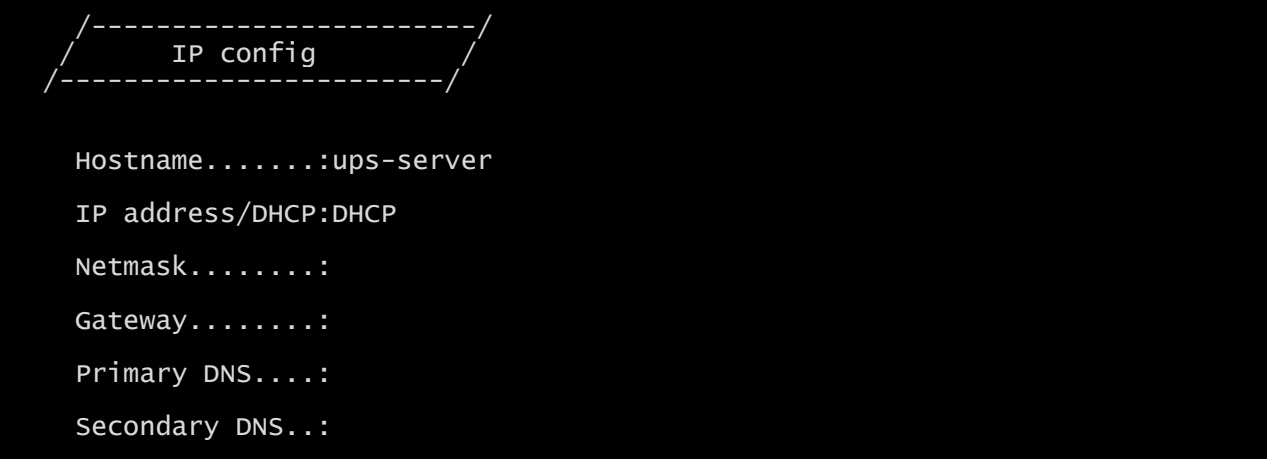

With this menu the main network parameters can be set as described in the following table.

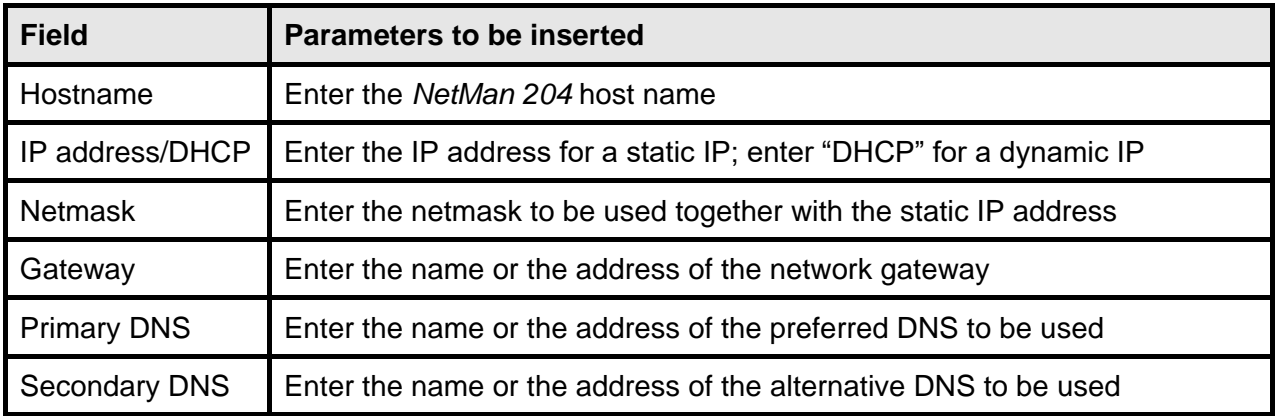

If a static IP address is assigned to the device, all the fields must be configured with the  $\mathbf{\hat{i}}$ network parameters. If a dynamic IP address is assigned, just enter 'dhcp' in the "IP Address/DHCP" field and provide a hostname; all the other options should be ignored because these are automatically configured with DHCP

After pressing "ESC" and "Y" to confirm exit from the menu, a screen similar to the image below is displayed. Press the "ENTER" key to return to the main menu and the configuration will be immediately applied.

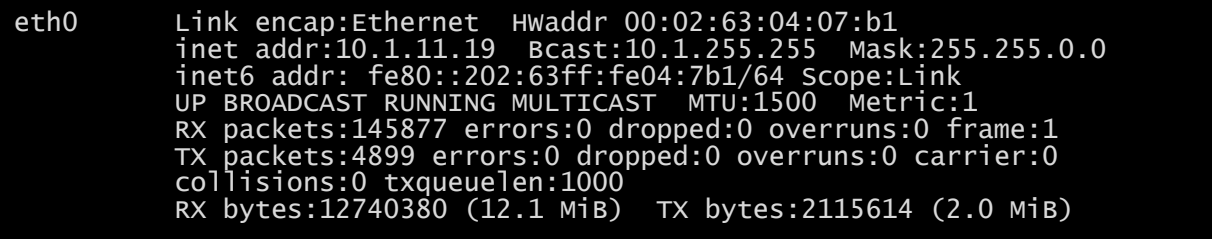

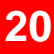

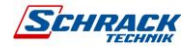

# <span id="page-20-0"></span>WEB CONFIGURATION

## <span id="page-20-1"></span>**Login**

After setting up the network, all the settings are available on the web configuration when logged is as "admin" or "power" user. Is not possible to have multiple concurrent sessions.

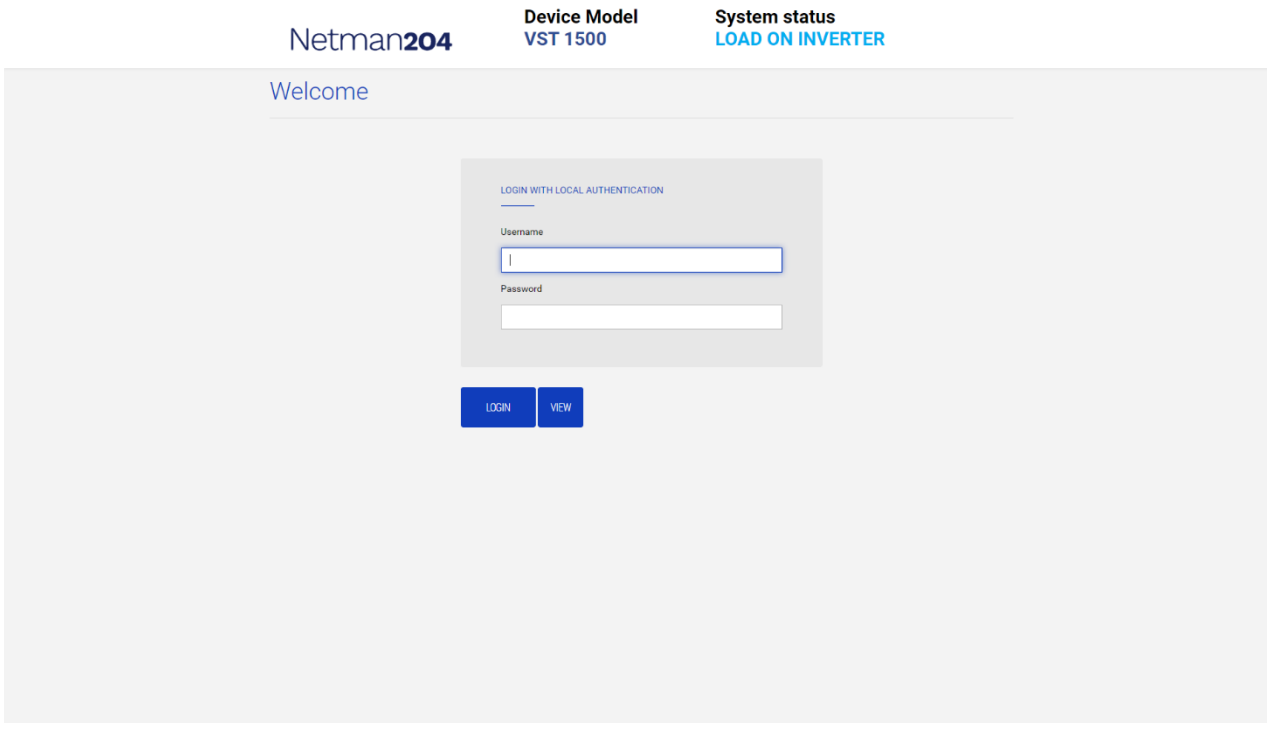

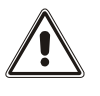

The login password must contain alphanumeric characters and these special characters:  $, \ldots$  +: @%/-. No other characters are allowed to avoid malicious script injections.

Please note that user "fwupgrade" and "user" are not allowed to log in on the web page. Either use "admin", "power" or enter without password.

- Admin user will be able to change the configuration and operate on the device
- Power user will be able to change the configuration but not operate on the device
- Entering without password allows to view the status of the device; no other action is permitted.

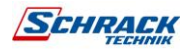

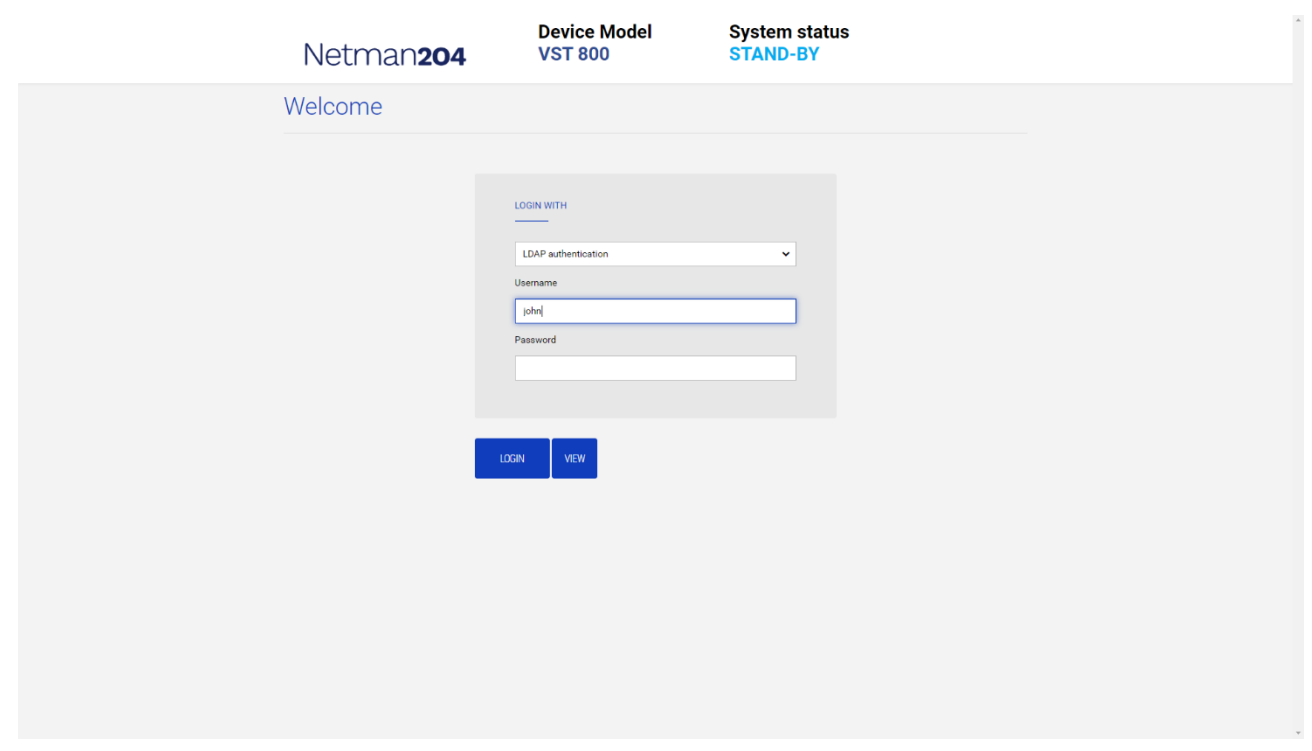

It is possible to login with local authentication (managed by *Netman 204*) or centrally with LDAP or AD (more information at paragraph "Login access configuration").

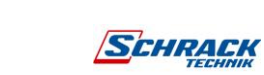

## <span id="page-22-0"></span>**Dashboard**

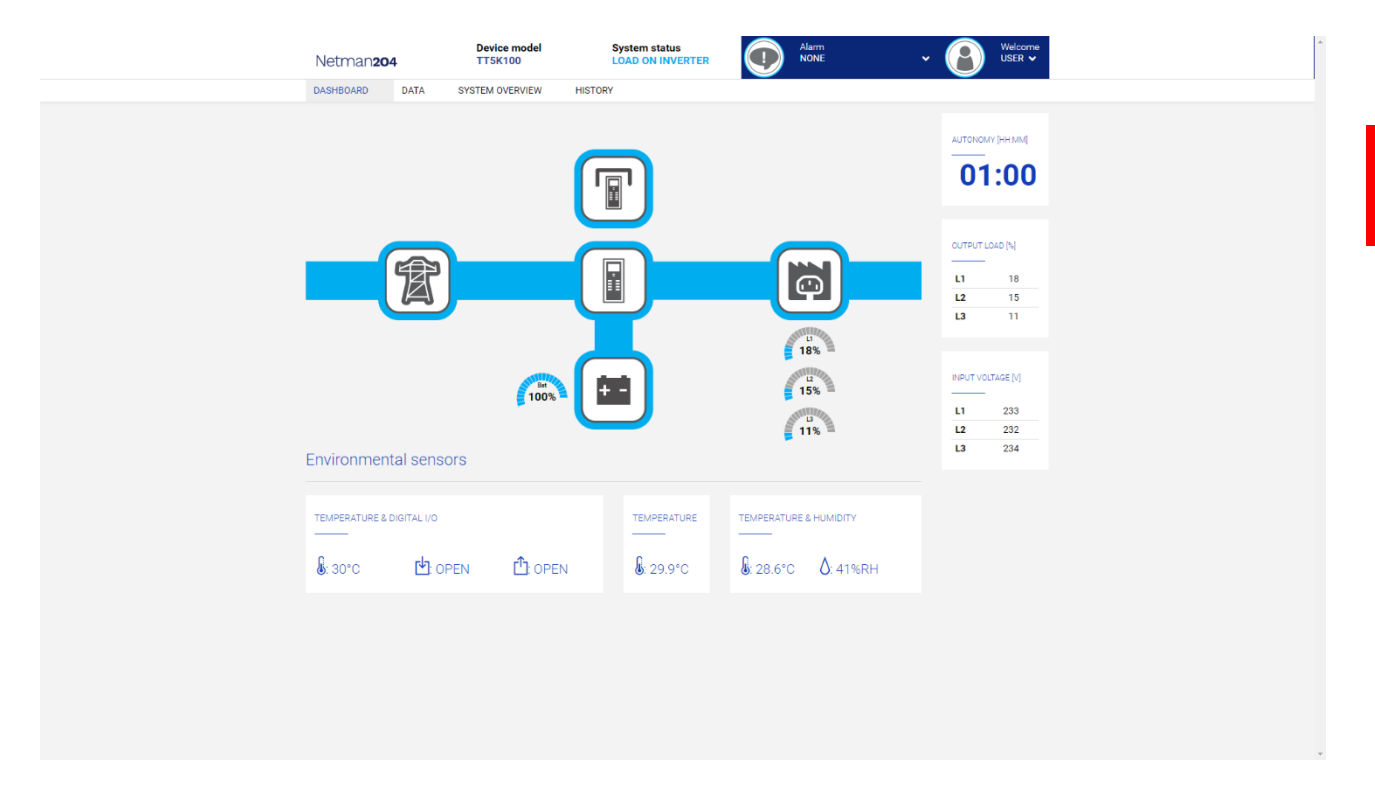

On the top area is possible to check the general status of the device, all the active alarm conditions and the privilege level of the user.

Below the navigation area there is the actual dashboard with a synthetic view of the device and main operating values.

On the bottom, there are the values of the environmental sensors (if installed and configured).

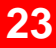

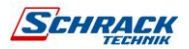

# <span id="page-23-0"></span>**Network configuration**

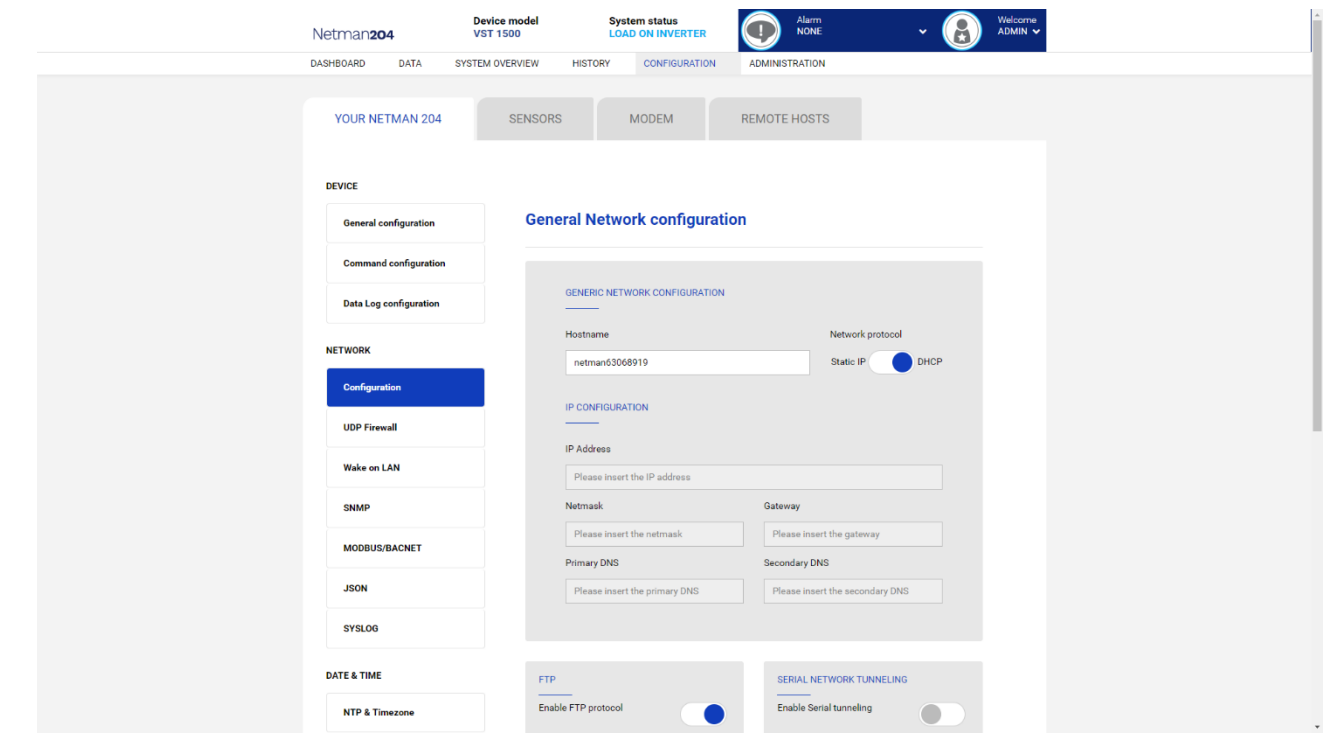

On the web page, is possible to configure in depth the network services of *Netman 204*.

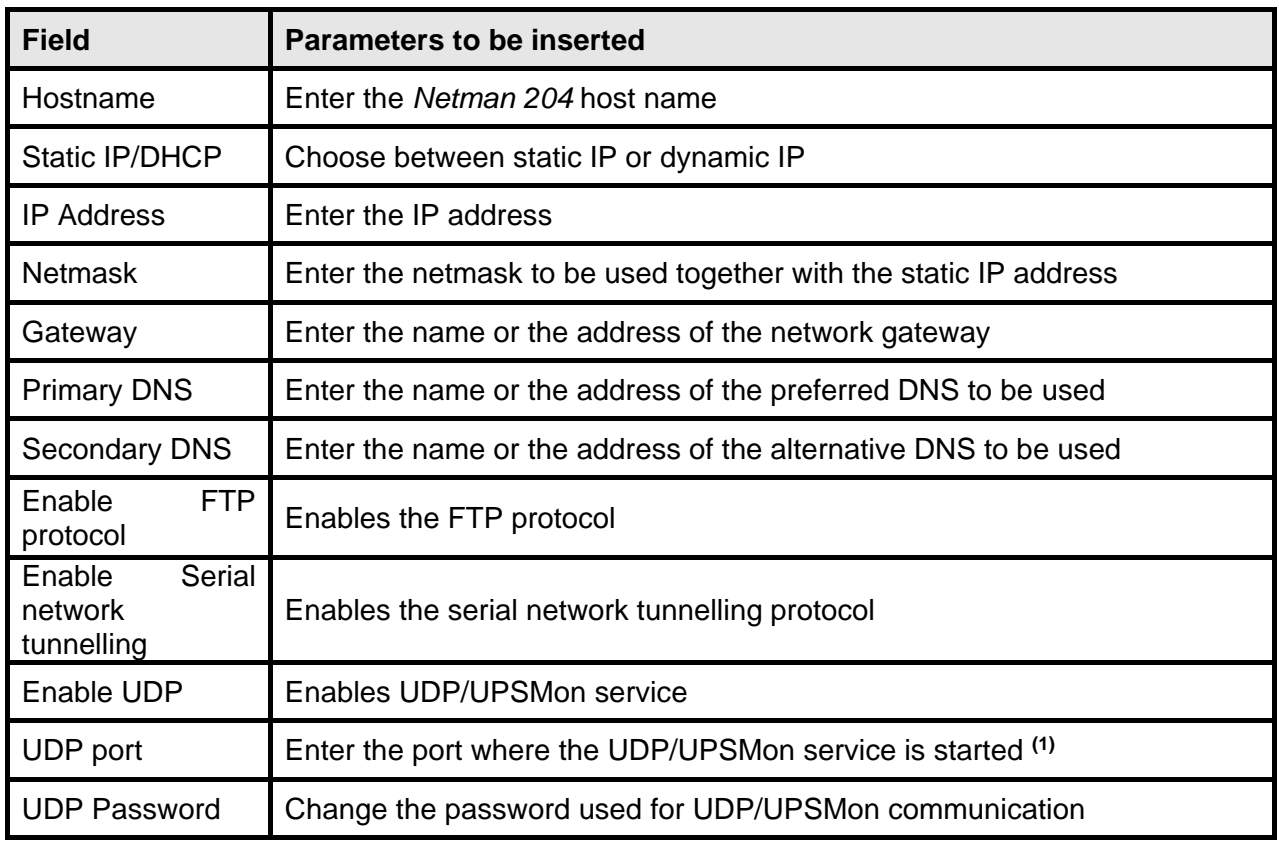

**(1)** This port must be the same as configured in the UPSMon software

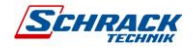

# <span id="page-24-0"></span>**Device configuration**

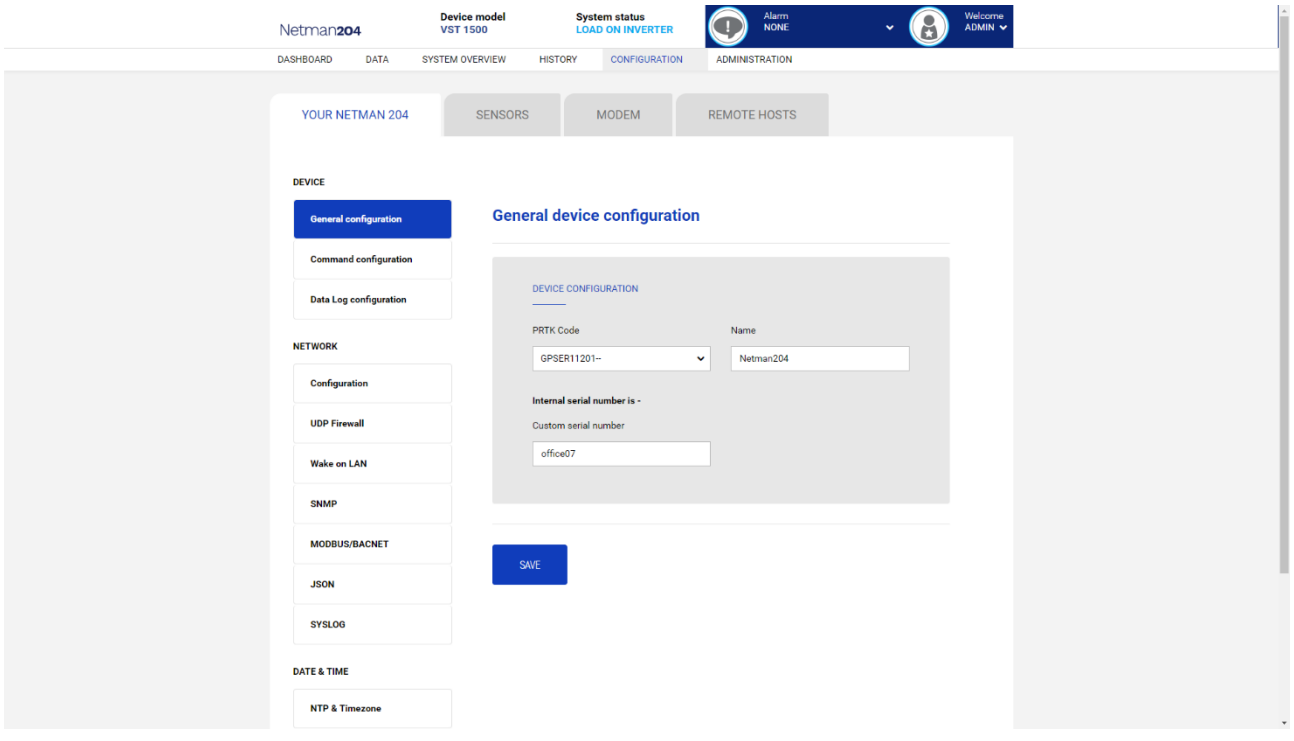

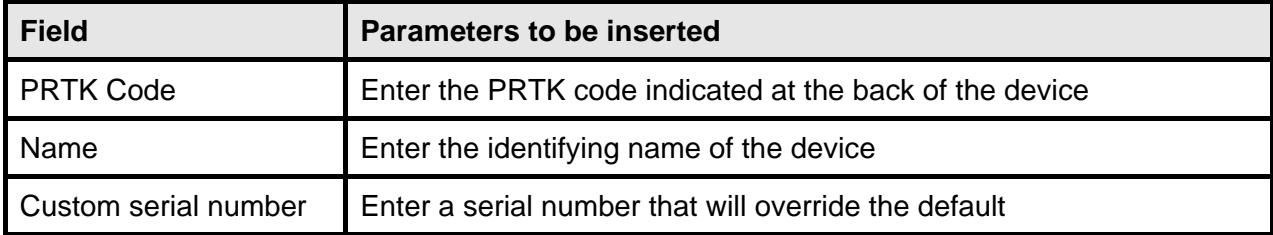

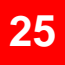

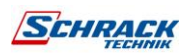

# <span id="page-25-0"></span>**Command configuration**

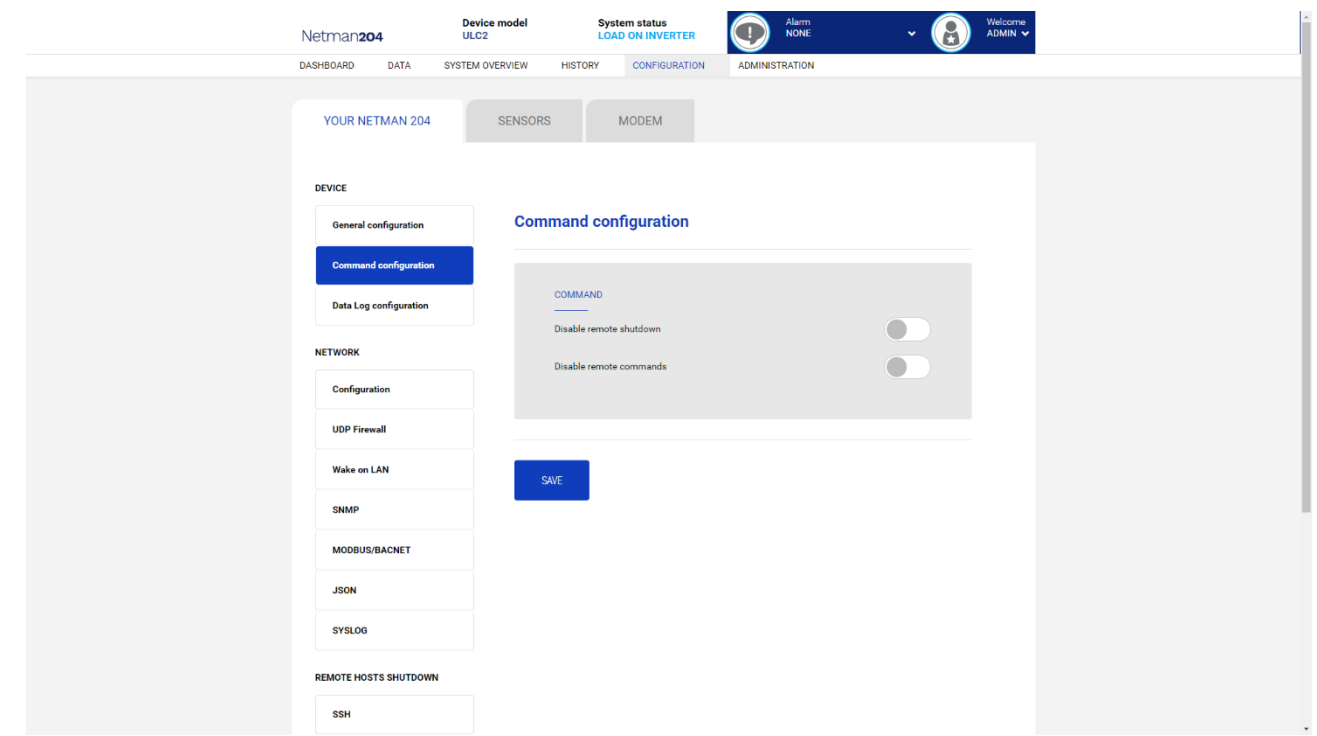

These settings inhibit the execution of commands received from remote connectivity services: SNMP, MODBUS etc.

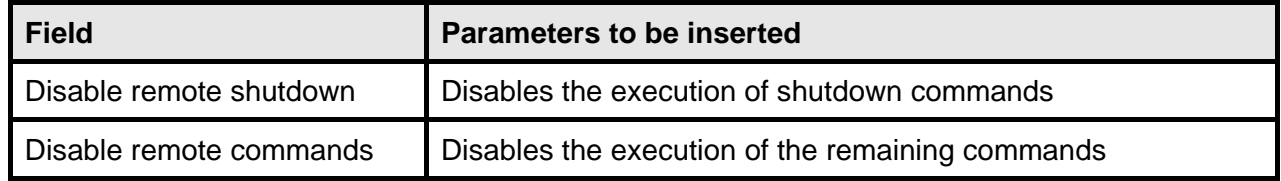

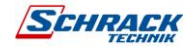

# <span id="page-26-0"></span>**Data log**

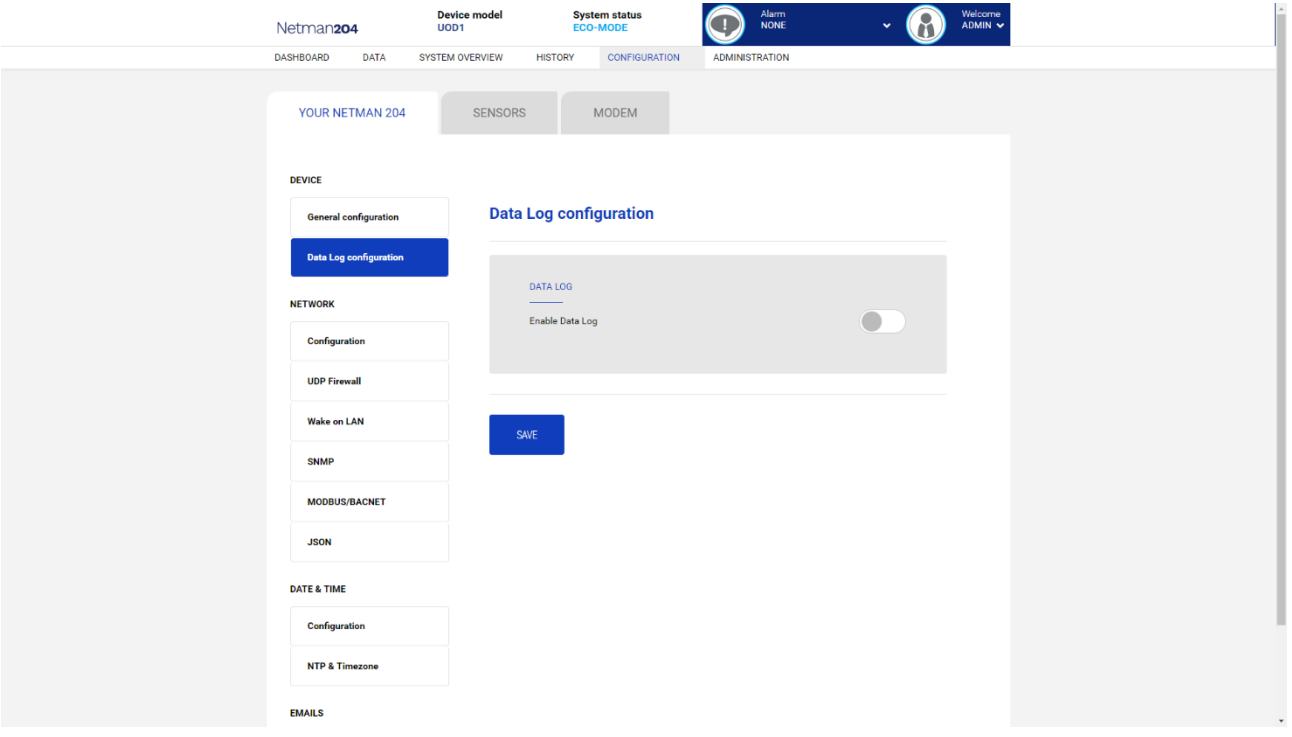

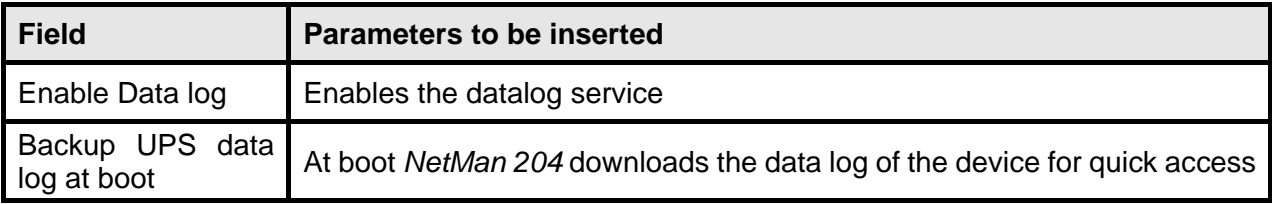

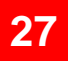

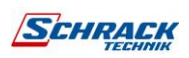

<span id="page-27-0"></span>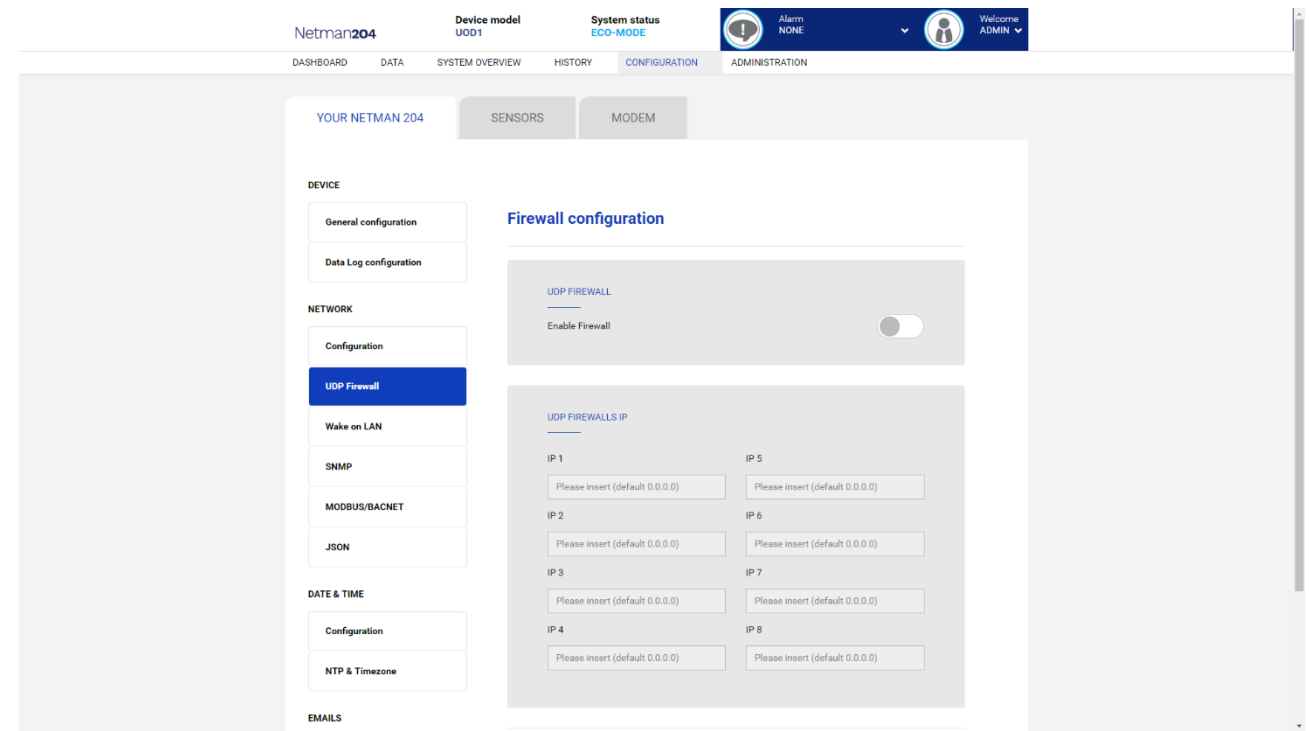

With this menu the IP addresses or hostnames of the devices enabled for communication with *NetMan 204* can be configured. The character "**\***" can be used for one or more fields of the IP address to indicate that all values between 0 and 255 are accepted in that field. The following table provides some possible configuration examples.

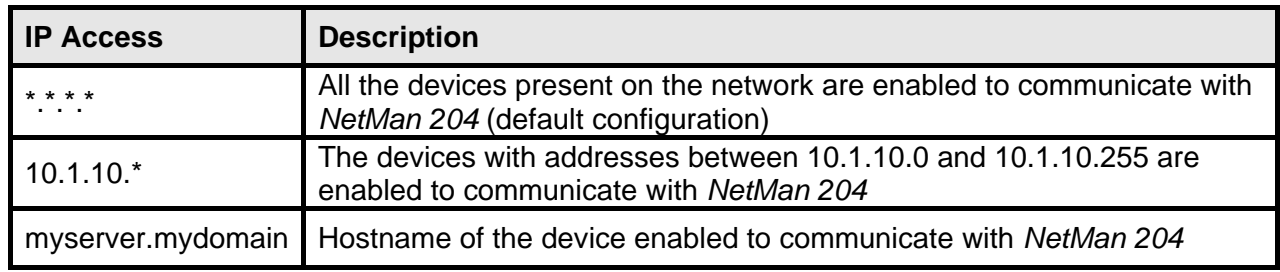

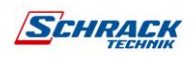

## <span id="page-28-0"></span>**Wake-on-Lan address**

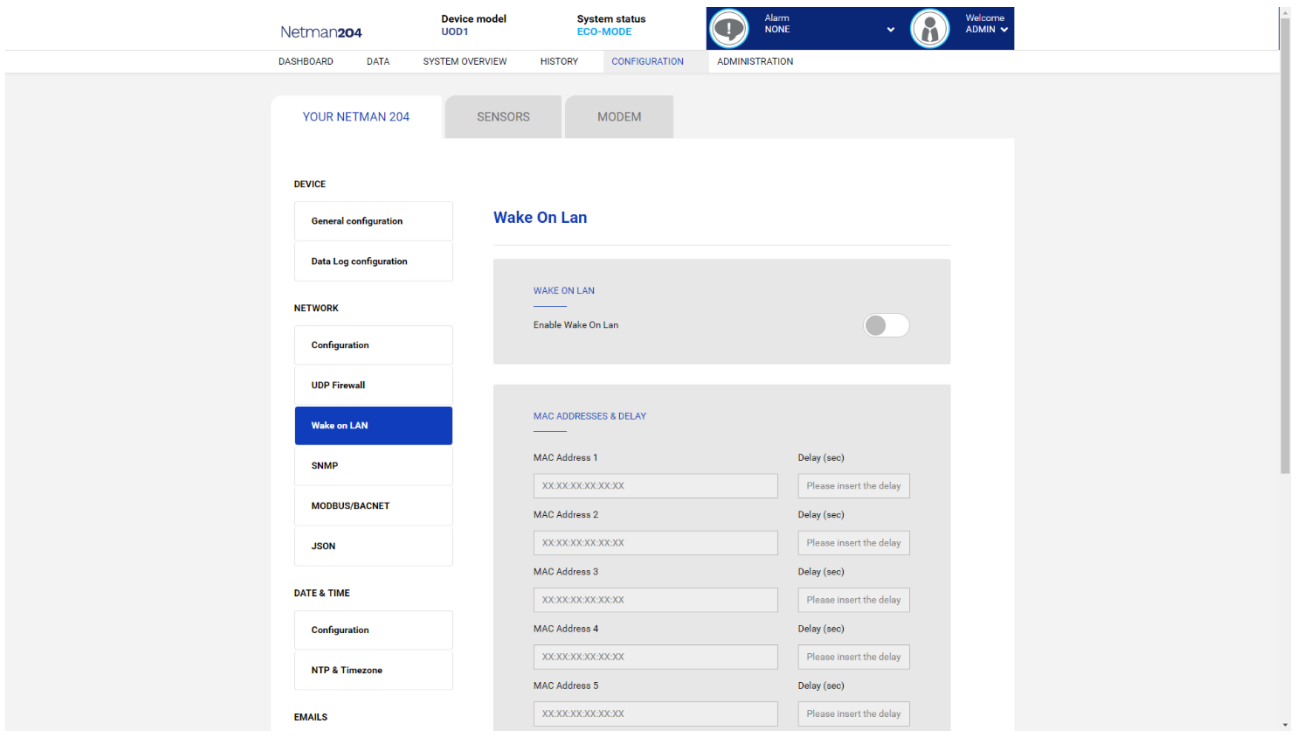

With this menu is possible to insert up to 8 MAC address to execute Wake-on-LAN, and the delay times for each Wake-on-LAN. The Wake-on-LAN is sent at *NetMan 204* boot and when the mains return from black-out.

Please make sure that the target PC supports this function and that is properly configured.

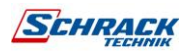

**30**

<span id="page-29-0"></span>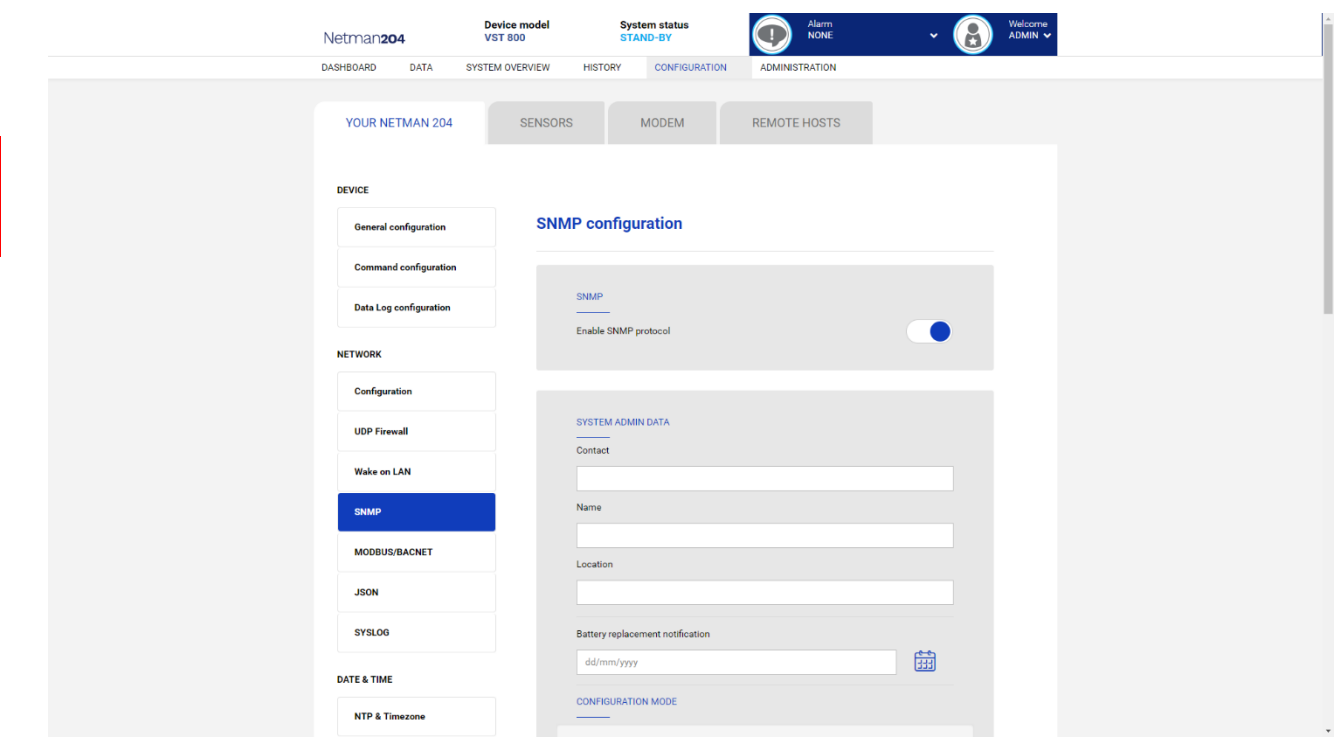

SNMP (Simple Network Management Protocol) is a communications protocol, a tool that allows the client (manager) to effect requests to a server (agent). This protocol is an international standard and so any SNMP manager can communicate with any SNMP agent.

To exchange information, the manager and agent utilise an addressing technique called MIB (Management Information Base). MIB defines which variables can be requested and the respective access rights. MIB is equipped with a tree structure (like the folders on a hard disk), through which manager and agent can use several MIB at the same time, as there is no overlap.

Each MIB is oriented to a particular sector; in particular RFC-1628, also called UPS-MIB, holds the data for UPS remote management.

Furthermore, the agent can submit data without a prior request to inform the manager about particularly important events. These messages are called traps.

For more information about SNMP visit this site: [http://www.snmp.com.](http://www.snmp.com/)

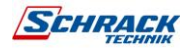

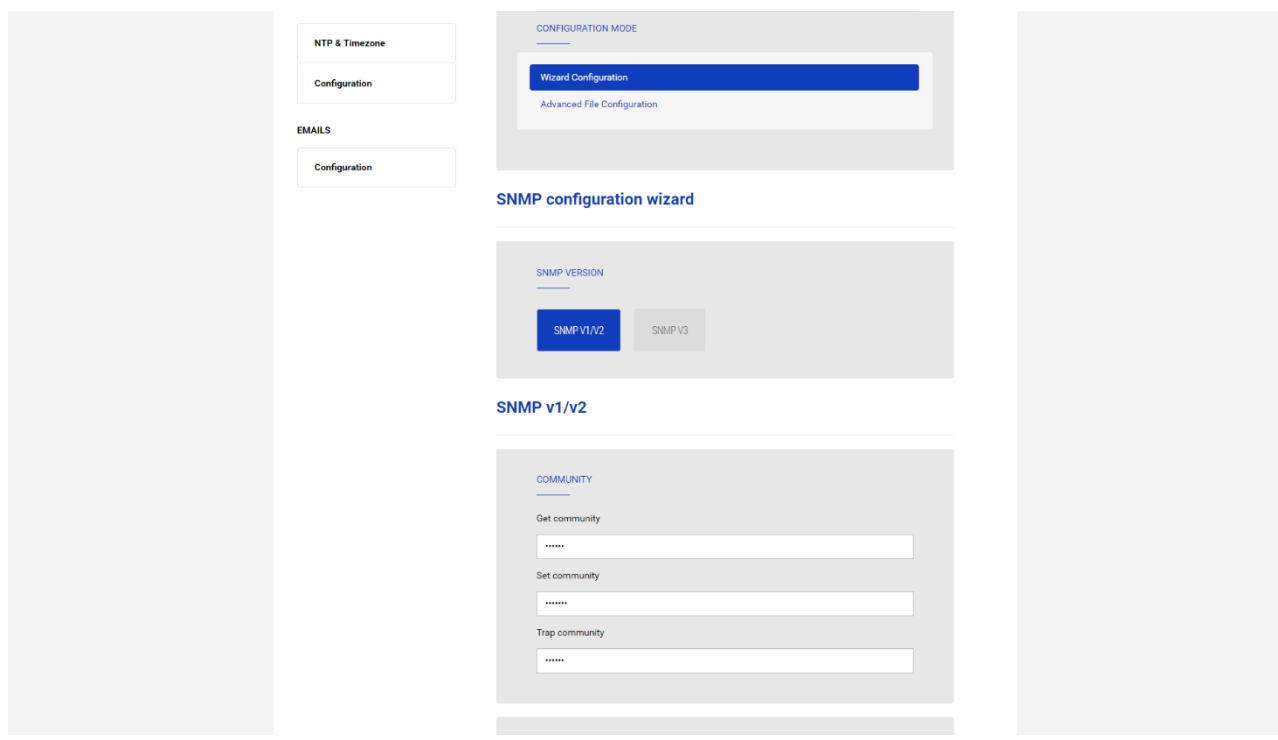

For configuring SNMP, is possible to use the wizard web page for a simple configuration. The wizard that provides defaults that fit the needs of most use cases for SNMPv1/v2.

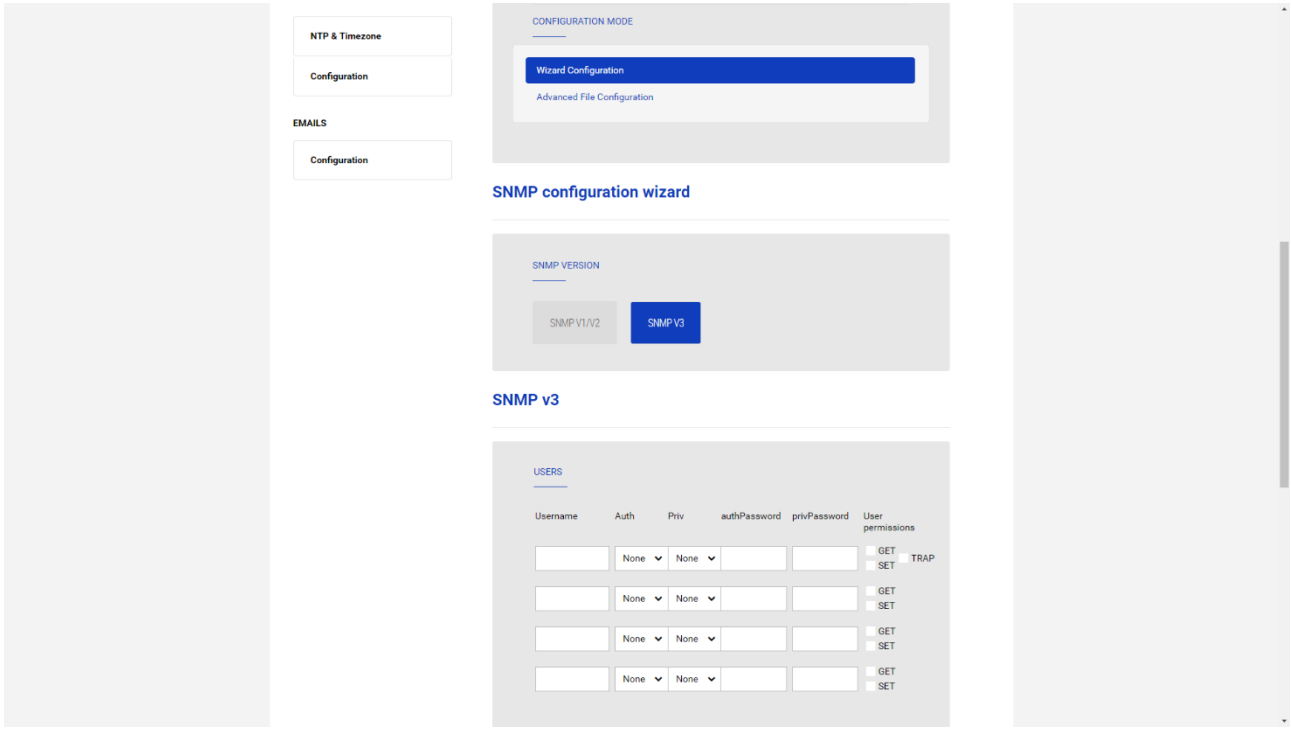

When is needed additional security by means of authentication and encryption, it is recommended to use SNMPv3 with the wizard configuration.

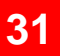

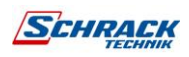

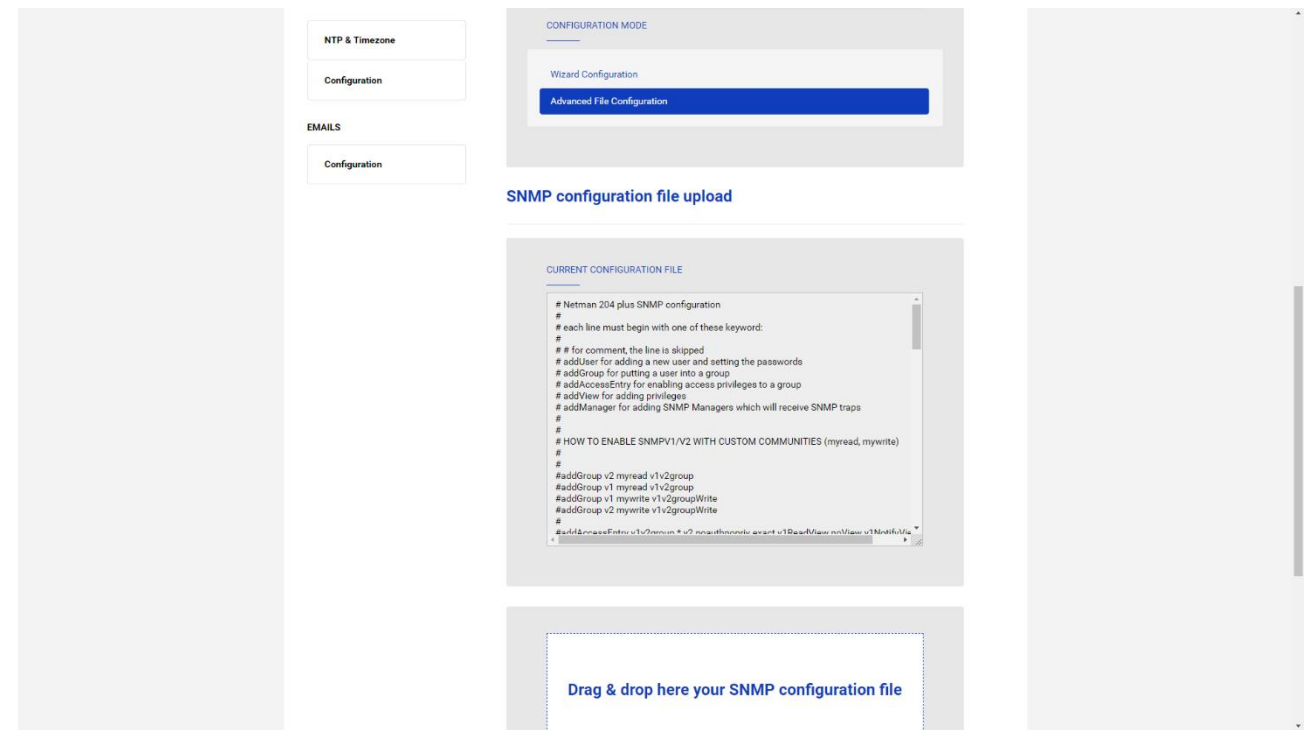

Advanced configuration requires to edit snmp.conf (please see chapter "SNMP configuration").

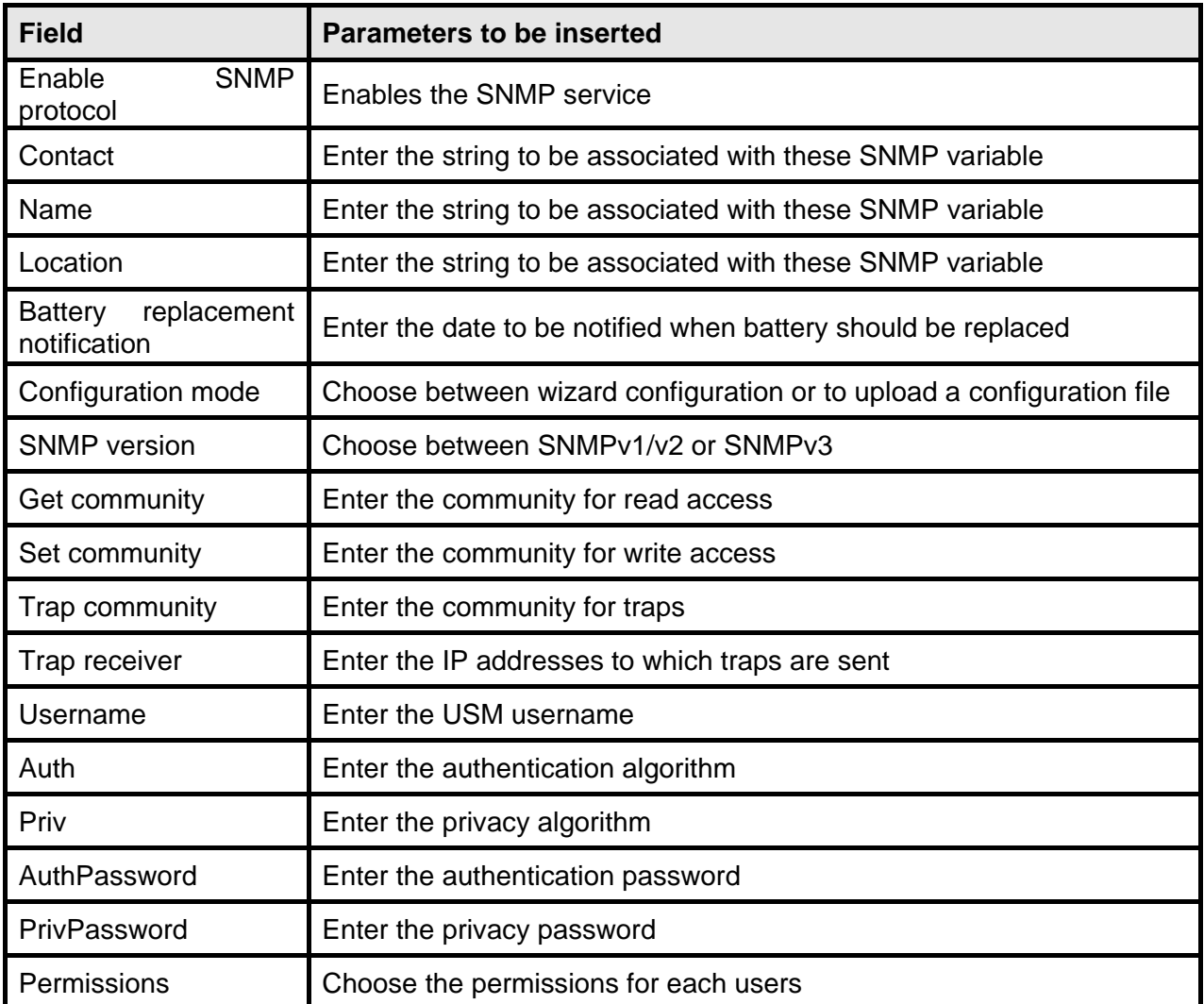

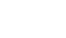

**32**

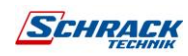

## <span id="page-32-0"></span>**MODBus/BACNET**

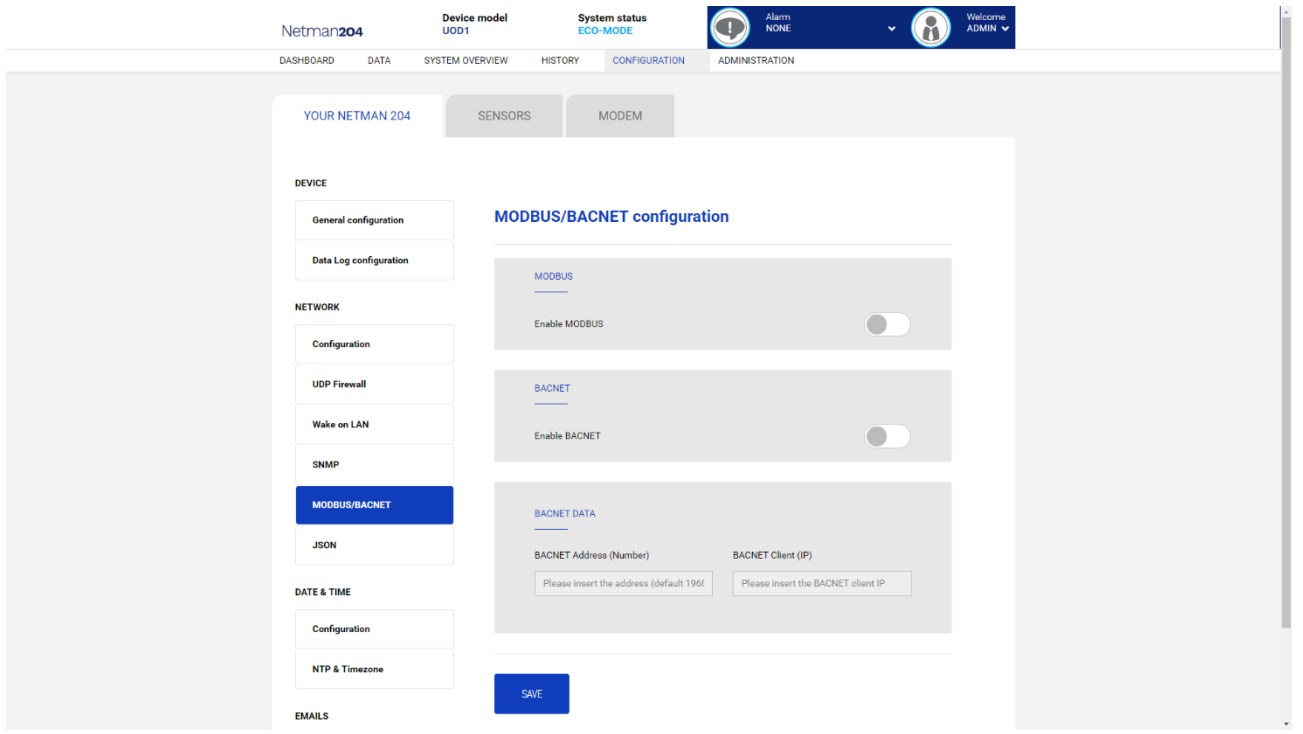

For information about MODBus registries, please check the "MODBus TCP/IP protocol" section. For information about BACNET, please check "BACNET/IP configuration" section.

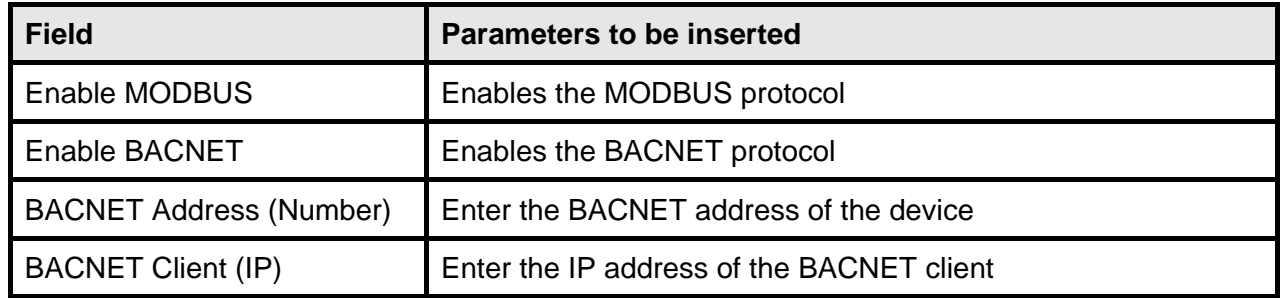

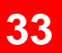

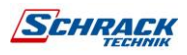

**34**

<span id="page-33-0"></span>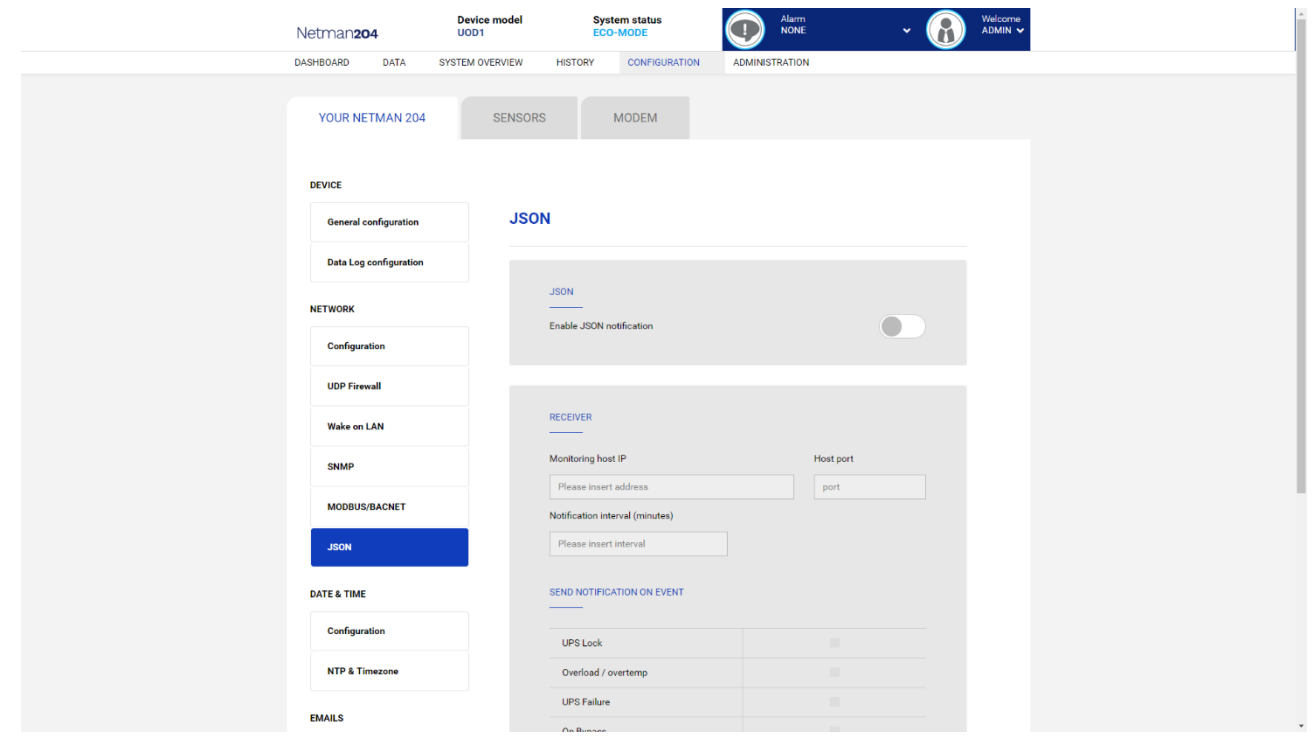

*Netman 204* can send a periodic message in JSON trap format that contains the status and the values of the UPS. The trap can also be sent on the specified conditions.

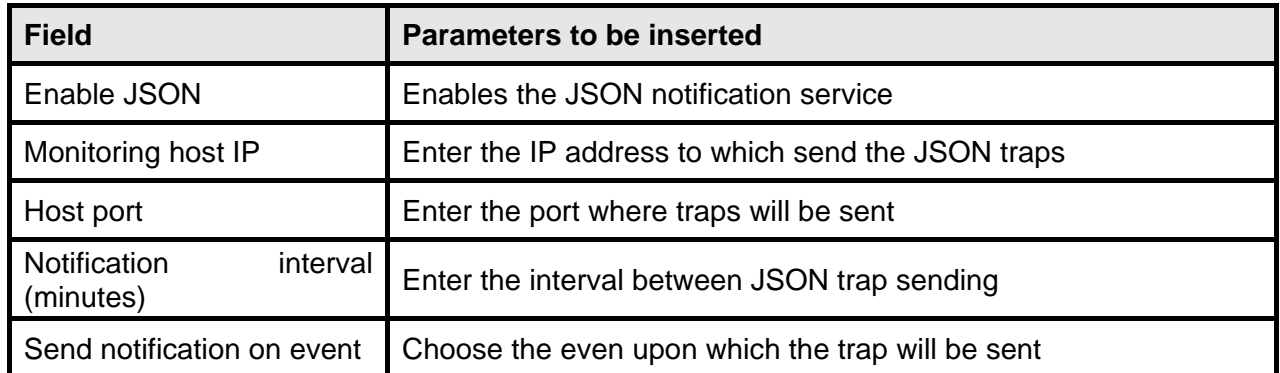

It requires a license.txt file to be uploaded on the *Netman 204*. The content of the file will be included in the trap.

Example trap:

```
[
   {
    "timestamp": 1464255869,
    "model": "UPS 6kVA",
    "license": "00-B3-74-98-ED-43=2D84-1234-9E4B-5FAD",
    "io_conf": 1,
    "status": [ 123, 255, 0, 97, 132, 12 ],
    "measures":
    {
      "vin1": 231,
     "vin2": 0, \frac{1}{1} (1)<br>
"vin3": 0, \frac{1}{1} (1)
     "vin3": 0, // (1)<br>"fin": 499, // Hz/10
     "fin": 499,
      "vbyp1": 231,
 "vbyp2": 0, // (2)
 "vbyp3": 0, // (2)
 "fbyp": 499, // Hz/10
      "vout1": 231,
"vout2": 0, // (2)
 "vout3": 0, // (2)
      "fout": 499,
      "load1": 0,
     "load2": 0, // (2)<br>"load3": 0, // (2)
 "load3": 0, // (2)
 "vbat": 817, // V/10
 "authonomy": 475, // min
      "batcap": 100,
      "tsys": 33
    }
  }
]
```
**timestamp** is the instant of the trap in reference to *Unix epoch*. **model** is the model of the UPS.

io conf is the UPS configuration, some values depends on it (see notes). **license** is the content of the license file.

**status** is an array that must be interpreted as follows:

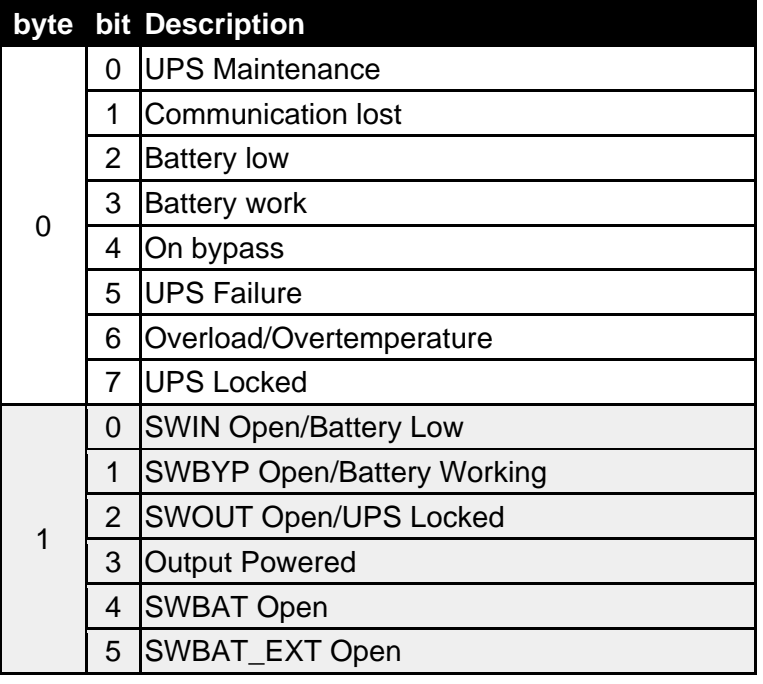

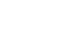

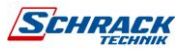

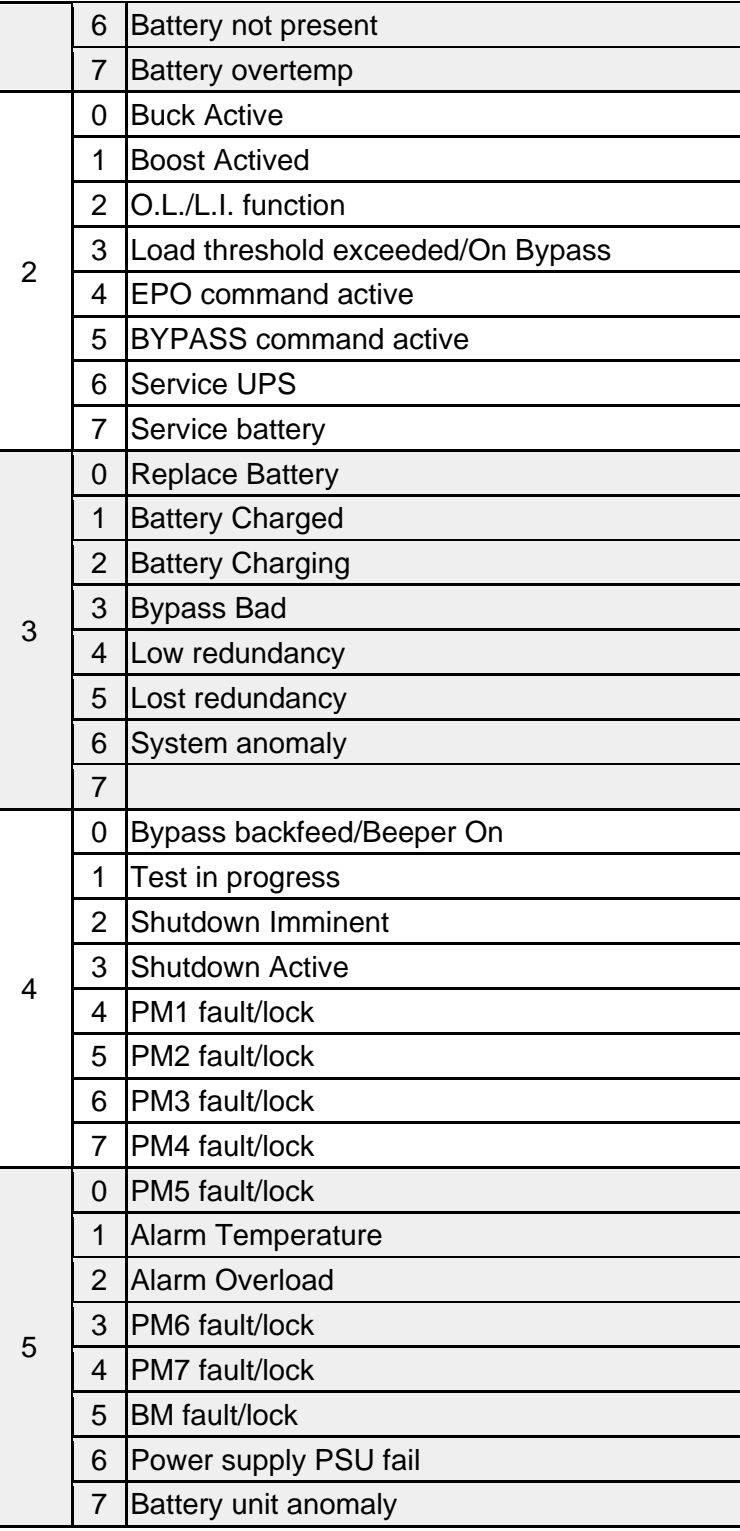

**measures**, contains the instant values of the UPS at the timestamp time. The measures with note **(1)** aren't meaningful when **io\_conf** is 1, the measures with note **(2)** aren't meaningful when **io\_conf** is 1 or 3.

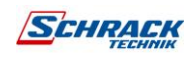
## **Syslog configuration**

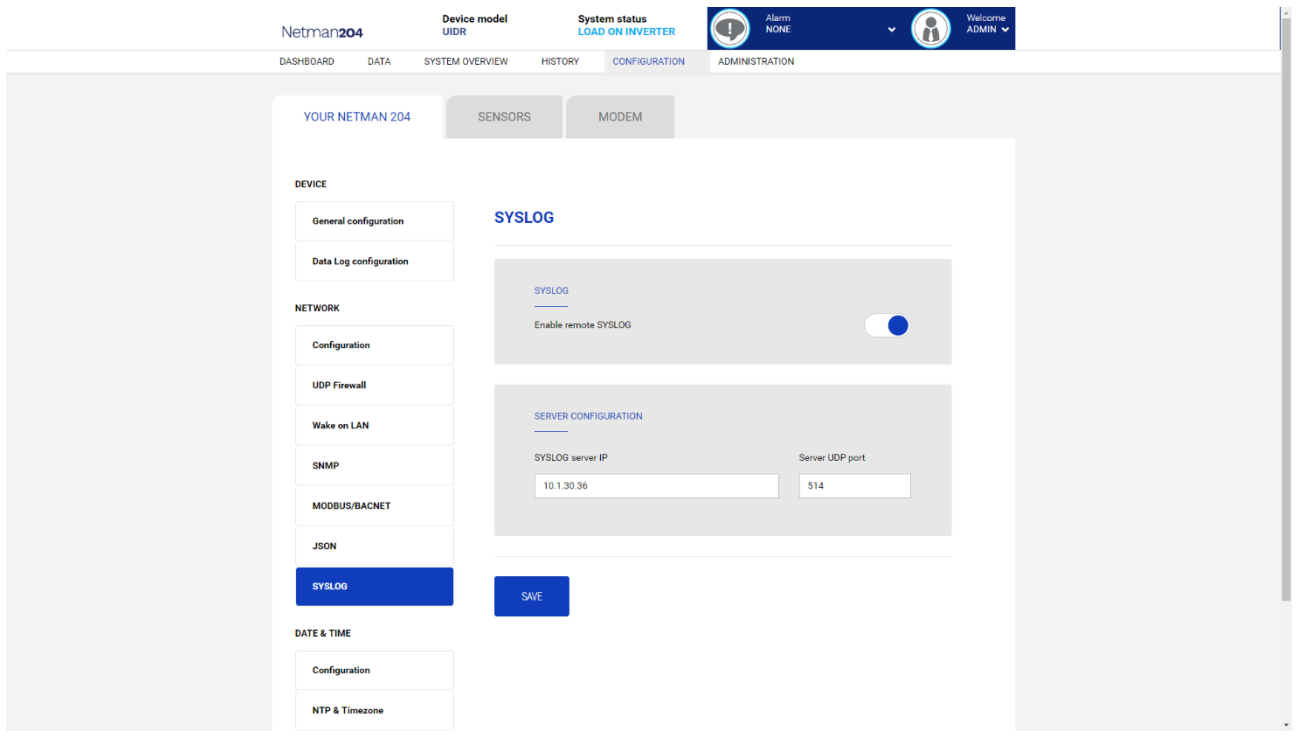

This menu allows to configure the syslog service over UDP port.

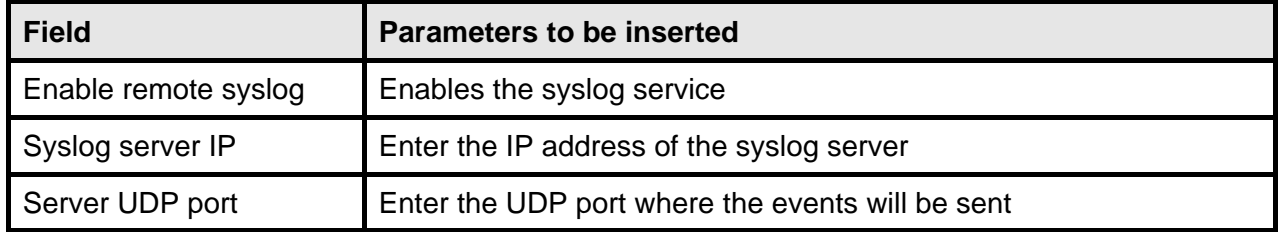

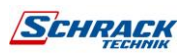

## **SSH client configuration (only for operating system W18-1 or later)**

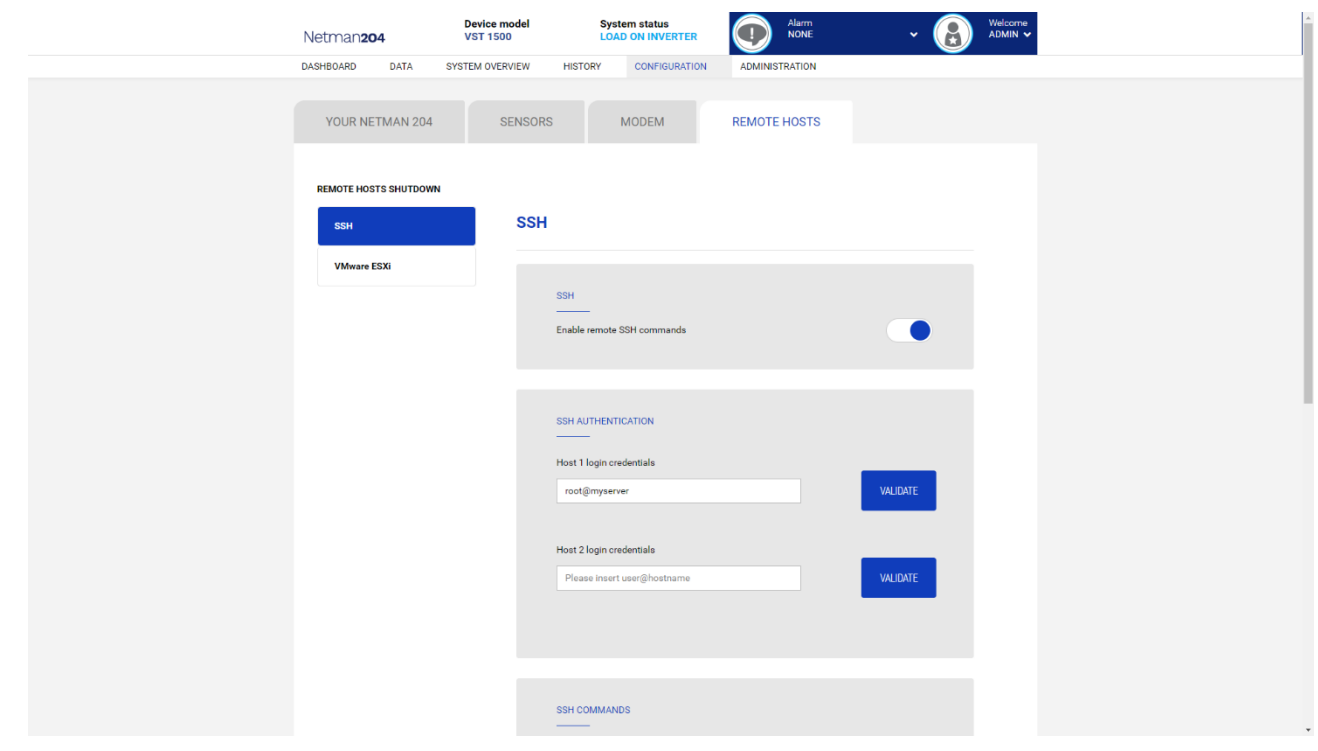

This menu allows to configure the SSH client service. After inserting the SSH credential for the first time you will be asked for the authentication password for the remote host.

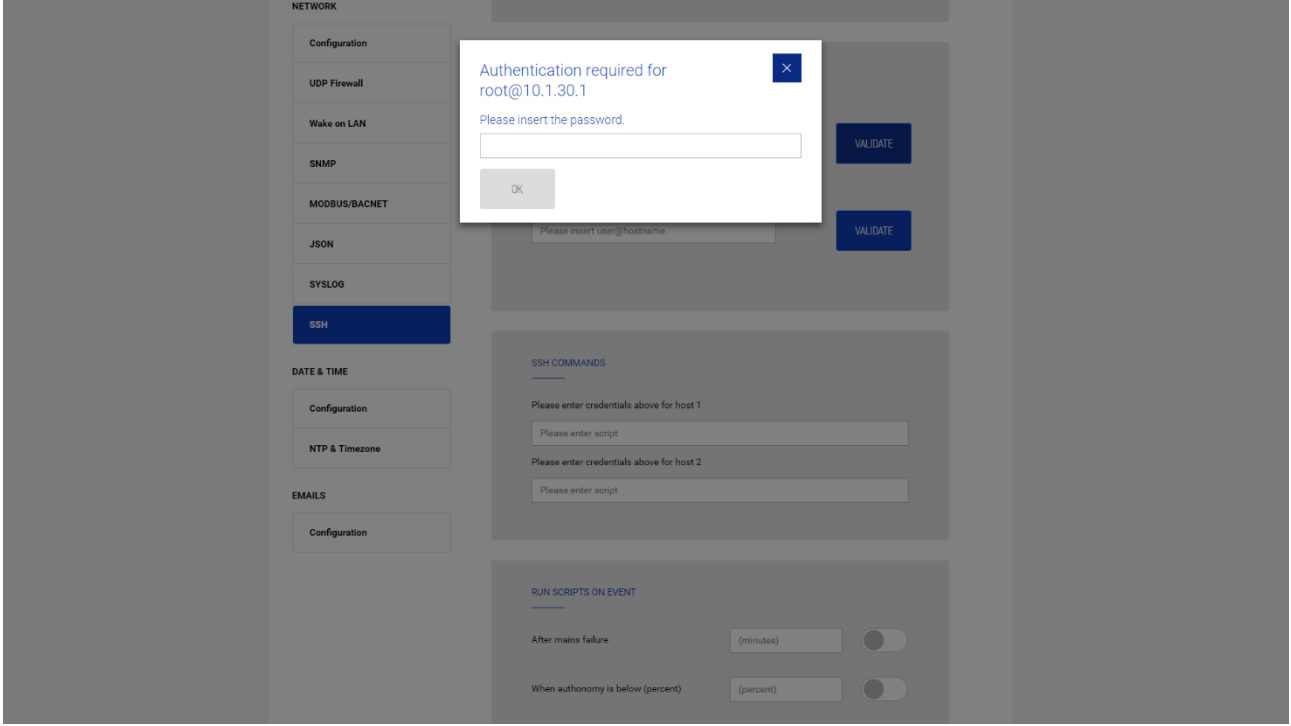

After inserting a valid password, you will be able to execute scripts on the remote host with the authenticated user. This is confirmed by the "Validated" badge.

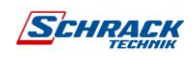

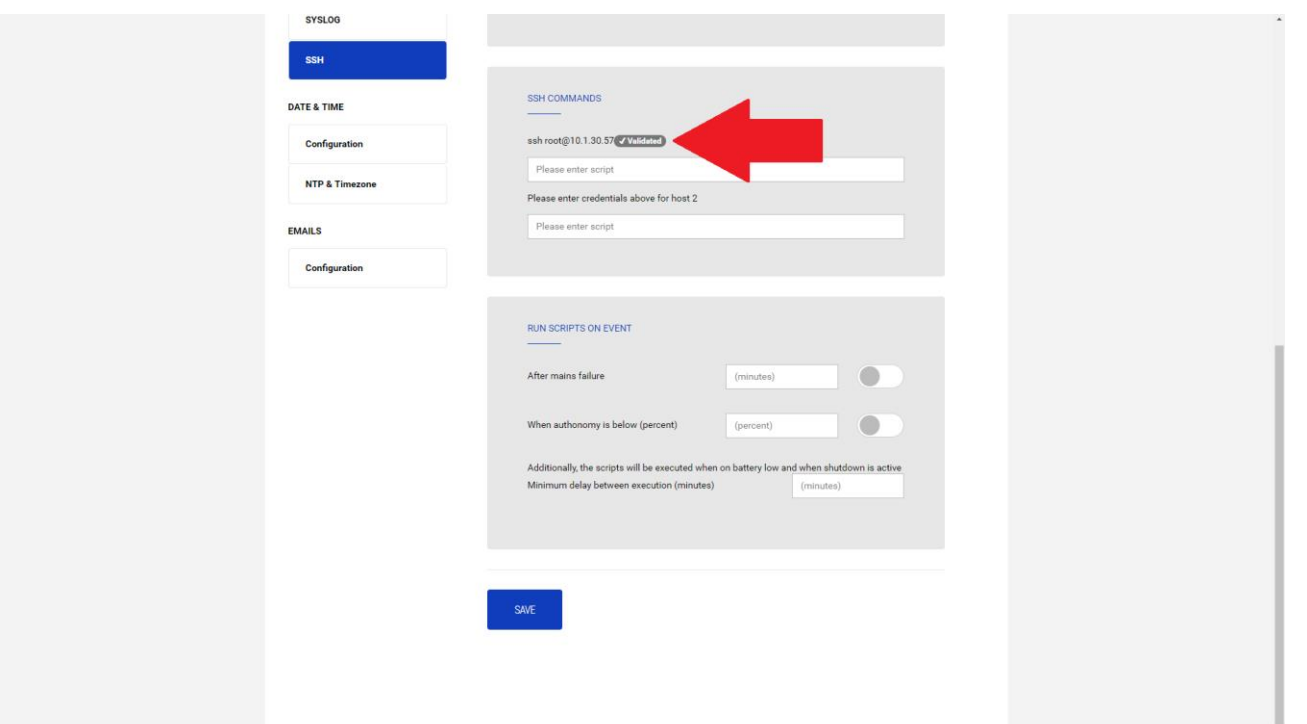

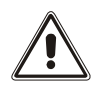

The SSH client service is not compatible with hosts with Windows operating systems. With these hosts, we recommend installing the communication and shutdown software, which has similar or superior functionality.

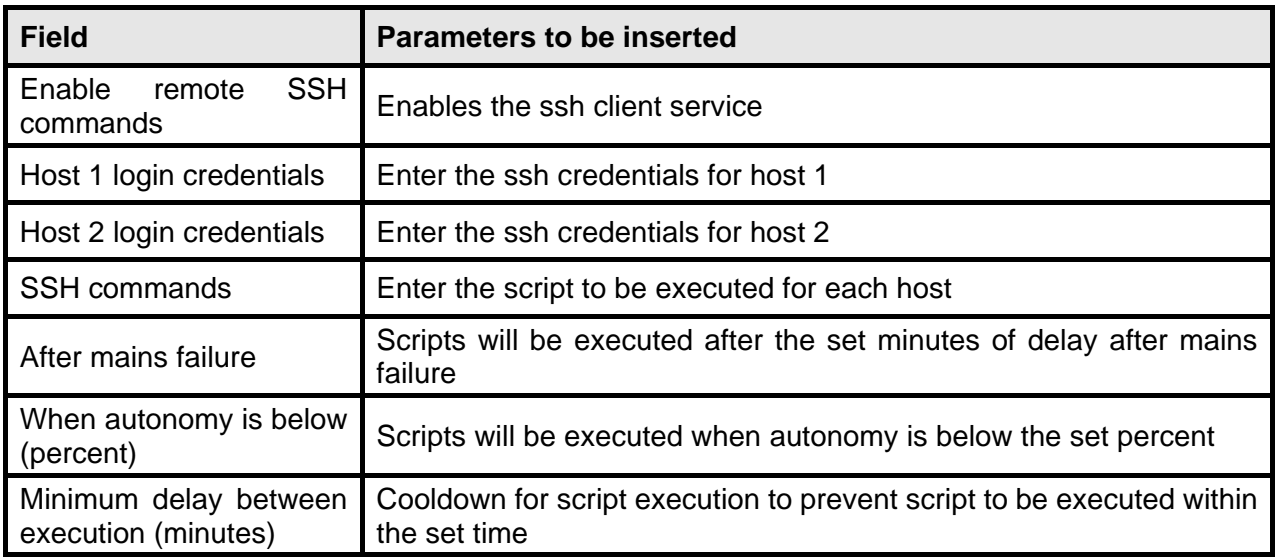

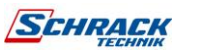

**39**

### **VMware ESXi**

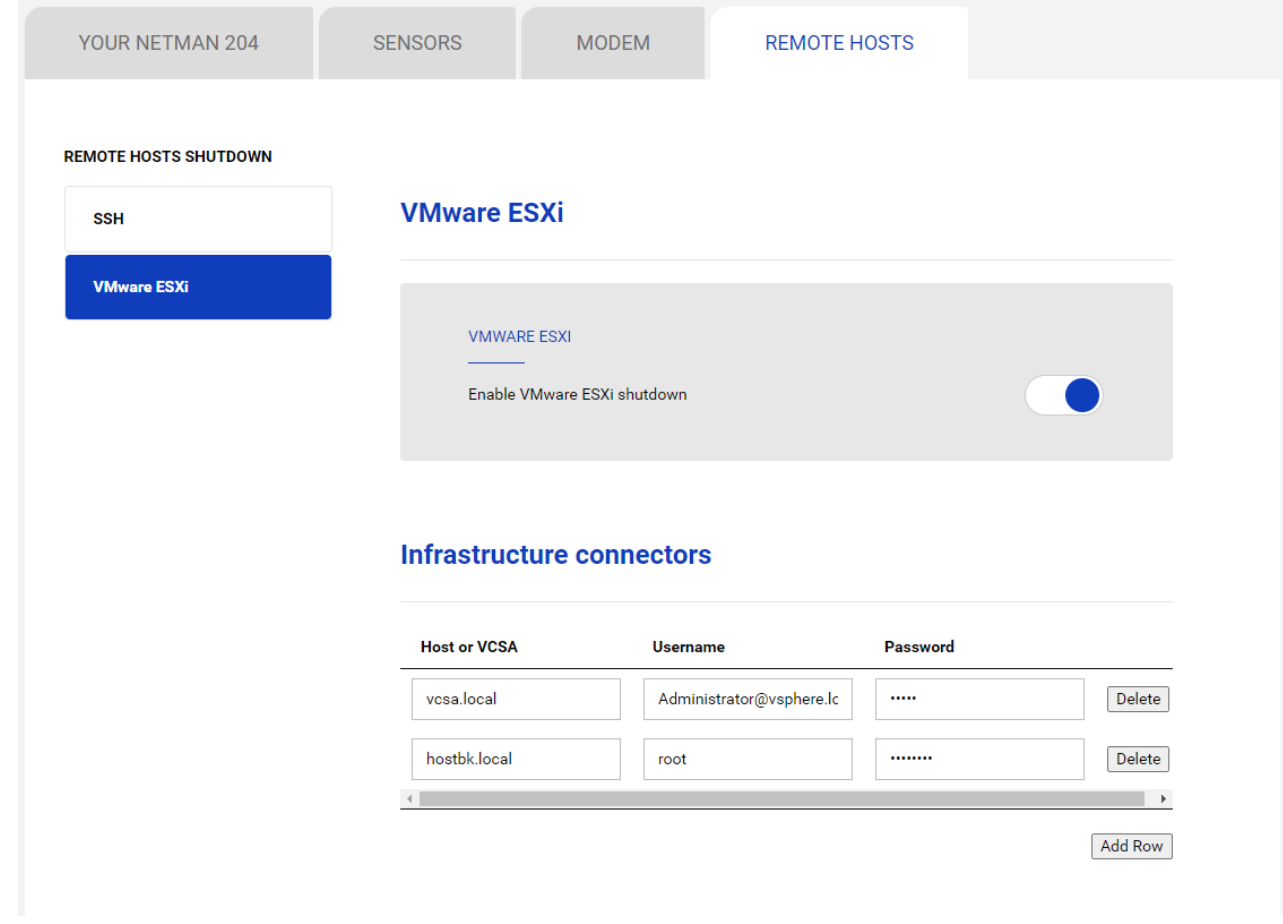

This menu enables the configuration of the VMware Esxi shutdown service. Any Esxi host or part of a vSphere infrastructure or the included vCenter server appliance can be shut down, it is possible execute a vMotion in order to move active VM from a host or Cluster to a specific target, each with their separate credentials, priority and delay.

The validity of the credentials is checked periodically and, if not valid, an alarm is generated. It is also possible to shutdown the UPS at the end of the hosts shutdown process.

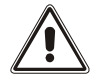

#### **ATTENTION**

The VMmware infrastructure has to be installed with a valid license, a free of charge installation doesn't work properly, due to the API access limitation, the virtual machines and the physical servers cannot be shut down due this system limitation.

The slider "Enable ESXi shutdown" enable the ESXi shutdown service

#### **Infrastructure connectors**

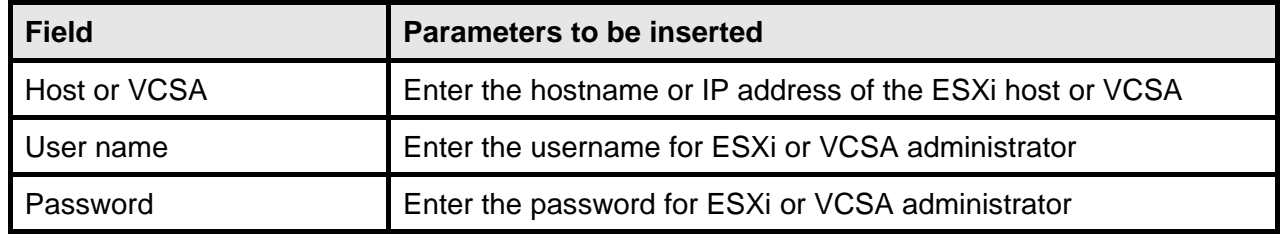

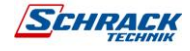

## **Actions**

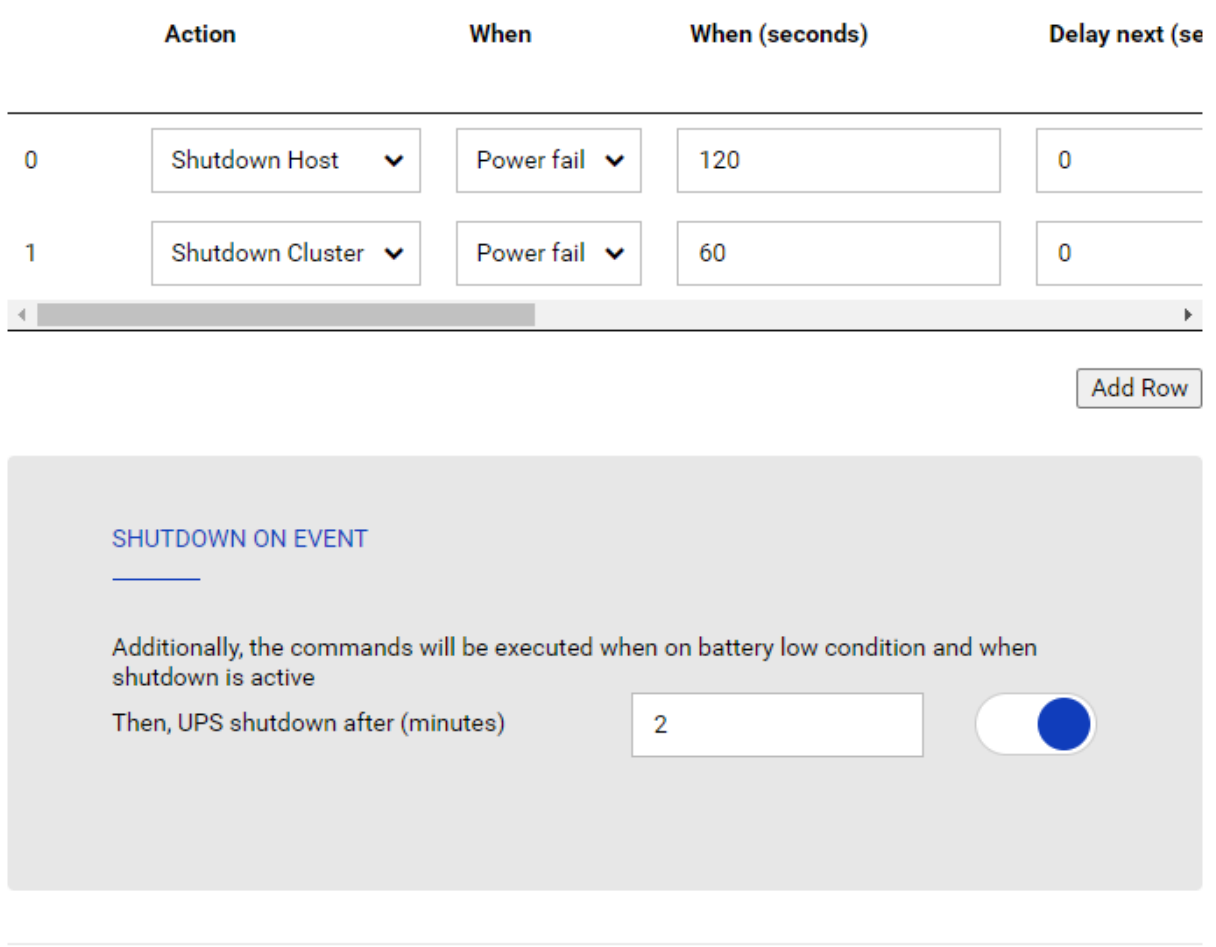

SAVE

#### **Actions**

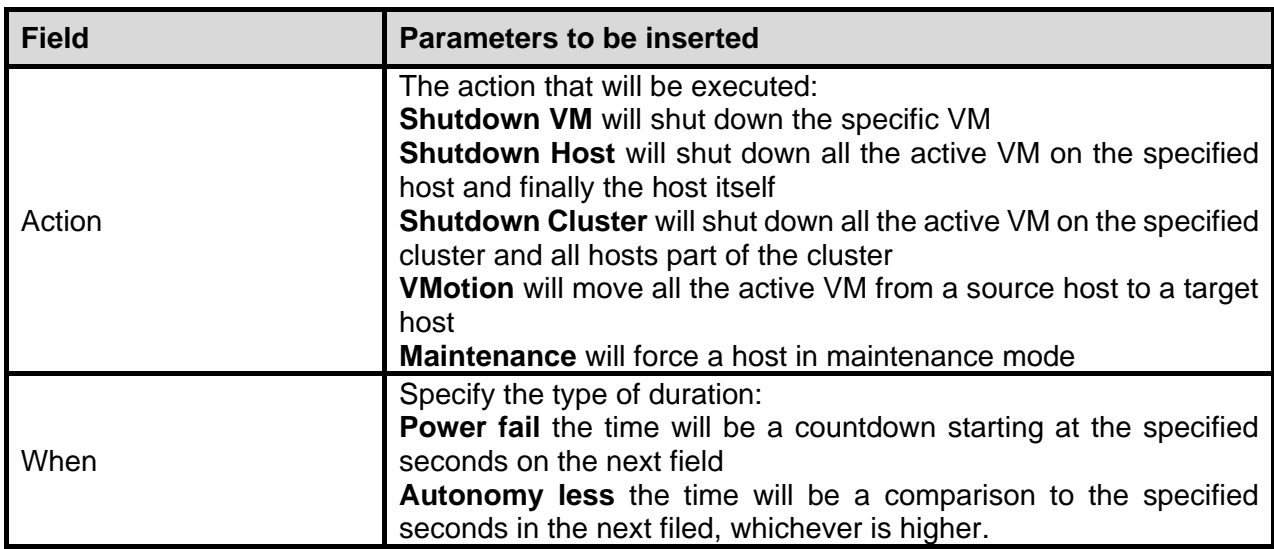

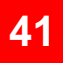

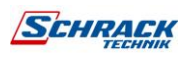

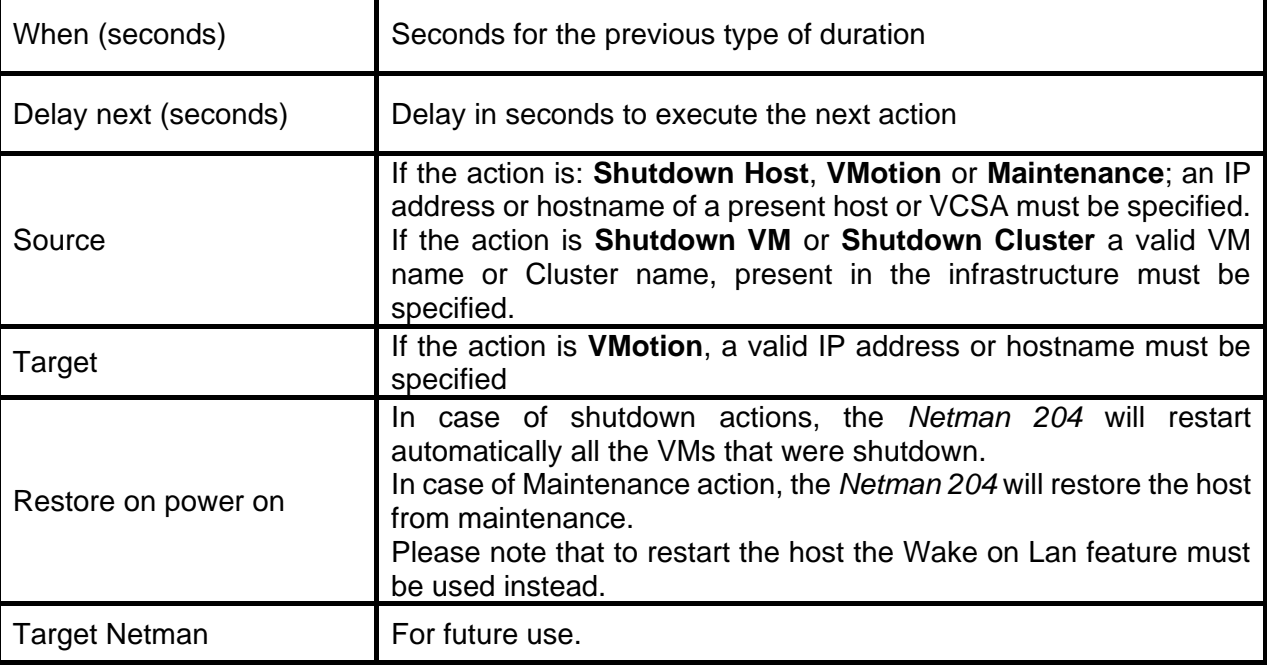

The priority order of the actions in the action list can be changed, selecting and moving the action row up or down with the mouse.

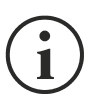

#### **NOTE**

The vSphere DRS automation function can be used by forcing the source host in Maintenance mode.

#### **SHUTDOWN ON EVENT**

It is possible configure the UPS shutdown delay in seconds, this counter will start at the same time of the shutdown actions listed on the Action list.

Additionally, the commands will be executed when on battery low condition and when shutdown is active.

#### **SAVE**

This button SAVE the configuration, please note that the service will be restarted.

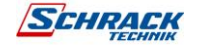

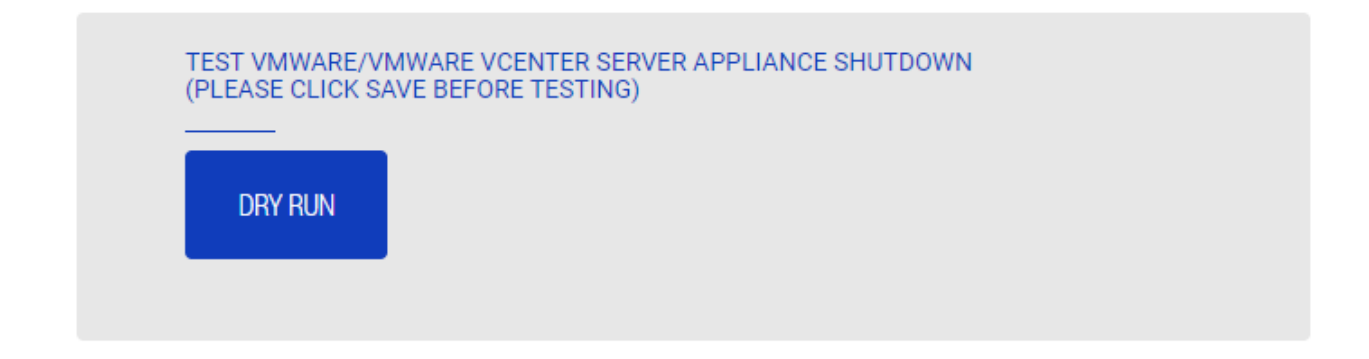

#### **Testing the configuration**.

It is possible to test the procedure without performing a real shutdown by pressing "Dry Run". The logs on the target host or vCenter Server Appliance will confirm the correctness of the configuration.

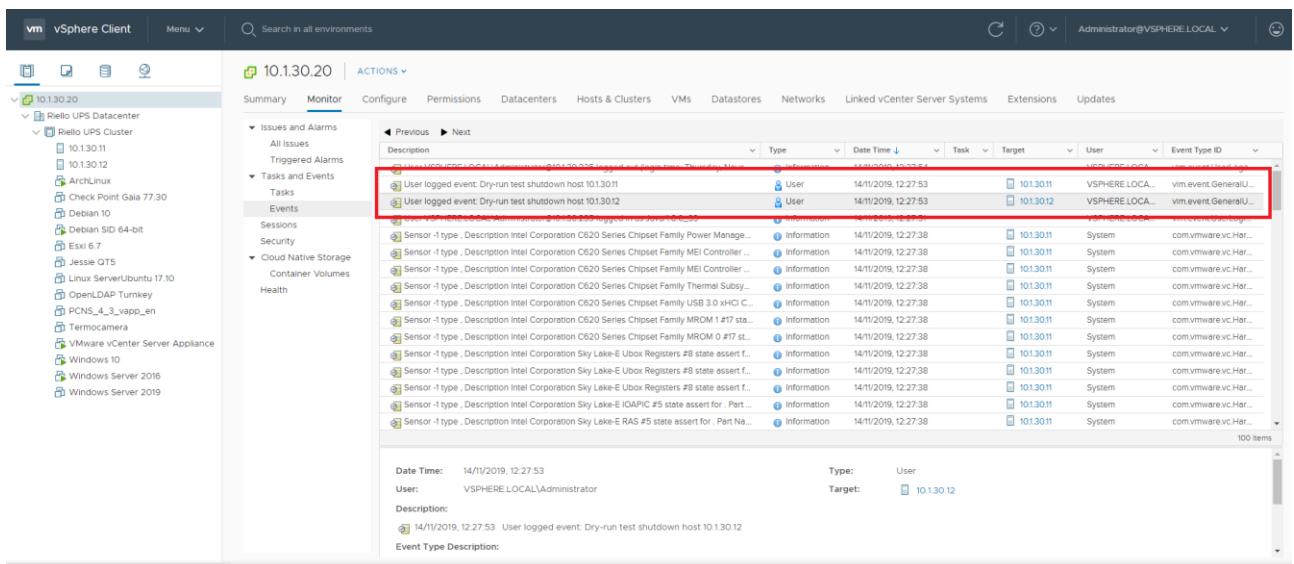

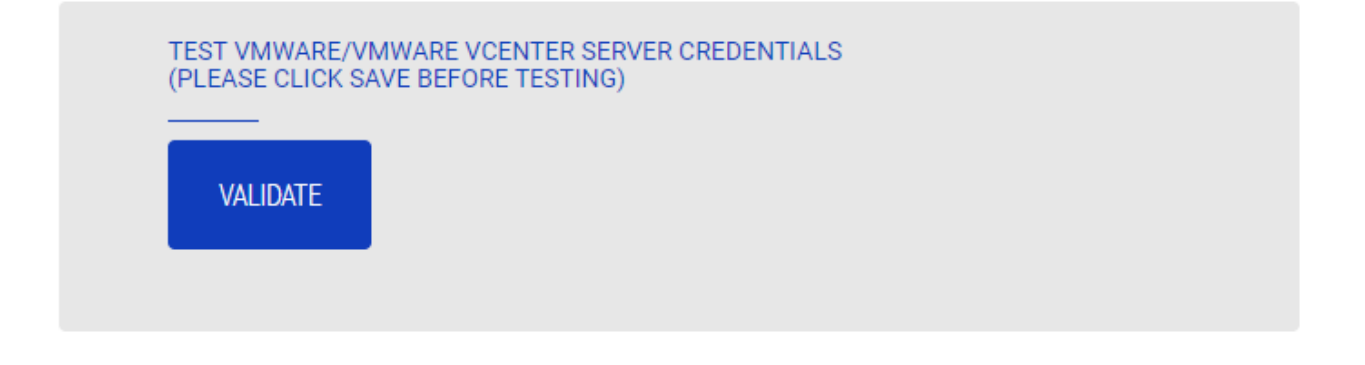

#### **Validating the connections.**

It is also possible to test the correct user account and password to login on an Esxi host or Vsphere VCSA.

The test will return the result with a pop-up screen.

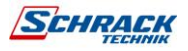

## **NTP & Timezone configuration**

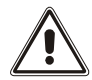

Some *Netman 204* services require a correct date and time in order to work properly. It is therefore necessary to configure them as soon as possible to avoid malfunctions.

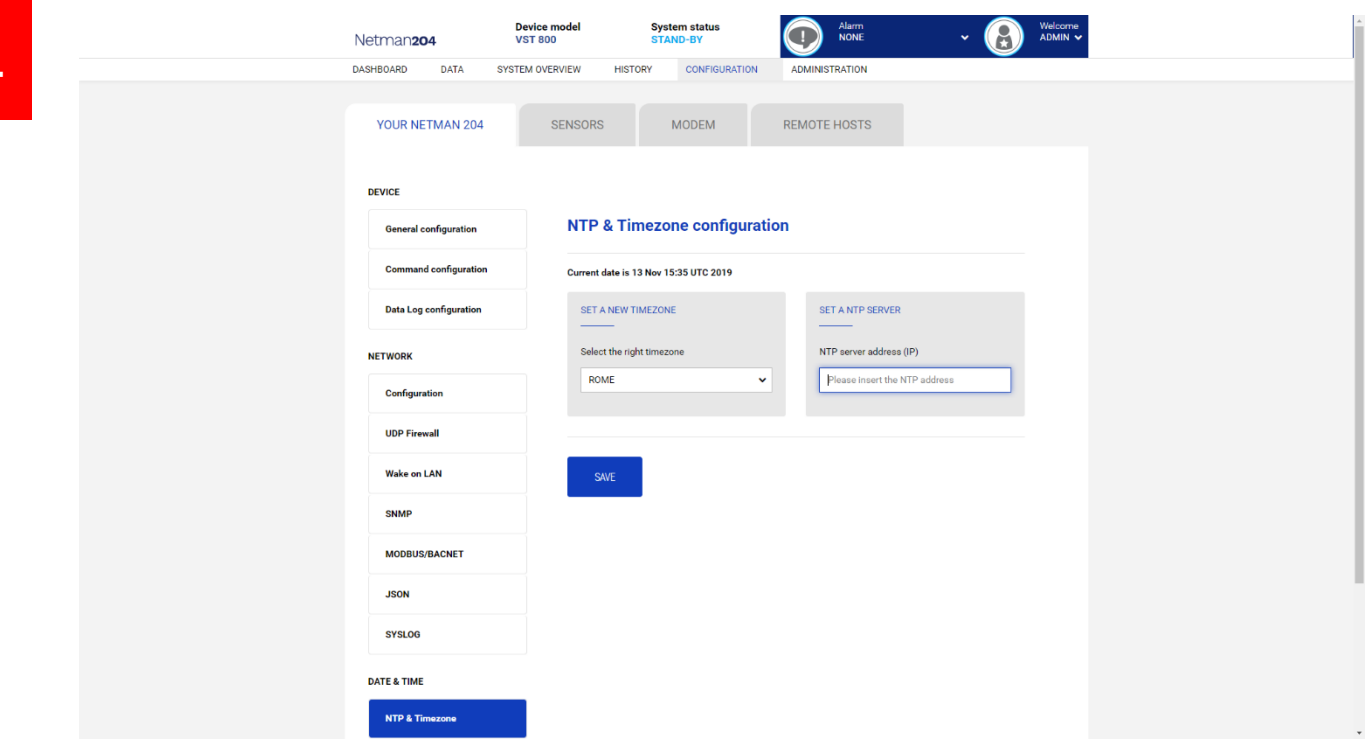

With this menu is possible to configure the NTP synchronization.

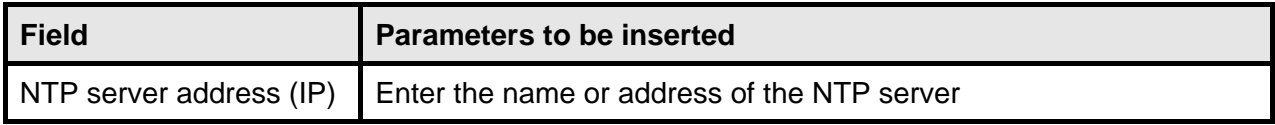

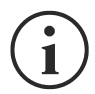

Only for some UPS models, if a valid time is received by the configured NTP server, *Netman 204* will synchronize the clock of the UPS daily at 00:30.

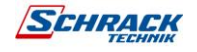

## **Date & Time configuration**

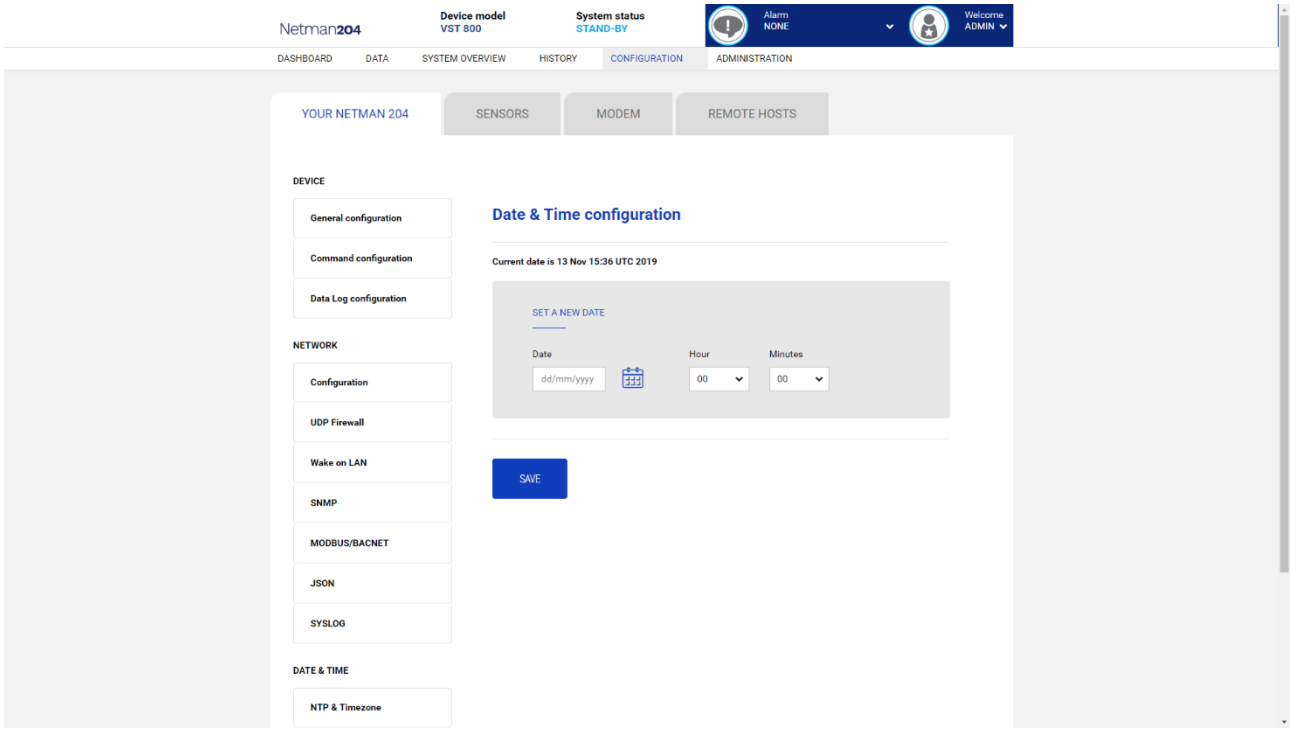

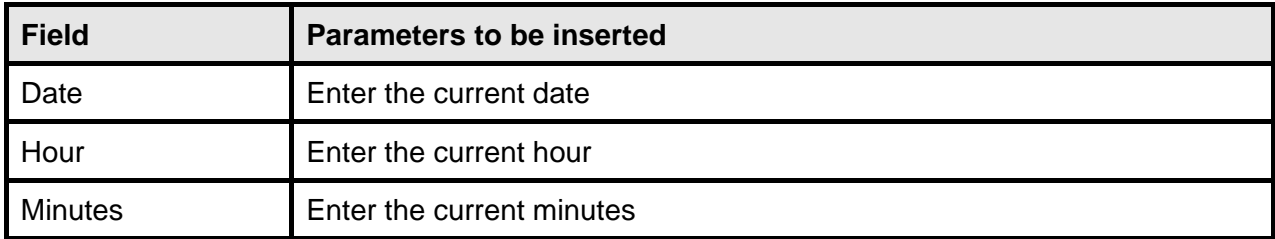

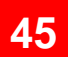

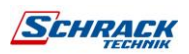

## **Email configuration**

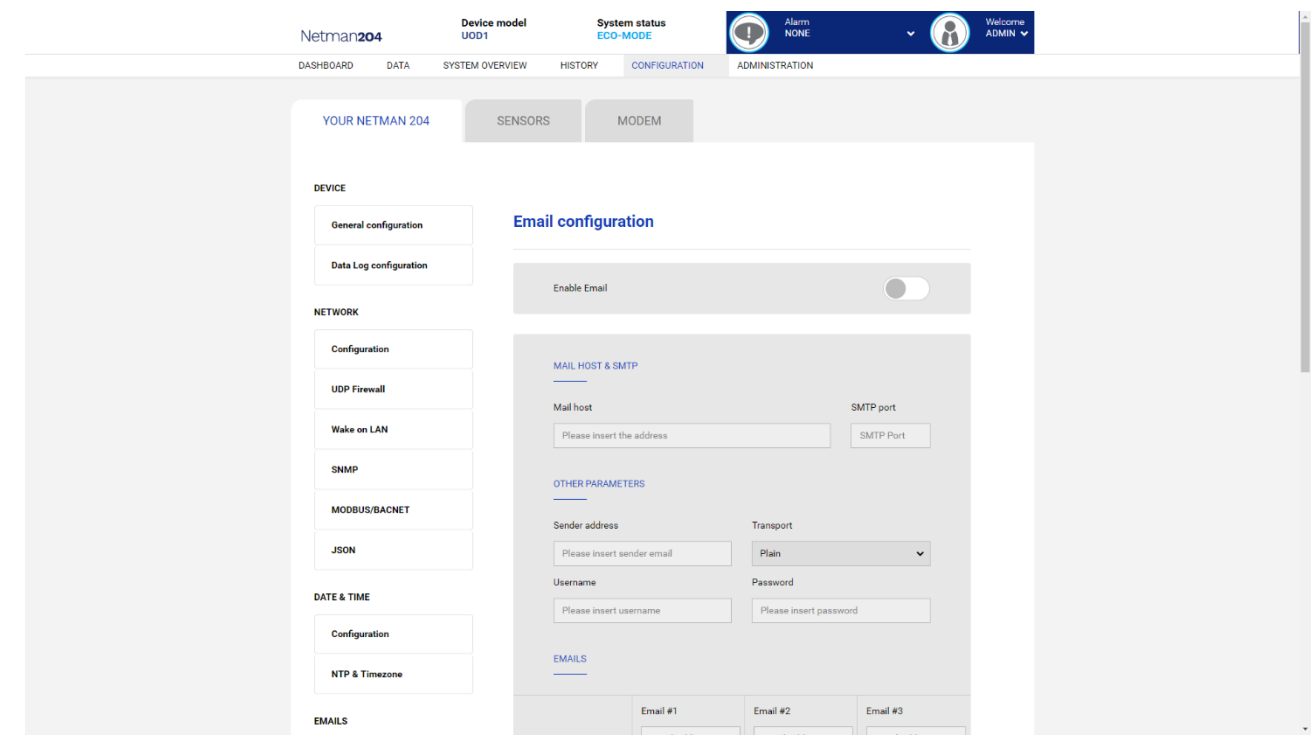

This menu may be used to configure the addresses to which to send the alarm notification and report e-mails and other parameters of the e-mail service as described in the following table.

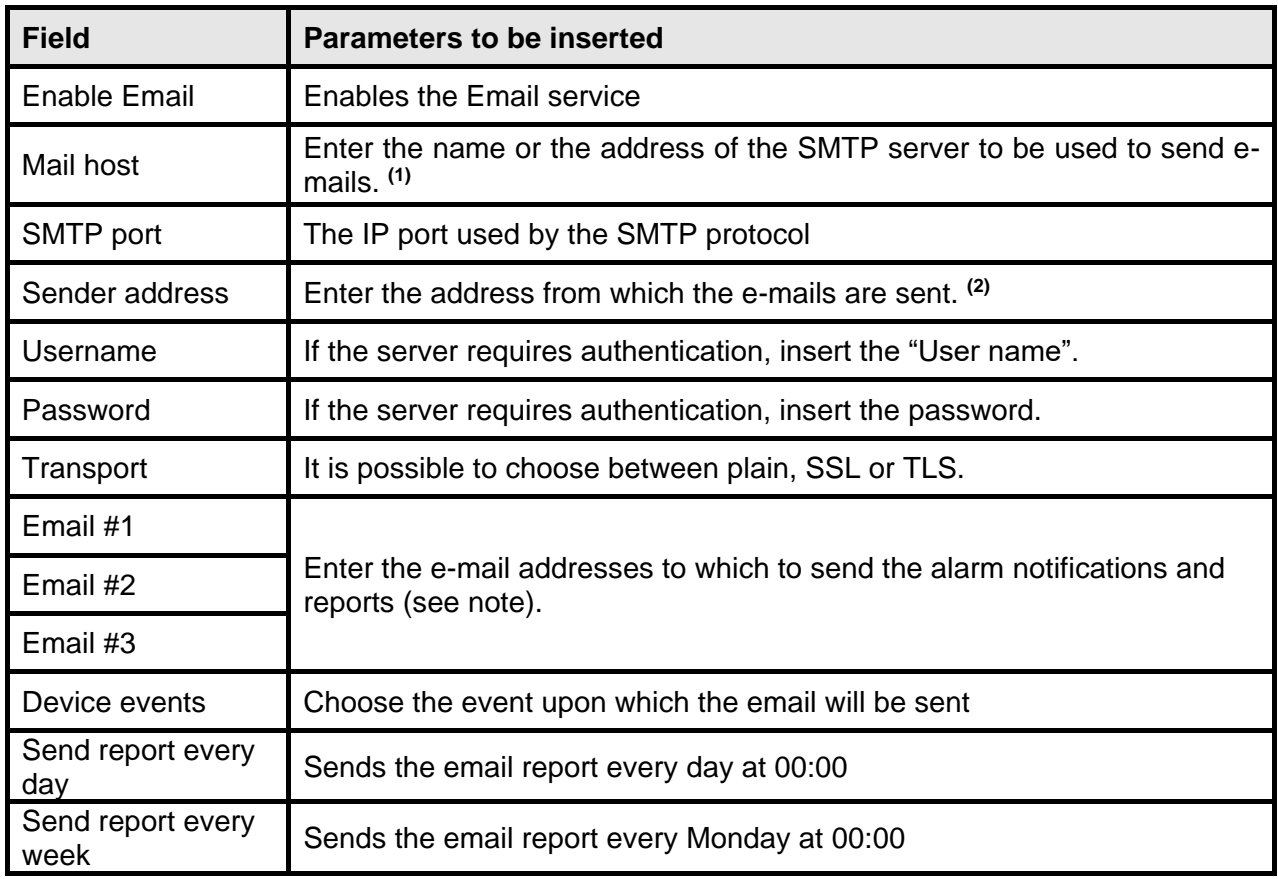

**(1)** Ensure that the SMTP server accepts connections on the configured port

**(2)** Do not use the "space" character in this field

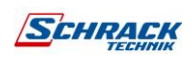

After inserting the data and saving, the service can be tested. If the test is performed, a test email is sent to all the configured email addresses.

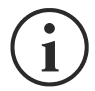

Report e-mails are sent to all the addresses inserted; for alarm notification e-mails see paragraph "*Email logic*".

### **Email logic**

The following table describes the meaning of the events. These can vary depending on the device connected.

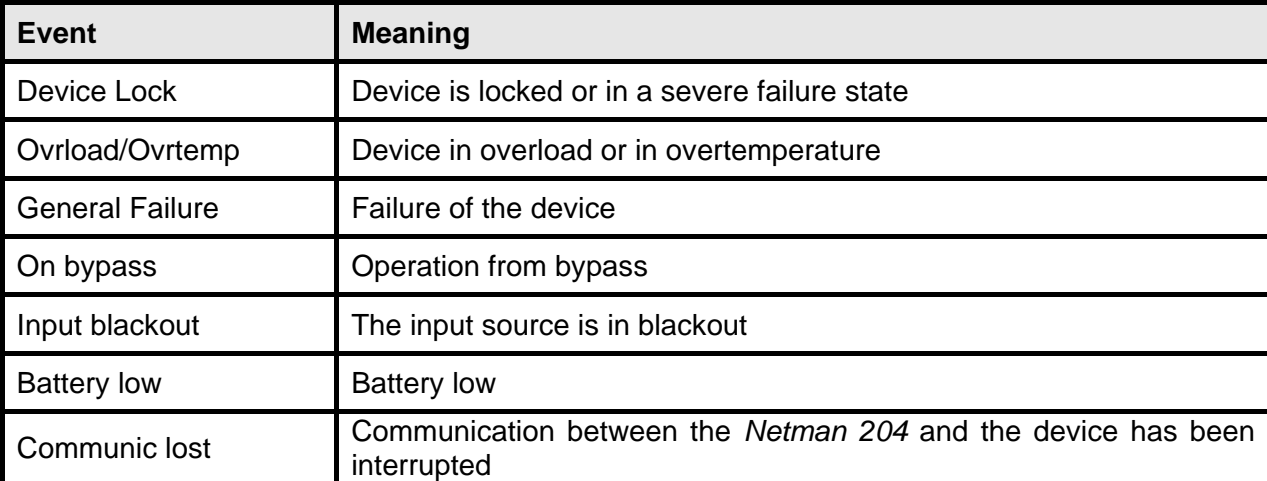

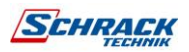

## **GSM Modem**

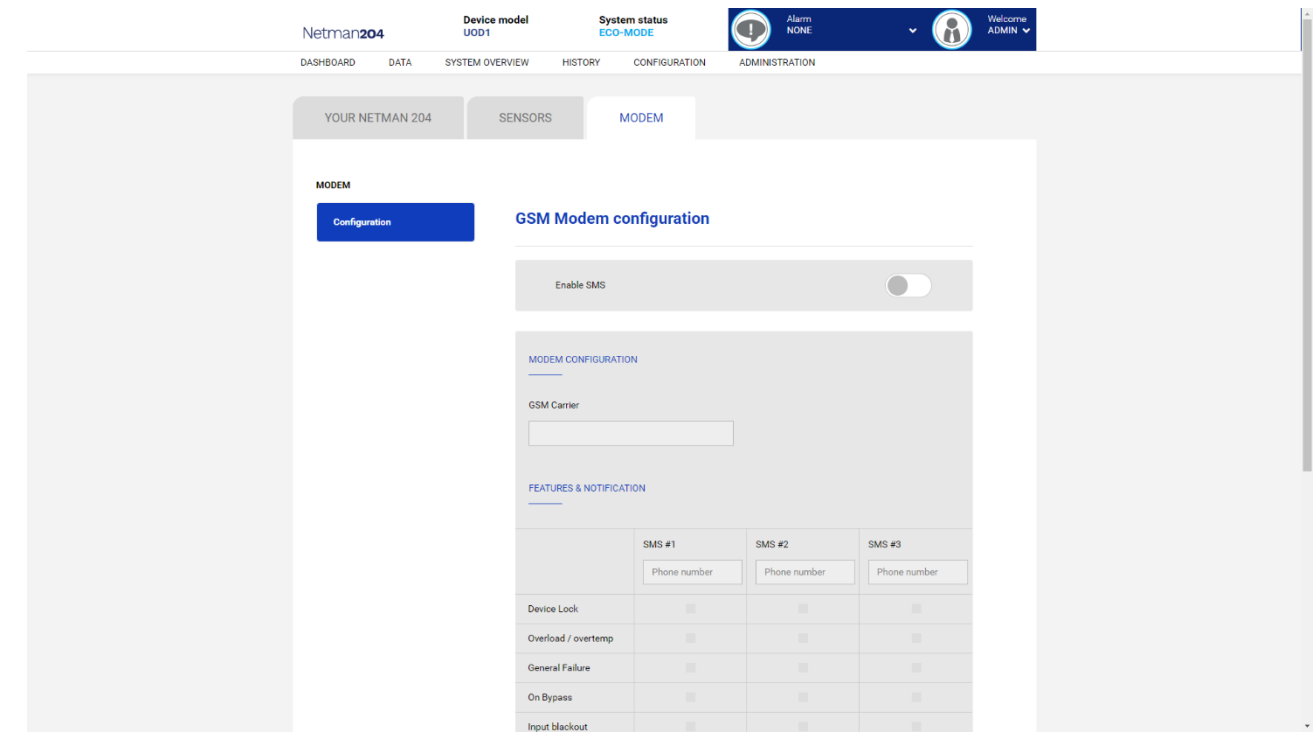

This menu may be used to configure the GSM modem in order to send SMS.

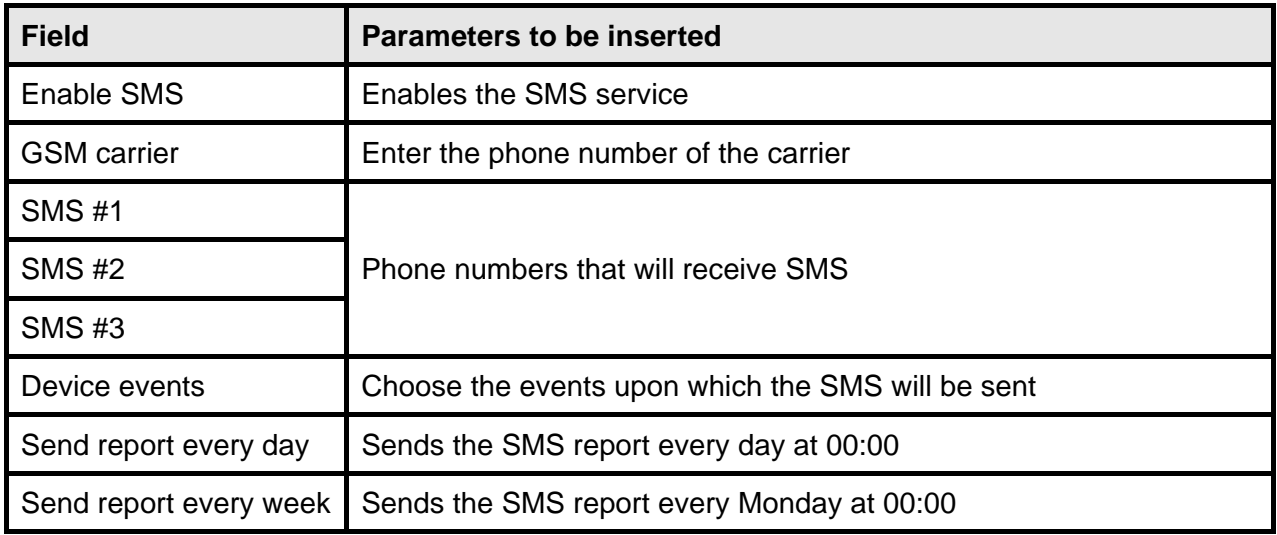

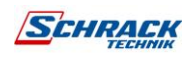

### **Sensors**

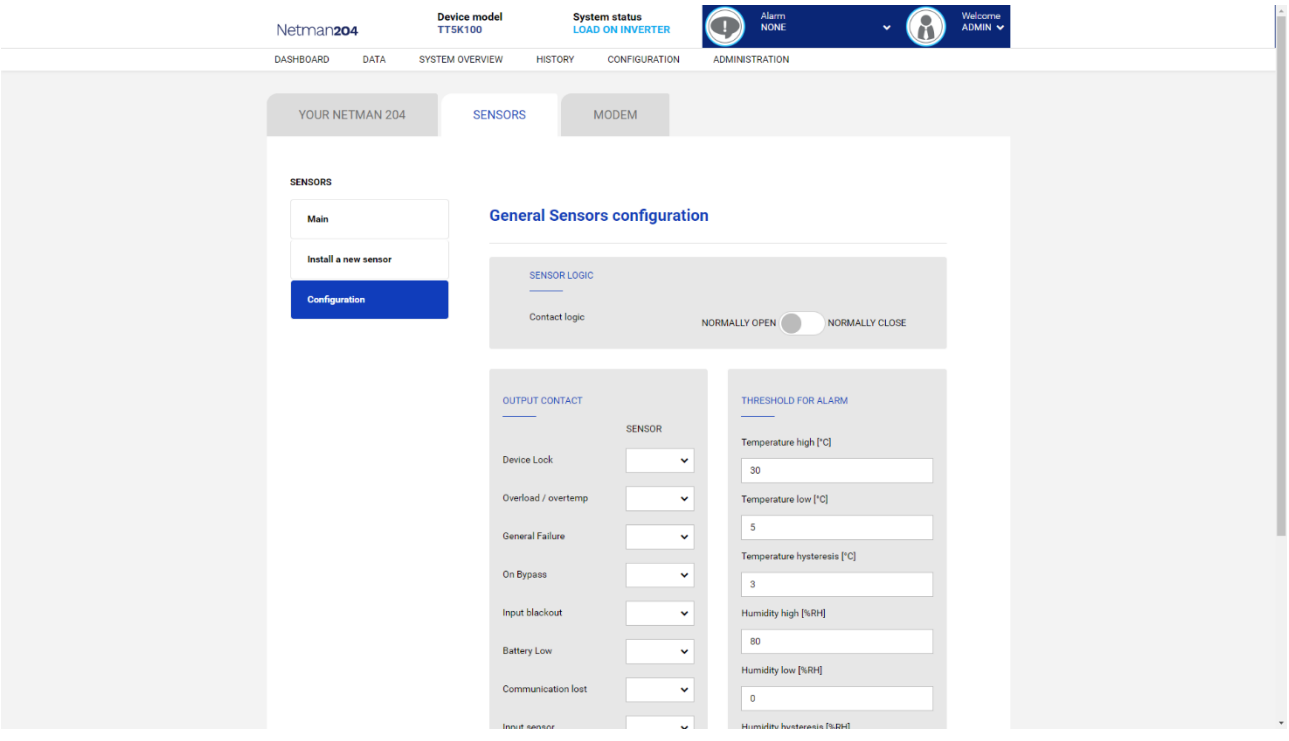

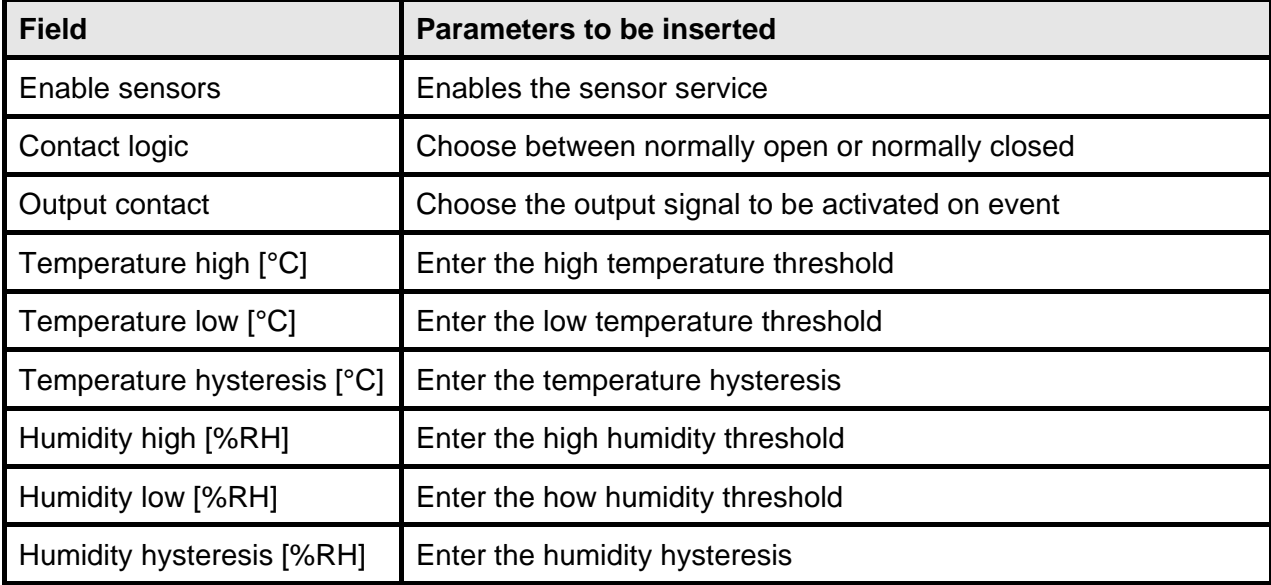

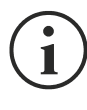

As well as being configured, the sensors must also be activated to function correctly (see paragraph "*Sensors config*").

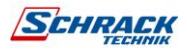

#### **Sensors Config over SSH or USB**

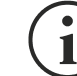

To enter on the "Sensors config" menu is necessary to enable the "Sensors" service and to reboot the *NetMan 204*.

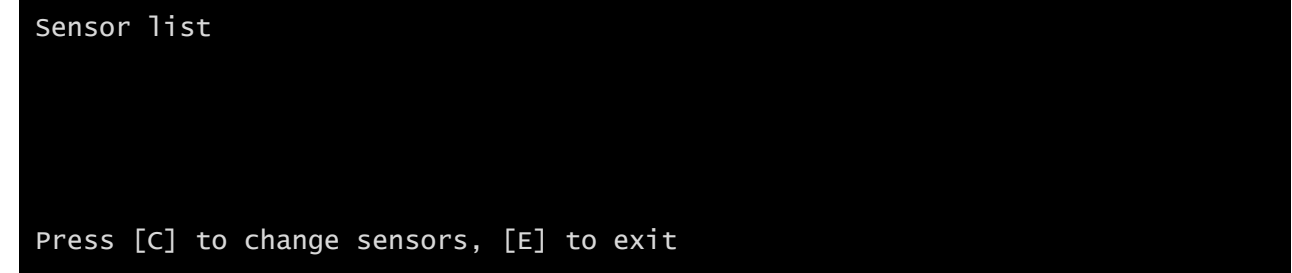

Enter on the "Config sensor" menu, connect the first sensor and press "C". After some instants the device will be recognized, and the device will be given an identifier number [1]. Connect the next sensor, if present, and press "N". After some instants the device will be recognized, and the device will be given an identifier number [2]. Repeat the procedure for all the sensors and when the configuration is finalized press "Y".

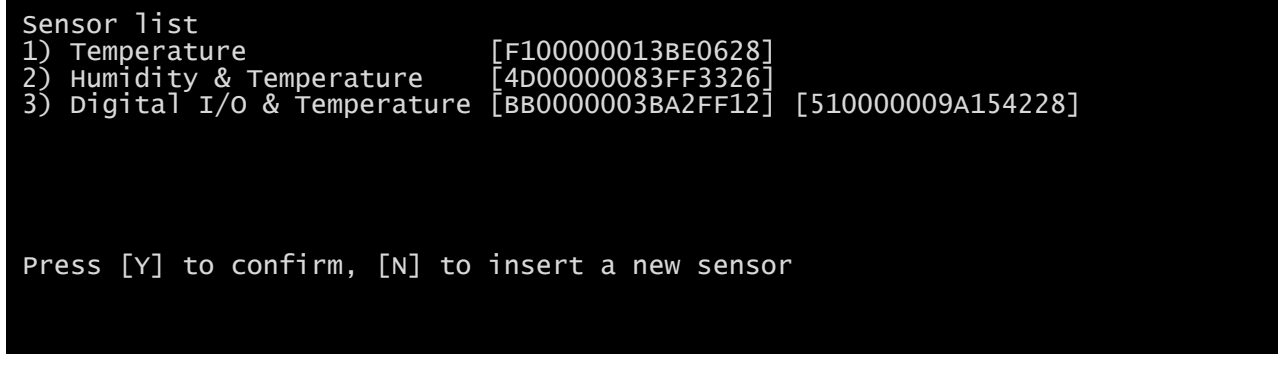

For proper working of the devices, it is necessary to add just one device for each iteration and wait that it is recognized by *NetMan 204*.

Example: how to connect a *Temperature* sensor, a *Humidity & Temperature* sensor and a *Digital I/O & Temperature* sensor in exactly this order.

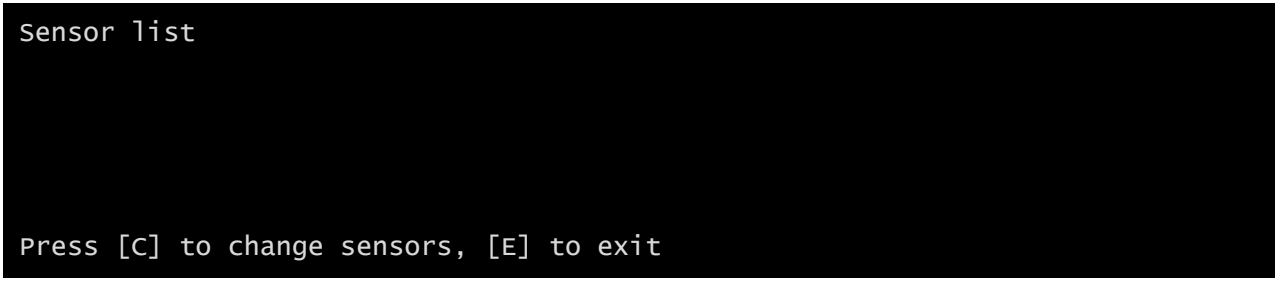

Connect the first sensor (*Temperature*), and press "C".

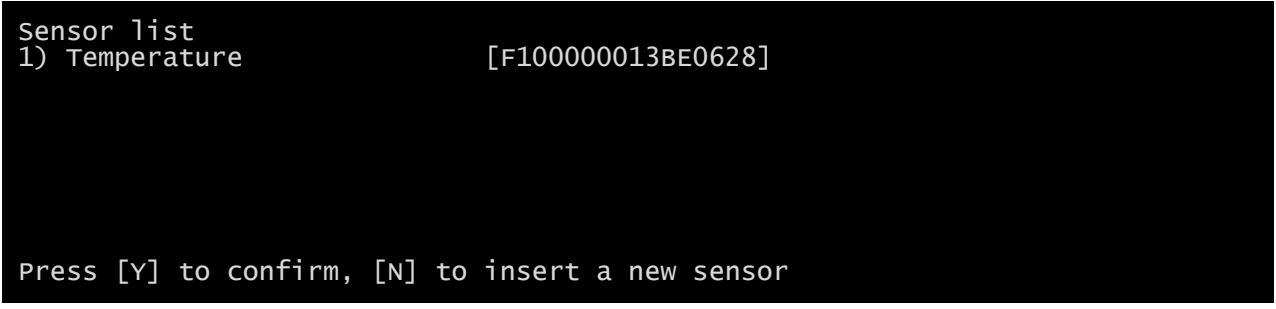

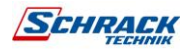

Wait until the first sensor is identified and then connect the second sensor (*Humidity & Temperature*), and press "N".

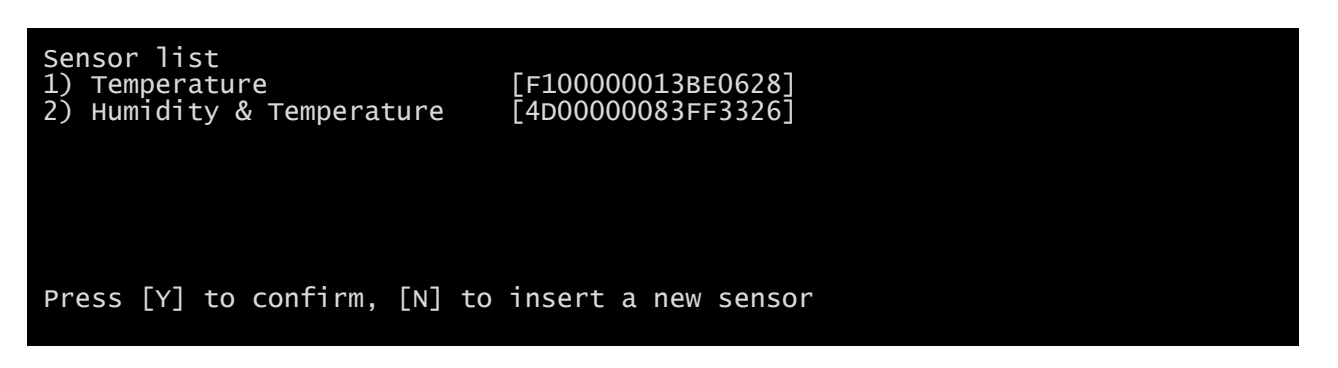

Wait until the second sensor is identified and then connect the third sensor (*Digital I/O & Temperature*), and press "N".

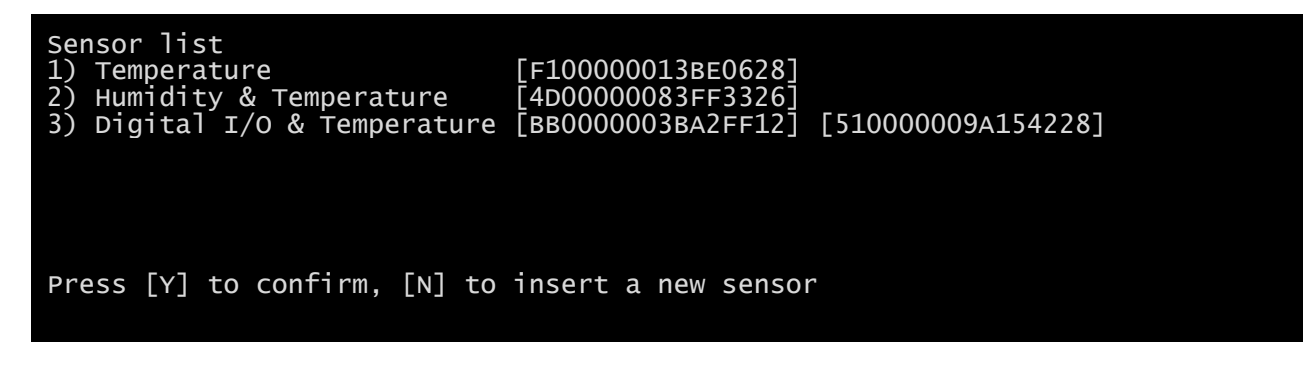

Press "Y" to confirm.

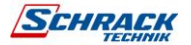

## **Sensors Config over HTTP**

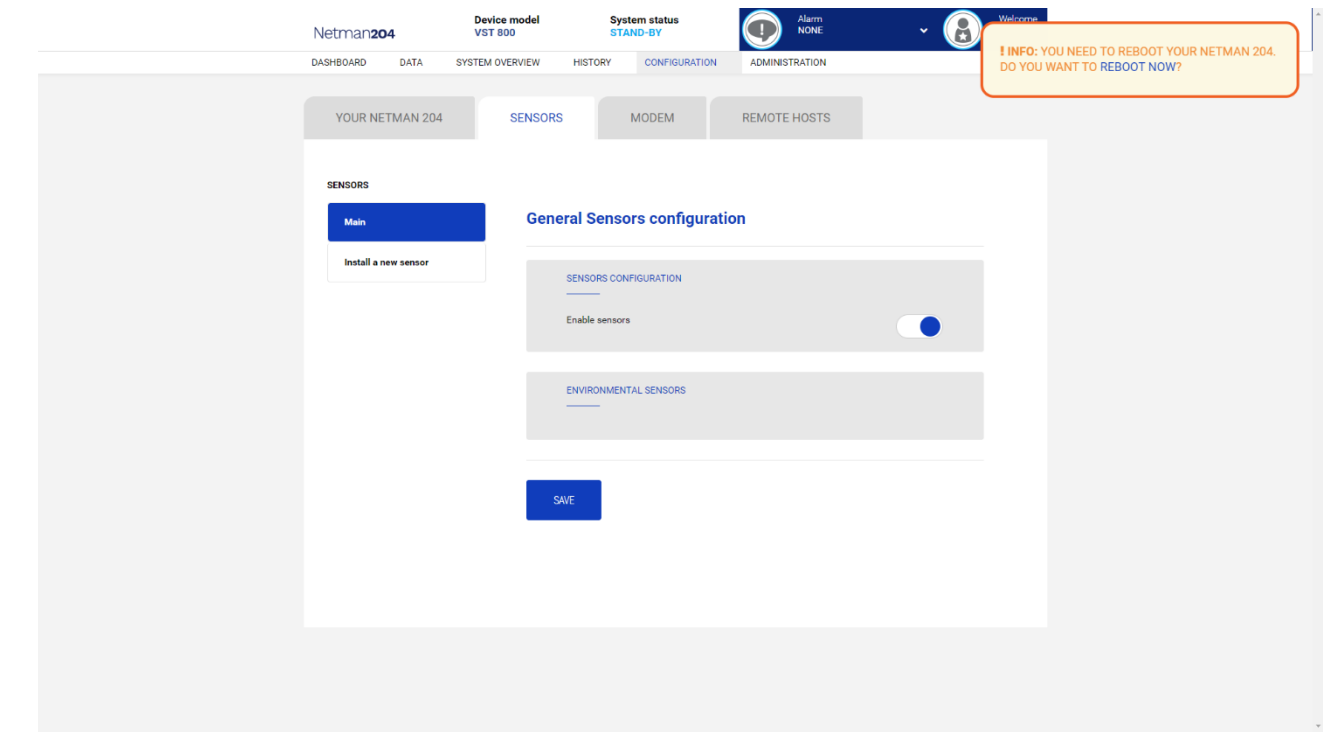

#### Enable the "Sensors" service and to reboot the *Netman 204*.

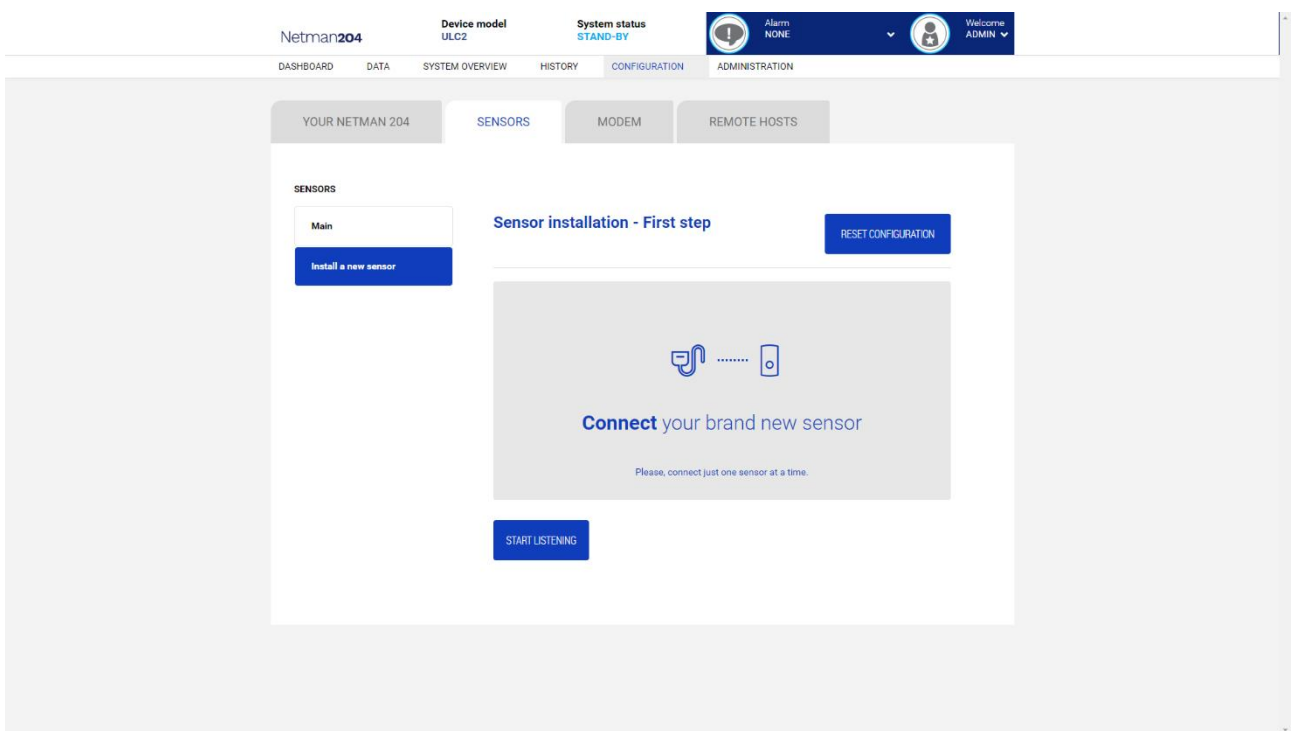

Click "Install a new sensor" to access the sensor installation page. Click "Reset configuration" and then connect the first sensor and click "Start listening".

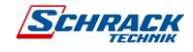

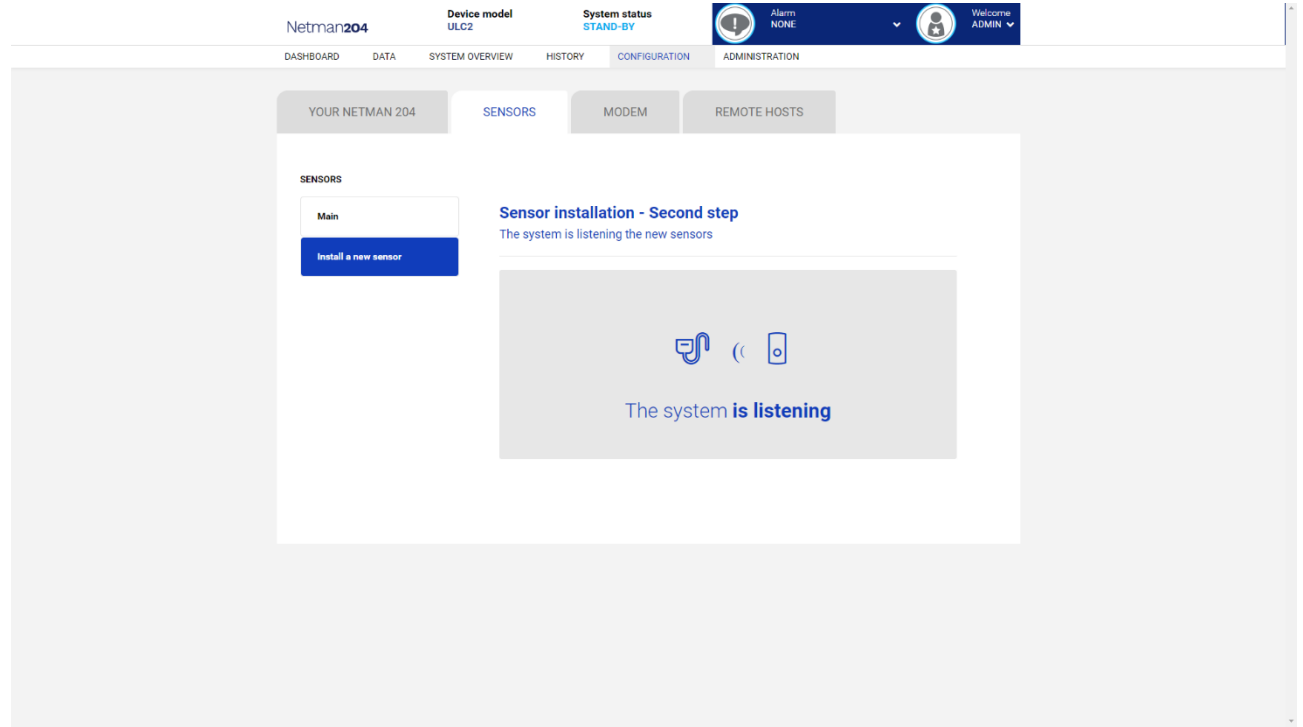

#### After some instant, the sensor will be detected

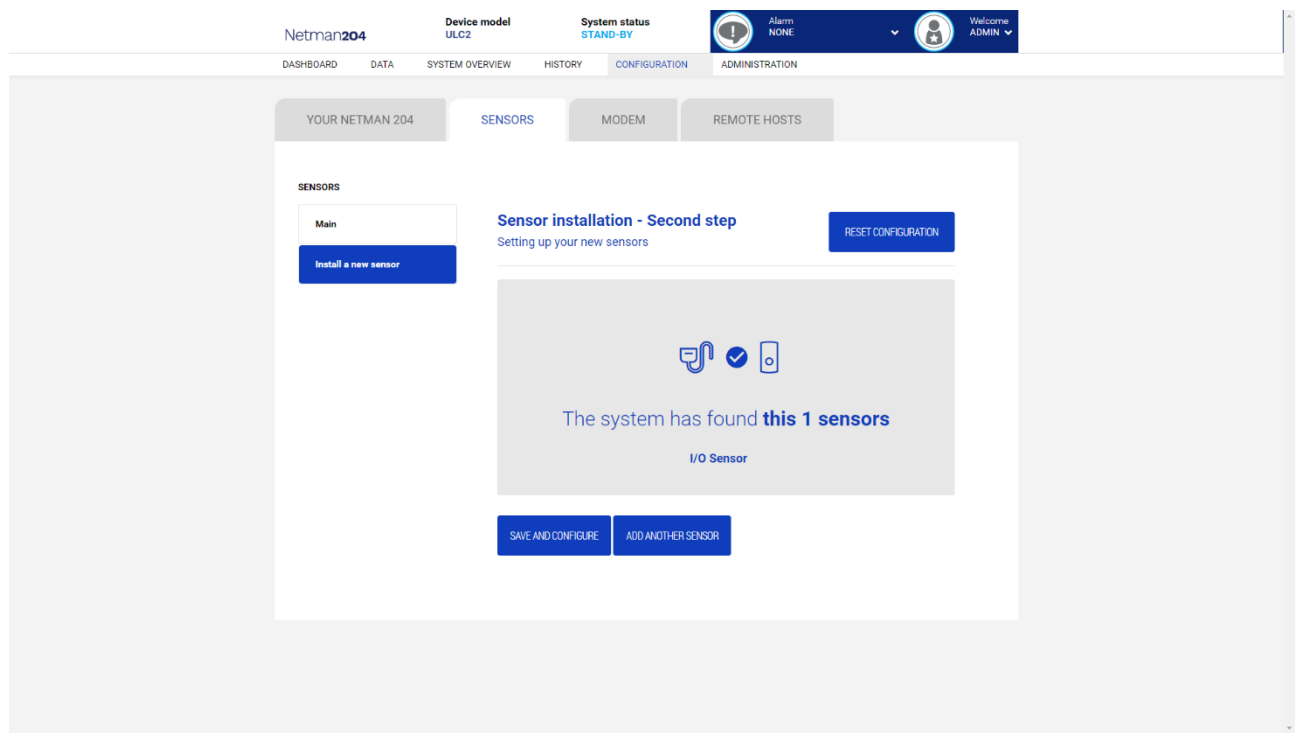

Click "Add another sensor" if another sensor needs to be installed, or "Save and configure" to complete the installation.

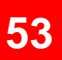

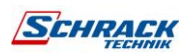

### **Login access configuration**

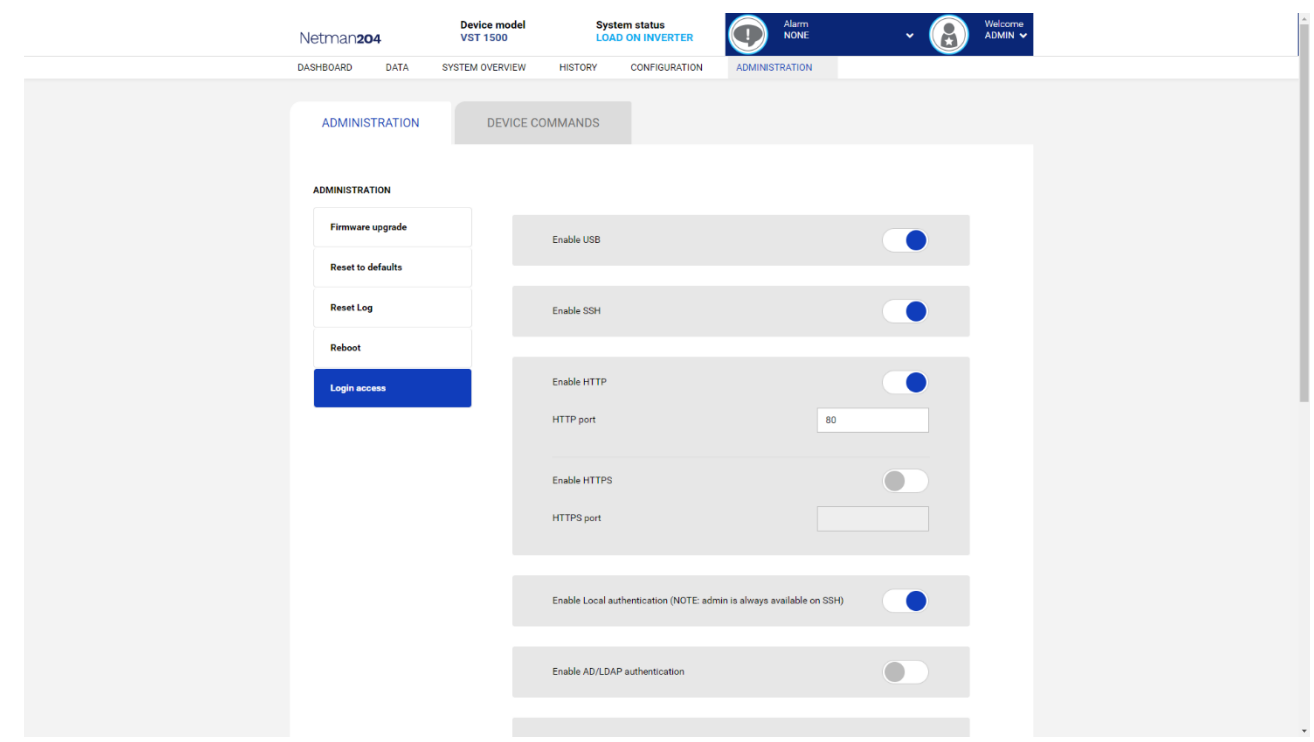

It is possible to manage the login via LDAP or AD. The user must be present on the server and must belong to a specified group. If the group is the "Admin group" then the user will be granted the "admin" privileges. If the group is the "Power group" then the user will be granted the "power" privileges (i.e. without the privilege of performing shutdown on the device). After configuration, on the login screen it must be inserted only the username (instead of the full Distinguished Name) and the password.

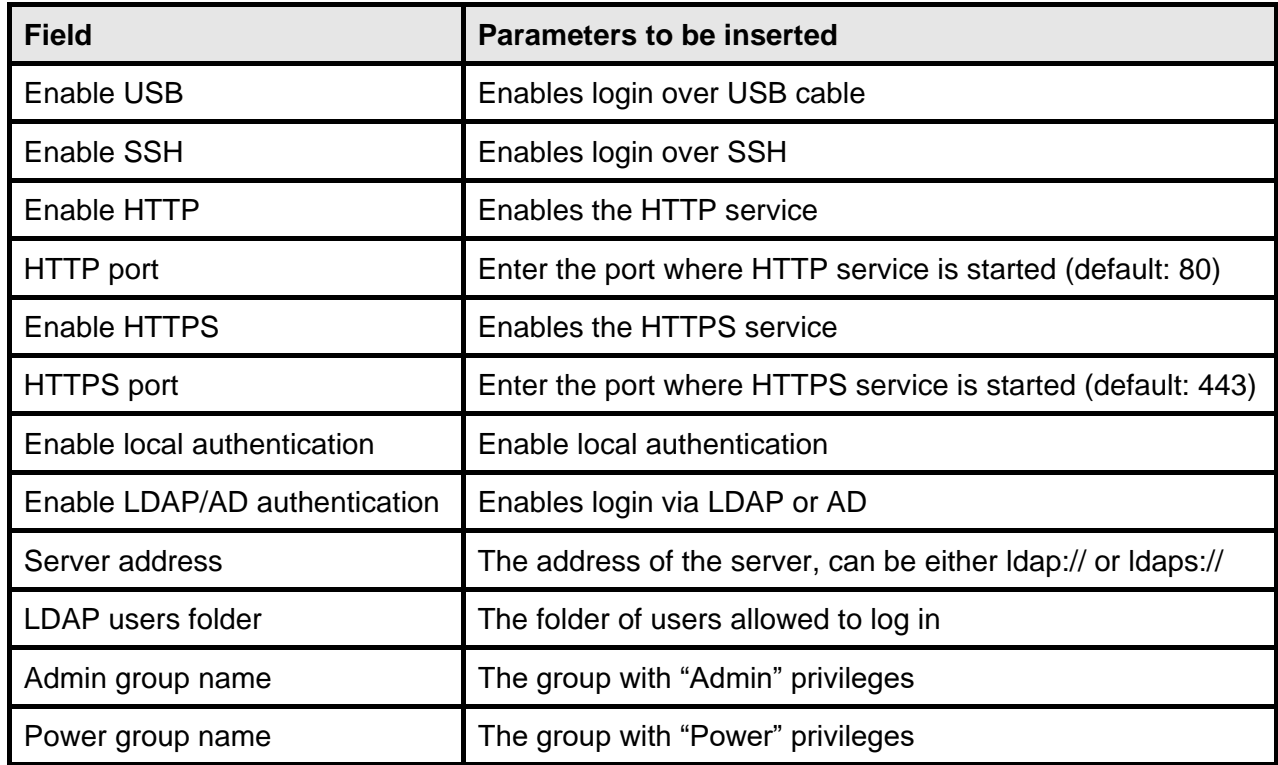

Examples of LDAP server addresses:**SCHRACK** 

ldap://myserver:389/ ldap://10.1.10.99:389/

Over secure socket:

ldaps://myserver:636/ ldaps://10.1.10.99:636/

If the user "john" is present on the LDAP server and it belongs to the configured groups, it will be possible to login with username "john" and its LDAP password.

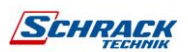

#### **Password recovery**

If the default password for the admin user is changed and forgotten, it is possible to recover it with the unlock key provided by the service department of the manufacturer.

To obtain the unlock key, you must send to the service department the service code of your *NetMan 204*. This code can be read via USB or via HTTP.

Via USB log in to *NetMan 204* with user "user" and password "user".

Via HTTP when you insert an incorrect password you are offered a link to a password recovery. Click the link to start the recovery.

In both case a message like this will be shown:

To restore the default password, please enter the unlock key. If you don't know it, please send to service this code: 204:XX:XX:XX:XX:XX:XX

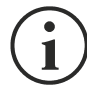

Please note that the unlock key is valid only for the corresponding service code which is specific for every *NetMan 204*.

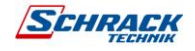

### **Wi-Fi setup (optional card required)**

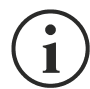

For Wi-Fi connection, an optional card is required. The Wi-Fi card is not provided with *NetMan 204* but it has to be purchased separately.

After installing the optional Wi-Fi card, you can access to the "Wi-Fi setup" menu.

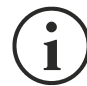

For *NetMan 204*, Wi-Fi is an exclusive alternative to cabled Ethernet: only one at time can be used. Therefore, after enabling Wi-Fi, it is not more possible to use cabled Ethernet.

After selecting Wi-Fi setup, you get this prompt:

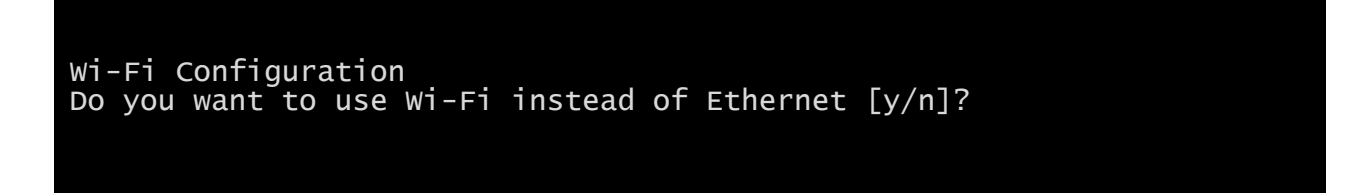

Insert 'n' to use Ethernet or 'y' to use Wi-Fi. In the latter case, a list of available Wi-Fi access points will be shown with the following request:

Please insert the SSID you want to connect without quotes

Type the SSID of the desired Wi-Fi access point.

Please insert the password for <Wi-Fi access point>

Here you insert the authentication password for Wi-Fi.

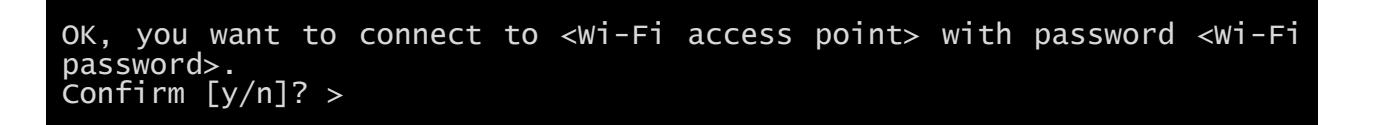

After confirmation, you will return to the Main setup. At the next boot the *NetMan 204* will use Wi-Fi instead of Ethernet.

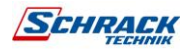

#### **Expert mode**

Expert mode enables the configuration of advanced parameters that should be set by skilled technicians. These commands are supported:

help **help prints the help** get shows all values set <VAR> <VALUE> set VAR to VALUE delete <VAR> removes VAR sendtrap + <TRAPCODE> send a test SNMP trap (alarm added) sendtrap - <TRAPCODE> send a test SNMP trap (alarm removed) testemail send a test email reboot reboot the *NetMan 204* erasefram erase the FRAM module clearlog clear data log and event log exit closes the connection  $\sim$ 

#### *CONFIGURATION OF SEVERAL DEVICES*

If several *NetMan 204* have to be configured with similar parameters, you can configure the first *NetMan 204*, then connect via FTP with the admin user, download all the configuration files in the folder /cfg, and upload all of them via FTP in the folder /cfg of all devices to be configured.

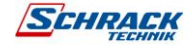

# **SERVICE LOG**

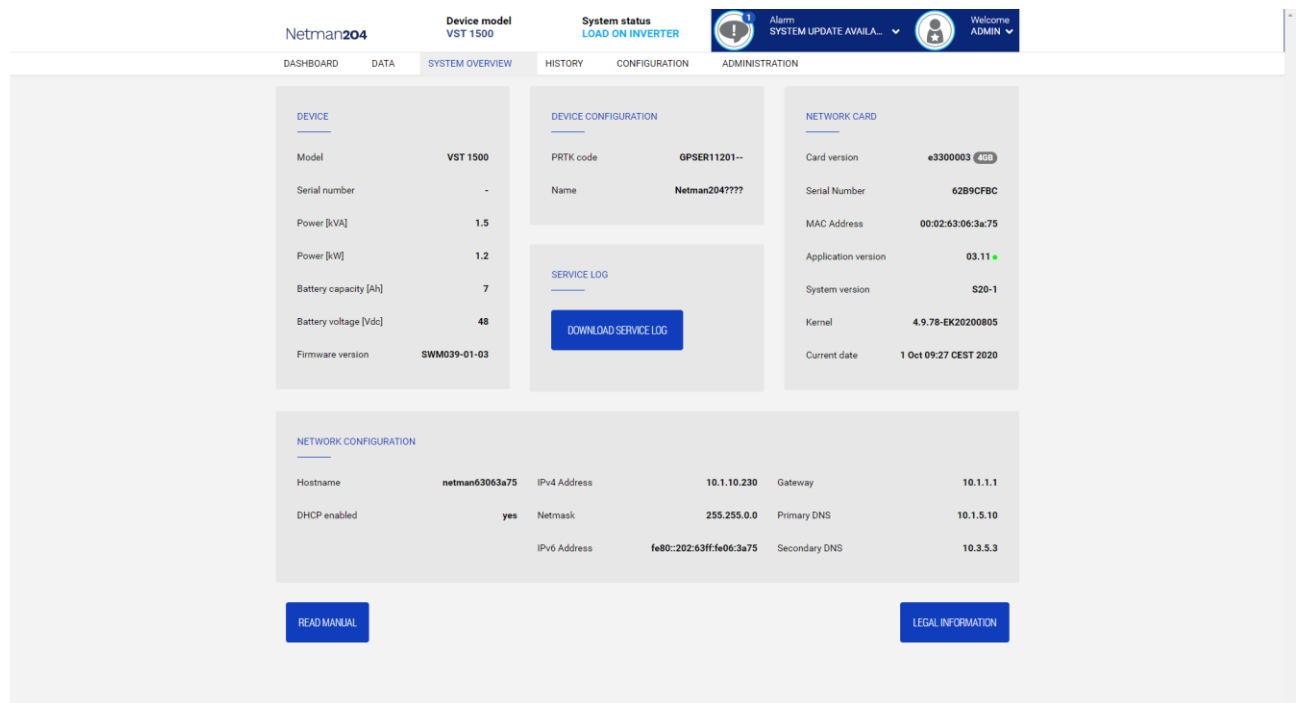

In case of problem or If *Netman 204* does not behave as you would expect, it is recommended to download the service log.

To create and download the service log do the follow:

- 1. Log in as "admin"
- 2. Click on "System overview"
- 3. Click "Download service log"

The service log will be downloaded in a few seconds. It must be sent to your local authorized service center to properly diagnose the problem.

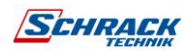

## FIRMWARE UPGRADE

The *Netman 204* firmware can be updated via HTTP or via FTP.

A valid upgrade file is named fwapp.204. If you downloaded a .zip file, you need to extract a fwapp.204 from the folder that matches the operating system of the *Netman 204.*

## *FIRMWARE UPGRADE VIA HTTP*

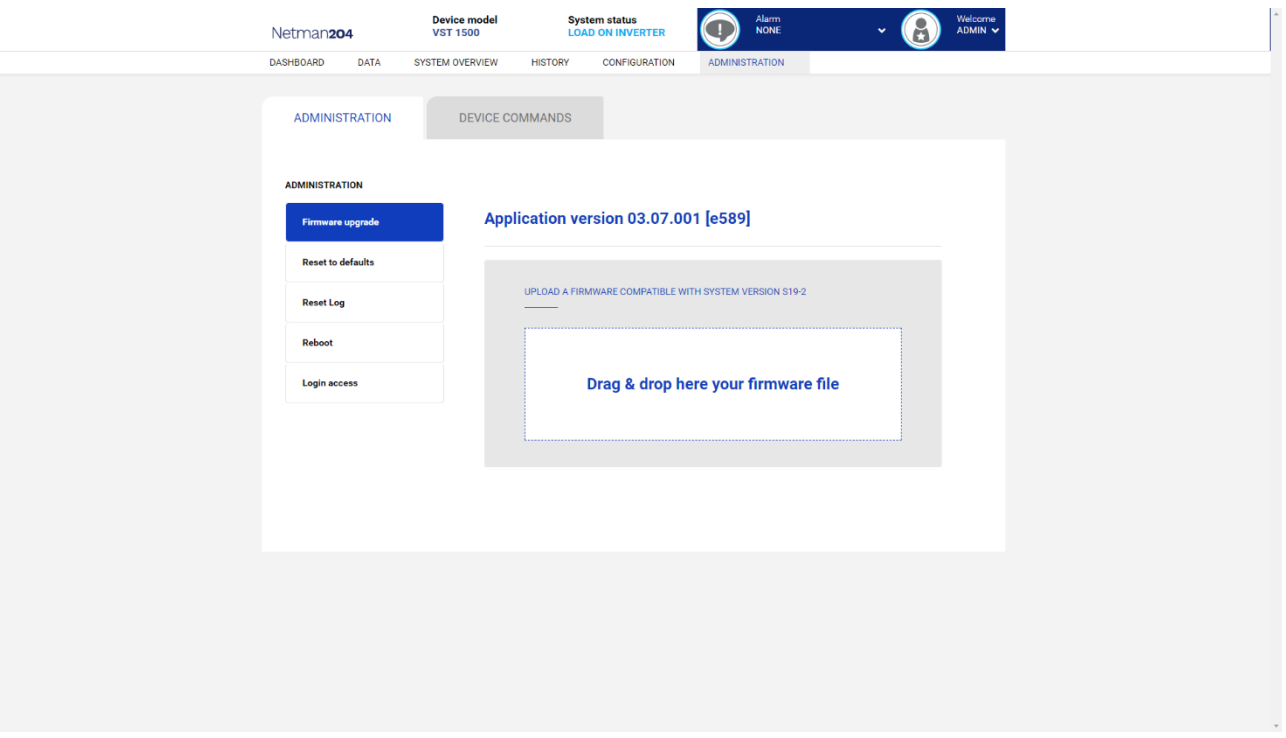

Connect via HTTP to the *Netman 204* to be upgraded inserting in your web browser the hostname or IP address and then log in as admin (default password: "admin"). Then click on the "Administration" page.

Drag and drop the upgrade file. When the upgrade file is uploaded, the *Netman 204* will reboot automatically.

#### *FIRMWARE UPGRADE VIA FTP*

Connect via FTP with the user "fwupgrade" (default password "fwupgrade") and copy the updated firmware on the /fwupgrade folder. Then restart the card by pressing the reset button.

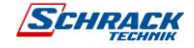

## **61**

## SNMP CONFIGURATION

For configuring SNMP, is possible to use the wizard web page for a simple configuration. Advanced configuration requires to edit snmp.conf. This file can be downloaded and uploaded from the web page or via FTP with user "admin" (default password: "admin").

Each line of the file is parsed by *NetMan 204* and must begin with one of these keywords:

- *#*: for comment, the line is skipped.
- *addUser*: for adding a new user and setting the passwords
- *addGroup*: for putting a user into a group
- *addAccessEntry*: for enabling access privileges to a group
- *addView*: for adding privileges
- *addManager*: for adding SNMP Manager which will receive SNMP traps.

#### The correct syntax for addUser is:

*addUser <userName> <authProtocol> <privProtocol> <authPassword> <privPassword>*

<userName> is the name of the user.

<authProtocol> is the protocol for authentication of this user during SNMP sessions. Possible values are:

- *noauth* (no authentication will be used)
- *md5* (MD5 will be used for authentication)
- *sha* (SHA will be used for authentication)

<privProtocol> is the protocol for privacy of this user during SNMP sessions. Possible values are:

- *nopriv* (no privacy will be used)
- *des* (DES will be used for privacy)

<authPassword> is the password for authentication. It must be set to \* when not used. <privPassword> is the password for privacy. It must be set to \* when not used.

The correct syntax for addGroup is:

#### *addGroup <securityModel> <userName> <groupName>*

<securityModel> is the security model. When using authentication and/or privacy, securityModel must be USM. Possible values are:

- *USM* (User-based Security Model with SNMPv3)
- $\bullet$  *v2* (SNMPv2)
- $\bullet$  *v1* (SNMPv1)

<userName> is the name of the user, must match one of the usernames defined with addUser. <groupName> is the name of the group.

Please note that a username can be assigned to only one group.

#### The correct syntax for addAccessEntry is:

*addAccessEntry <groupName> <contextName> <securityModel> <securityType> <contextMatch> <readView> <writeView> <notifyView>*

<groupName> is the name of the group to which this access right applies, must match one of the group name defined with addGroup.

<contextName> is the name of the context.

<securityModel> is the security model that must be used in order to gain access to this access right, must match the security model defined with addGroup.

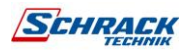

<securityType> is the minimum-security level that must be used to gain access to this access right. Possible values are:

- *noauthnopriv* (no authentication and no privacy)
- *authnopriv* (authentication but no privacy)
- *authpriv* (authentication and privacy)

<contextMatch> the type of match required. Possible values are:

- *exact* (the context name must exactly match the value in contextName)
- *prefix* (the context name must match the first few starting characters of the value in contextName)

<readView> the authorized MIB view name used for reading access, must match one of the view names.

<writeView> the authorized MIB view name used for writing access, must match one of the view names.

<notifyView> the authorized MIB view name used for notifying access, must match one of the view names.

The correct syntax for addView is:

*addView <viewName> <subtree> <mask> <included>*

<viewName> is the name of the view.

<subtree> is the OID subtree which when combined with the corresponding instance of MASK defines a family of view subtrees.

<mask> the mask for filtering OID.

<included> the OID can be included or excluded. Possible values are:

- *included* (for including)
- *excluded* (for excluding)

The correct syntax for addManager is:

*addManager <security> <ipAddress> <credentials> <securityType>*

<security> is the security type for the notification. Possible values are:

- *USM* (User-based Security Model with SNMPv3)
- *V2* (SNMPv2)
- $\bullet$  *v1* (SNMPv1)

<ipAddress> is the IP address of the SNMP manager.

<credentials> is either the username (when using USM security) or the trap community (when using v1 security)

<securityType> is either:

- *noauthnopriv* (for SNMPv1 and SNMPv2)
- *authpriv* (for SNMPv3)

addManager do not allow duplicate entries (one ipAddress can receive only one trap).

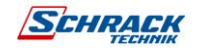

A sample snmp.conf is provided; the default users authorized are:

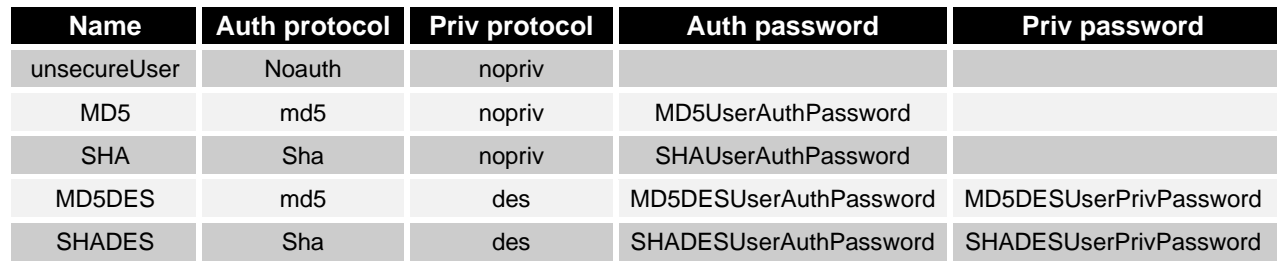

#### **Trap explanation:**

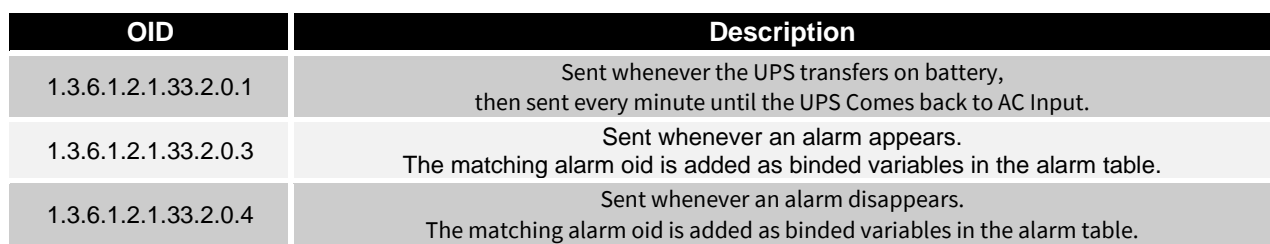

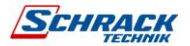

## MODBUS TCP/IP PROTOCOL

This service is active on the TCP port 502. The supported functions are listed below, together with the accessible registers.

#### *SUPPORTED FUNCTION*

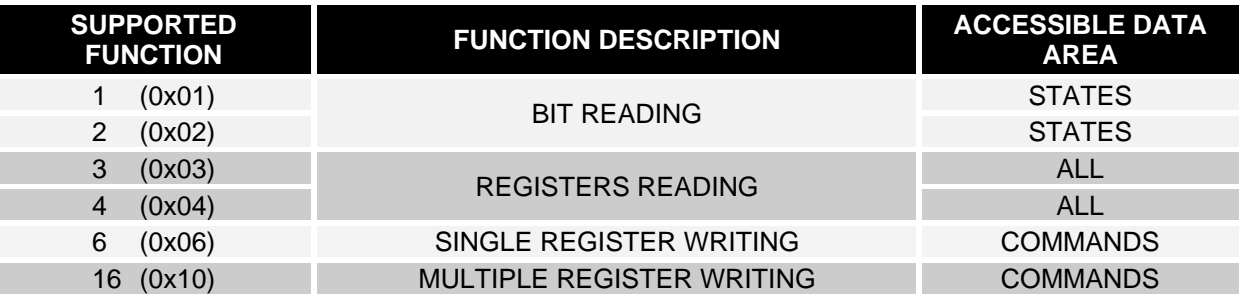

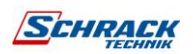

*UPS: TABLES OF STATES, MEASUREMENTS, NOMINAL DATA AND COMMANDS*

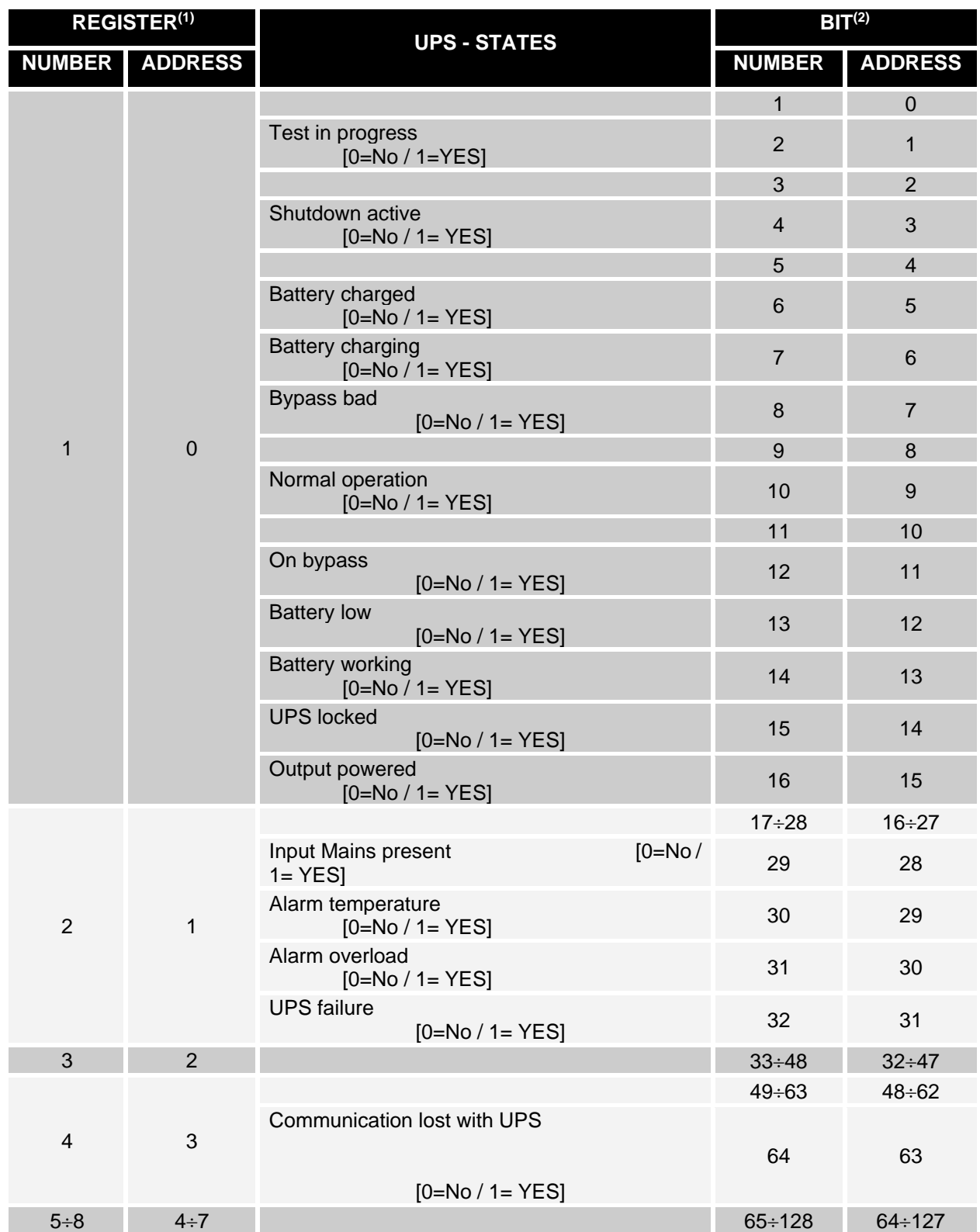

**(1)** *The register number n must be addressed n-1 in the data packet*

**(2)** *The bit number n must be addressed n-1 in the data packet.*

**65**

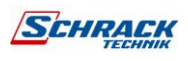

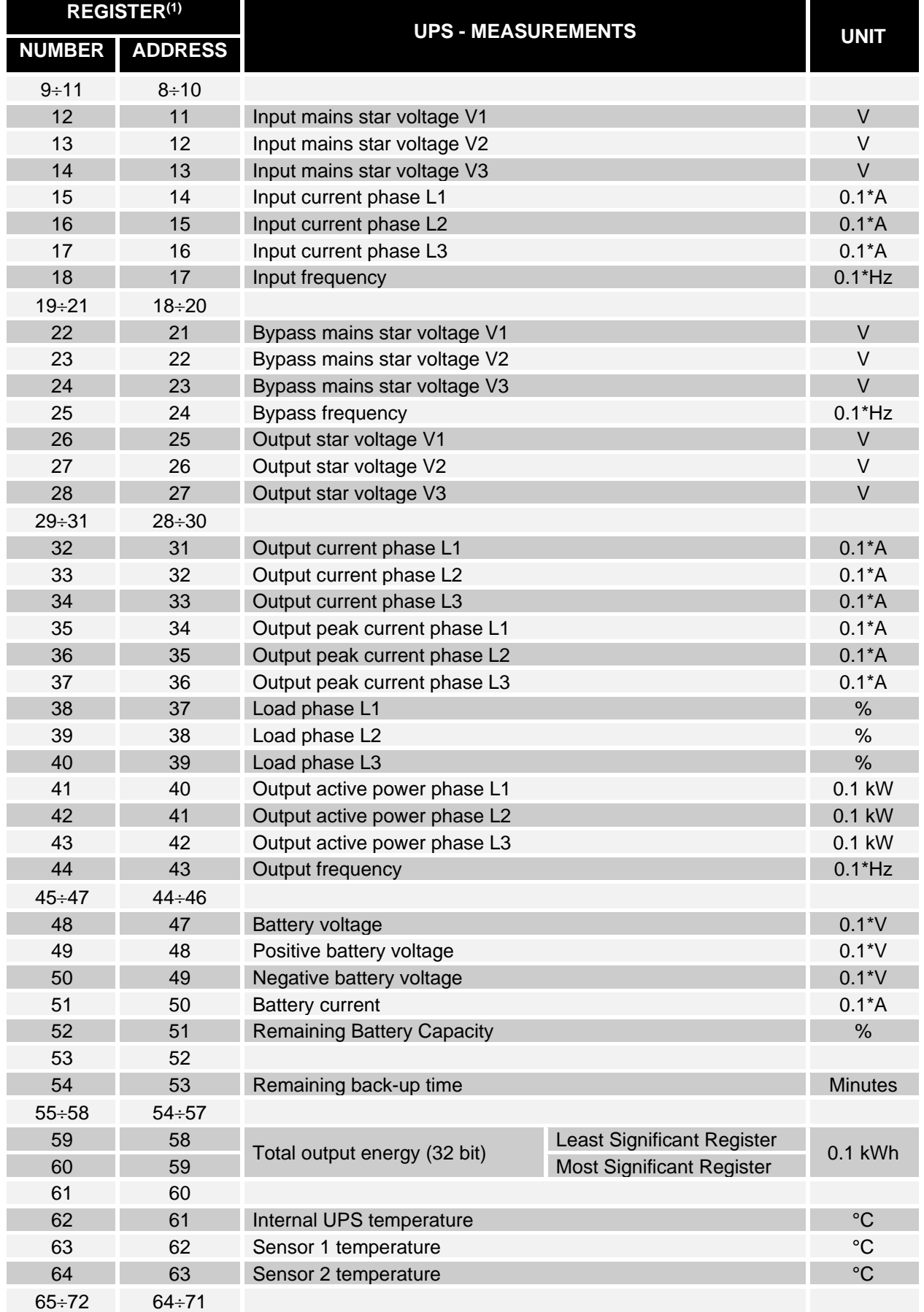

**(1)** *The register number n must be addressed n-1 in the data packet.*

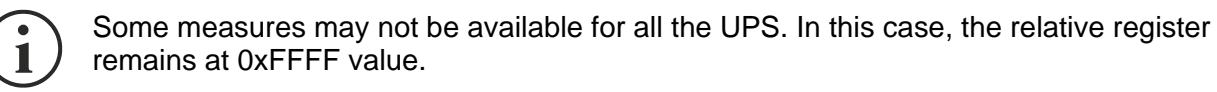

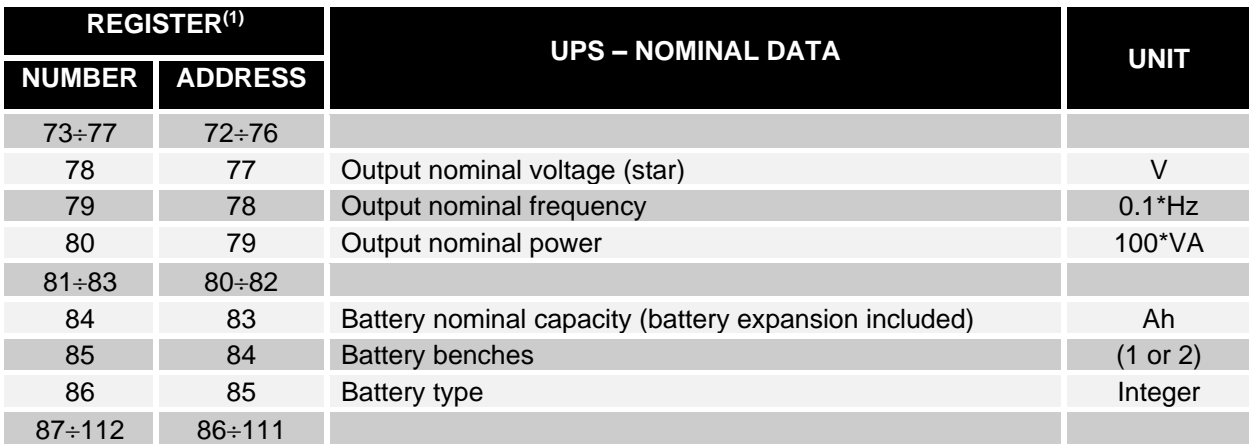

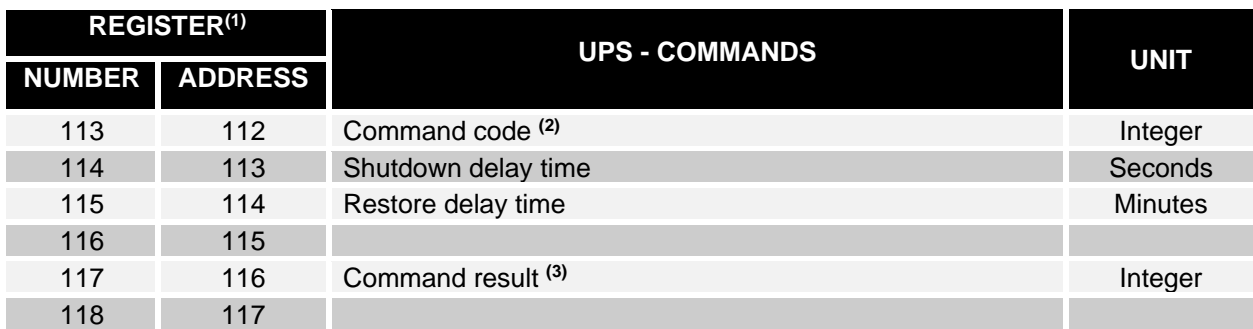

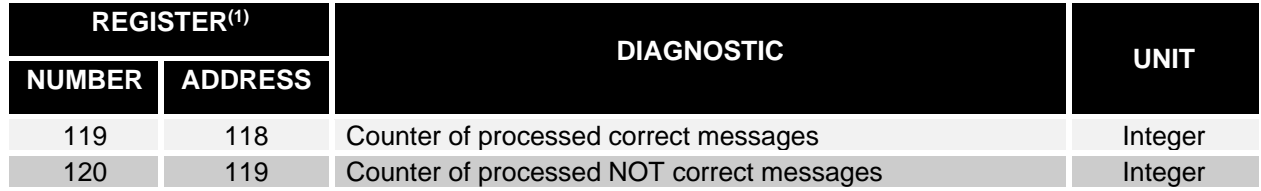

**(1)** *The register number n must be addressed n-1 in the data packet.*

**(2)** *Refer to "Command codes" paragraph*

**(3)** *Command result = Command code if command is handled from the UPS Command result = Command code + 100 if command is NOT handled from the UPS Command result = 0 if Command code is wrong*

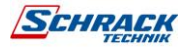

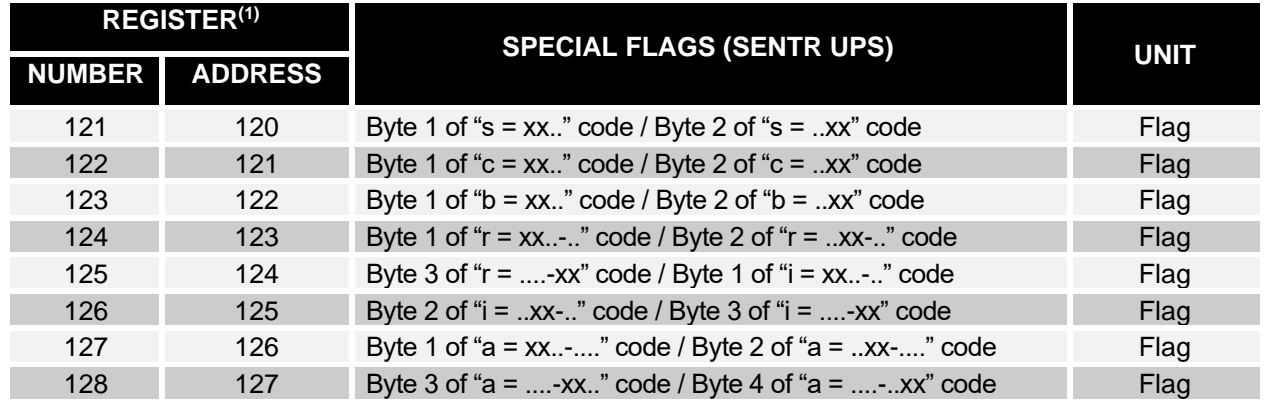

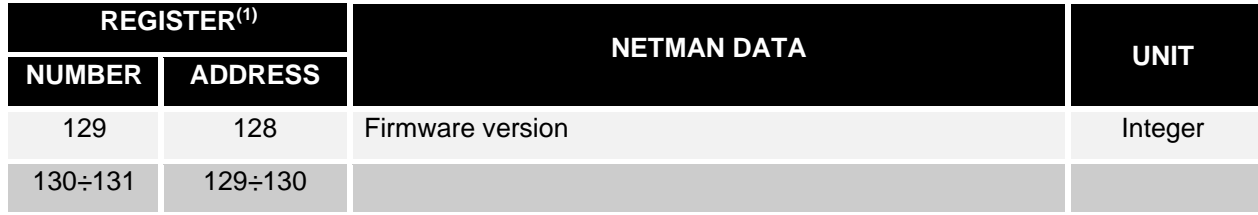

**(1)** *The register number n must be addressed n-1 in the data packet.*

**(2)** *In order to decode these registers, please refer to the UPS manual.*

#### *UPS: COMMANDS CODES*

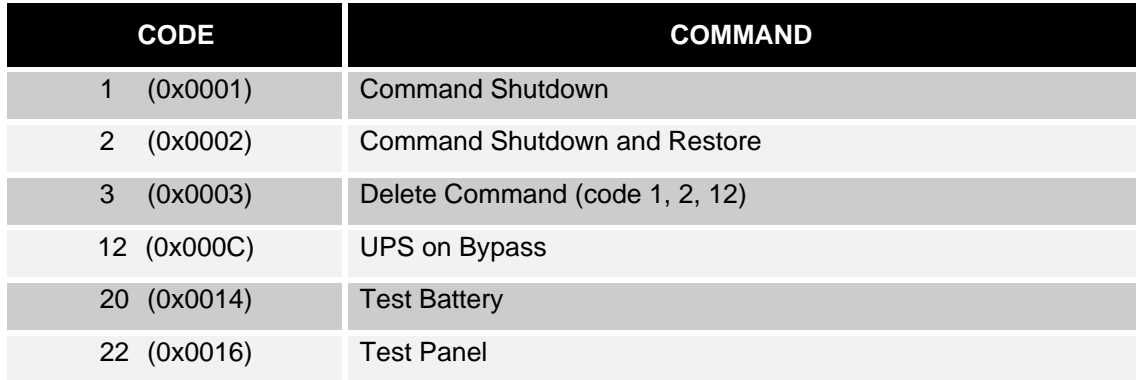

Please refer to the Modbus table document for additional information about registers for other devices.

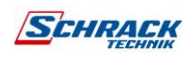

# BACNET/IP **CONFIGURATION**

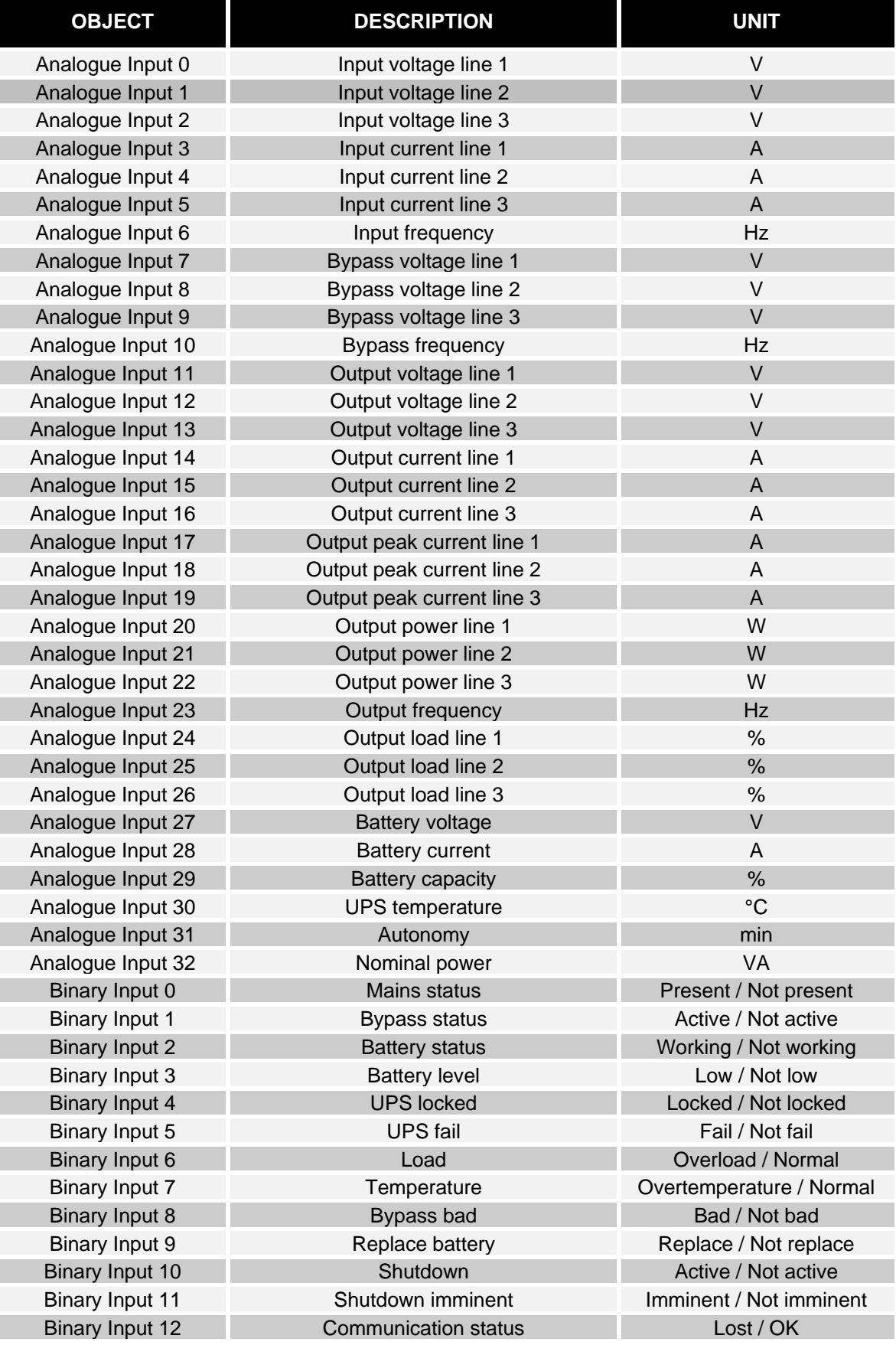

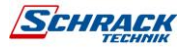

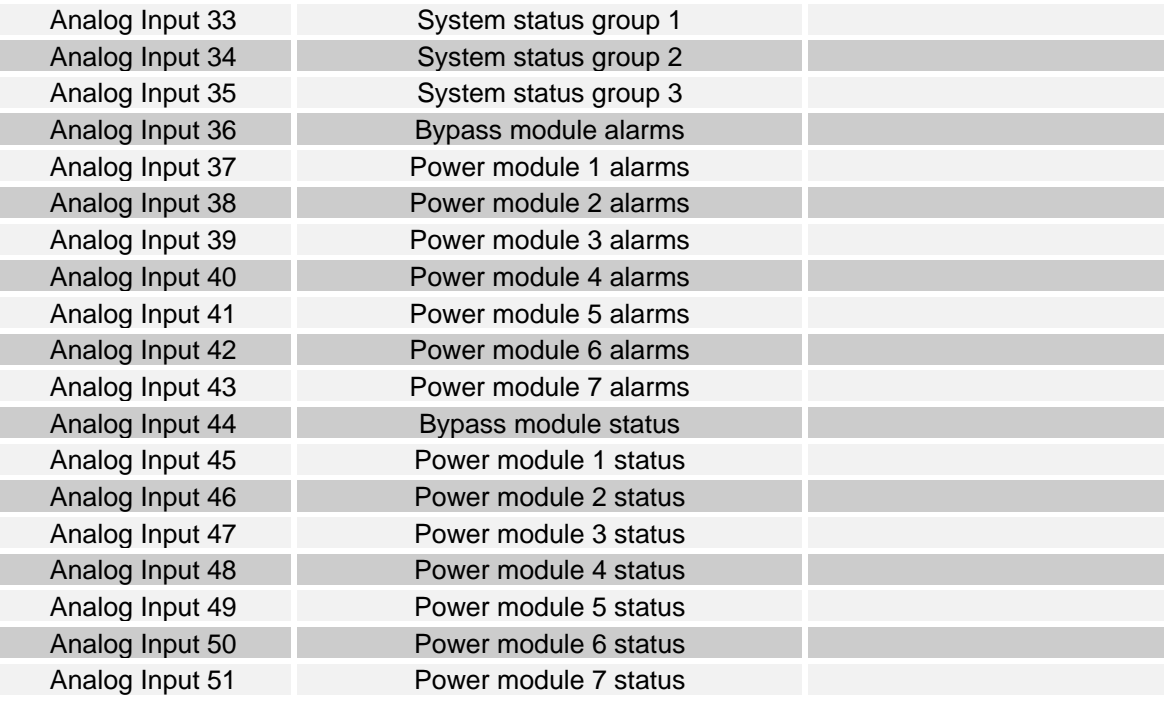

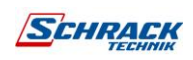

# EVENTLOG CODES

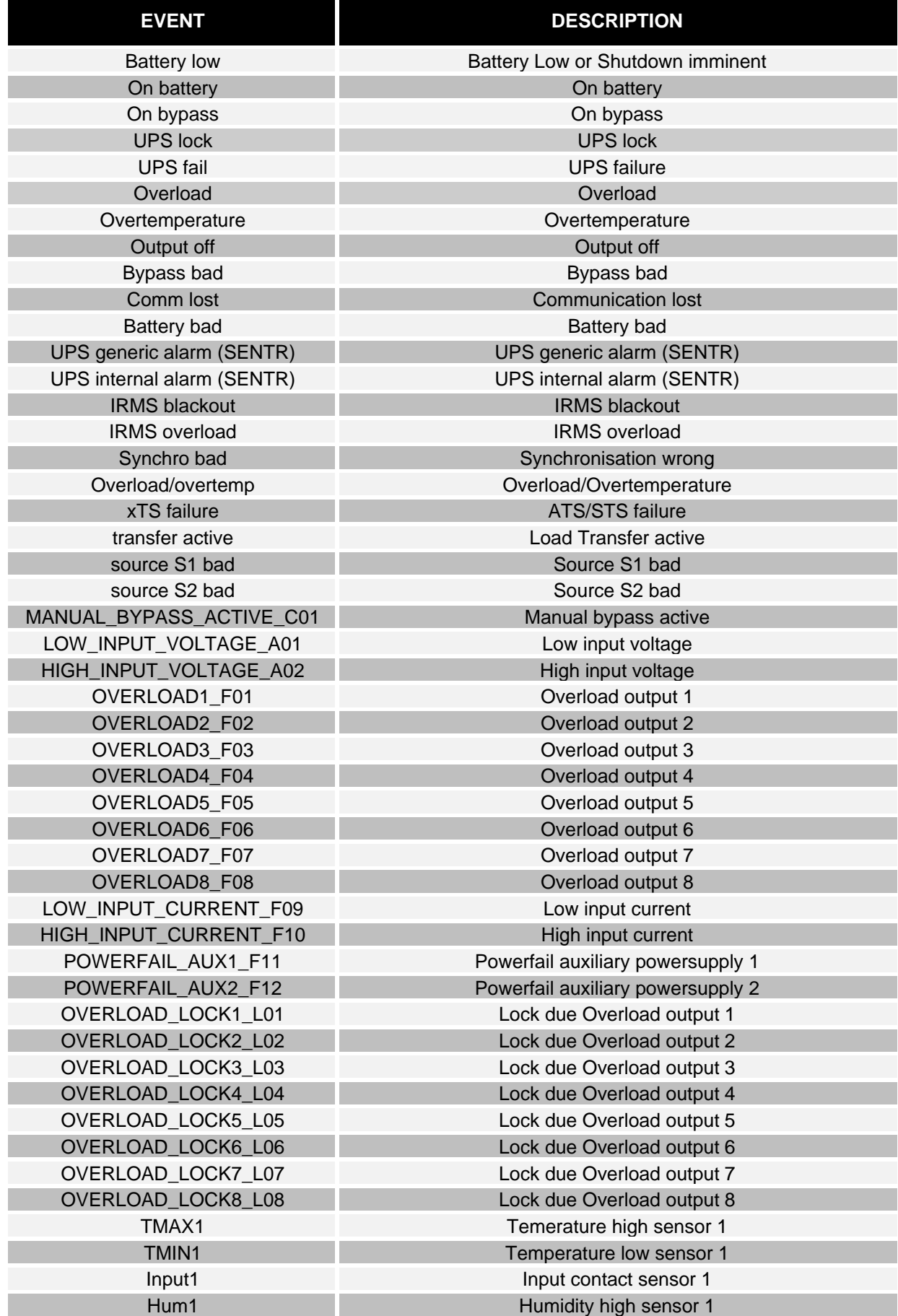

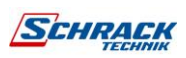

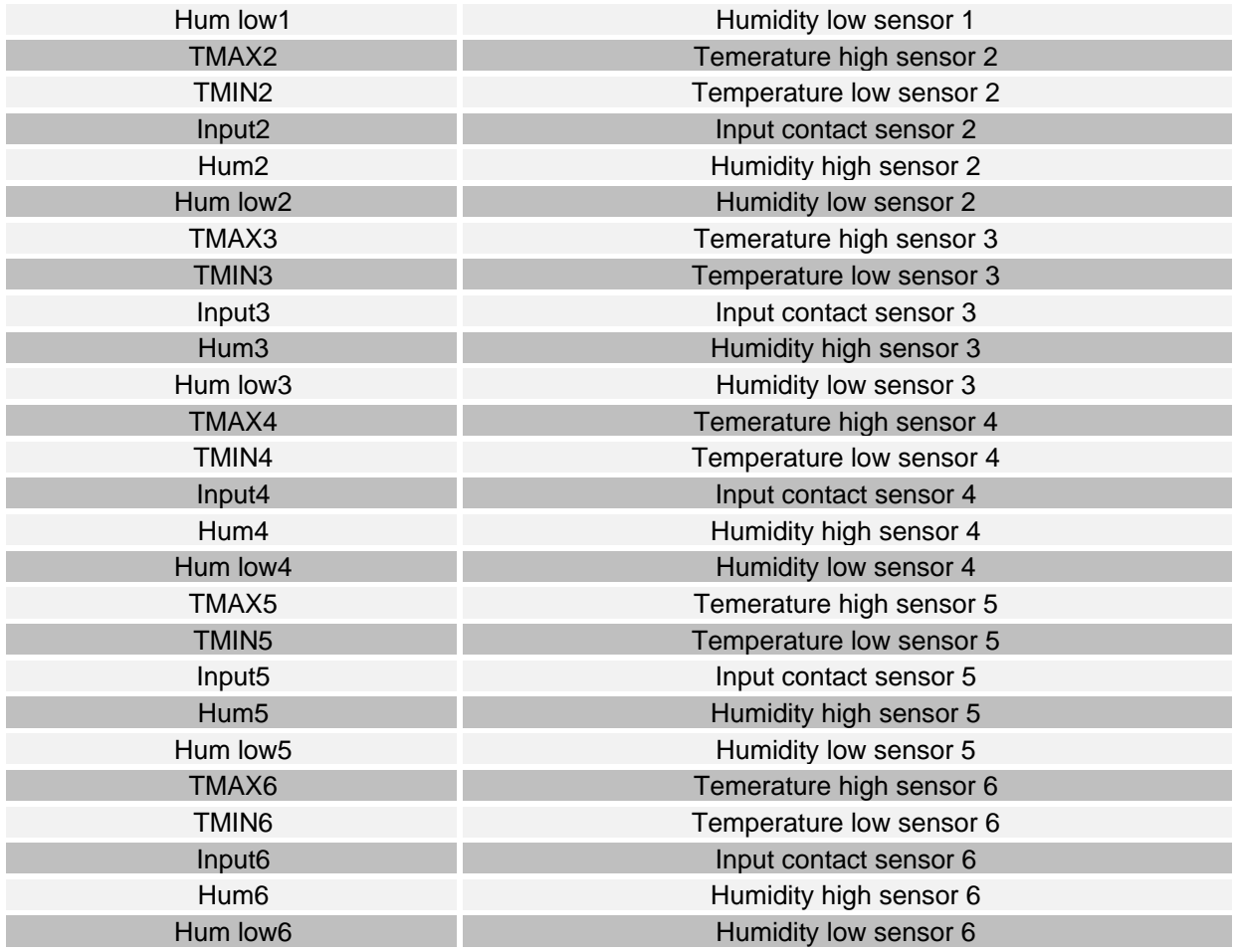

I

I

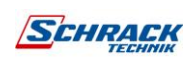
# SERIAL PORT **CONFIGURATION**

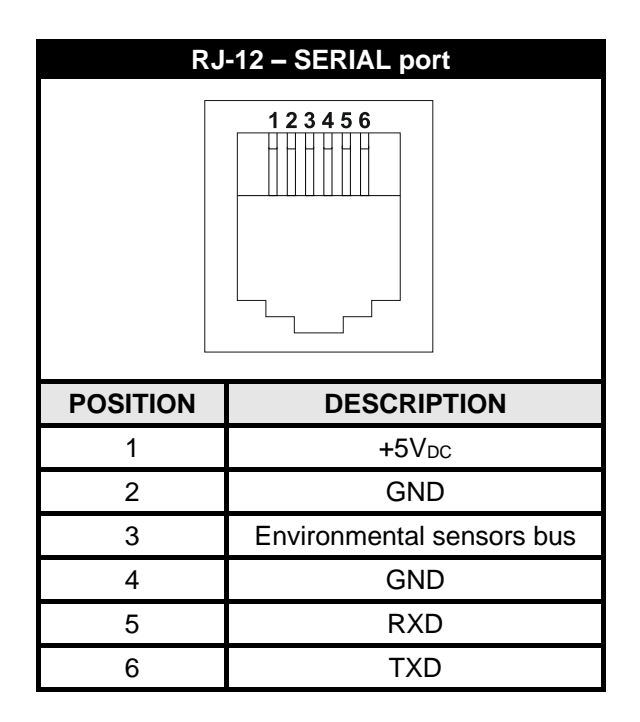

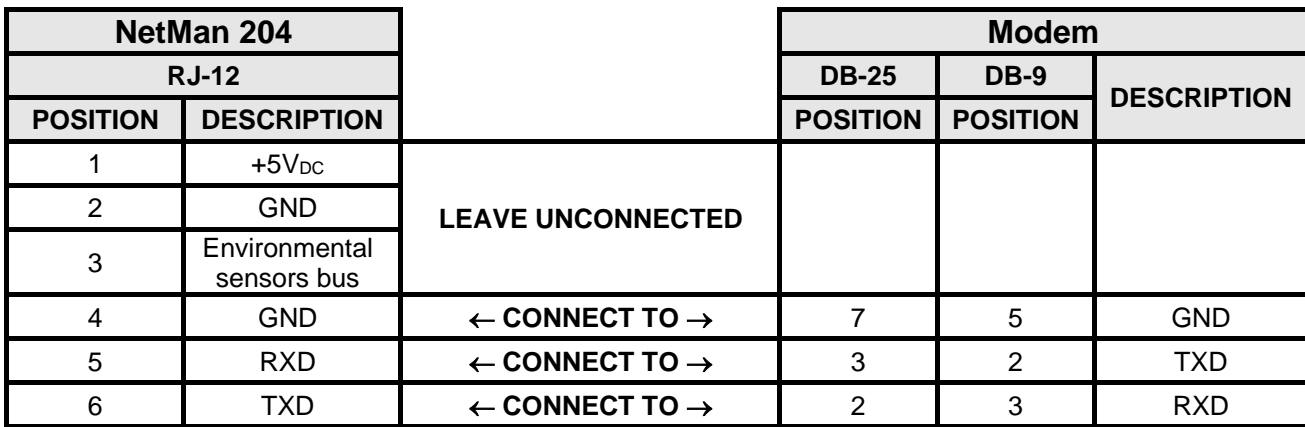

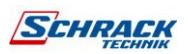

## TECHNICAL DATA

### *NETWORK CABLE*

**74**

To connect the device to the Ethernet (10Base-T) or Fast Ethernet (100Base-T) network, a UTP (Unshielded Twisted Pair) or STP (Shielded Twisted Pair) cable with RJ45 connectors is required. The cable must conform to the standard IEEE 802.3u 100Base-T with 2 pairs of UTP cables of category 5 or higher. The cable between the adaptor and the hub must not be more than 100m and not less than 2.5m.

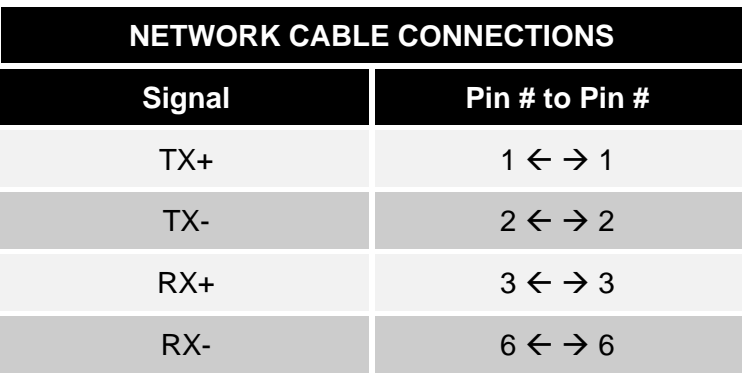

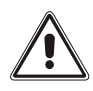

Pins 1 and 2 must be connected to one twisted pair, pins 3 and 6 to another.

### *OPERATING AND STORAGE CONDITIONS*

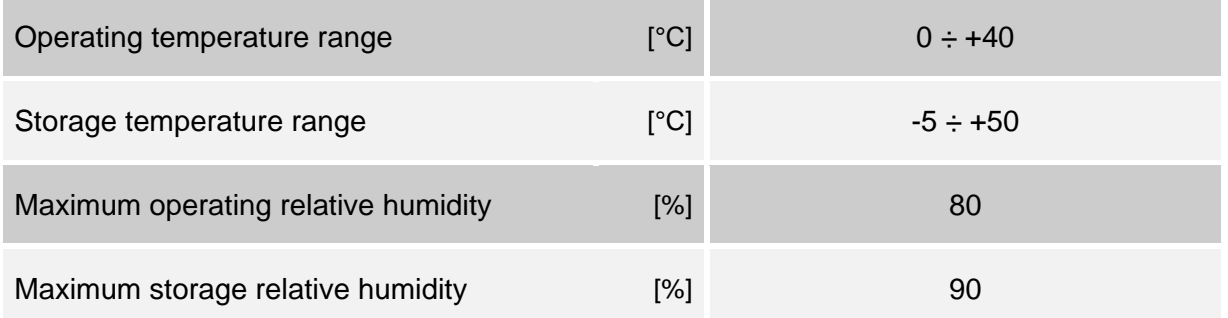

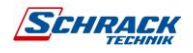

# **LEGAL INFORMATION**

The firmware of *Netman 204* includes some open-source components. For more information, please visit the website of the manufacturer.

## **THE COMPANY**

### HEADQUARTERS.

SCHRACK TECHNIK GMBH Seybelgasse 13, A-1230 Vienna PHONE +43(0)1/866 85-5900 **FAX** +43(0)1/866 85-98800 E-MAIL export@schrack.com

### SCHRACK COMPANIES \_

### **BELGIUM**

SCHRACK TECHNIK B.V.B.A Twaalfapostelenstraat 14 BE-9051 St-Denijs-Westrem PHONE +32 9/384 79 92 FAX +32 9/384 87 69 E-MAIL info@schrack.be

### **BOSNIEN-HERZEGOWINA**

SCHRACK TECHNIK BH D.O.O. Put za aluminijski kombinat bb BH-88000 Mostar PHONE +387/36 333 666 FAX +387/36 333 667 E-MAIL schrack@schrack.ba

#### **BUIGARIA**

SCHRACK TECHNIK EOOD Prof. Tsvetan Lazarov 162 Druzhba - 2 **BG-1000 Sofia** PHONE +359/(2) 890 79 13 FAX +359/(2) 890 79 30 E-MAIL sofia@schrack.bg

### **CROATIA**

SCHRACK TECHNIK D.O.O. Zavrtnica 17 HR-10000 Zagreb PHONE +385 1/605 55 00 FAX +385 1/605 55 66 E-MAIL schrack@schrack.hr

### **CZECH REPUBLIC**

SCHRACK TECHNIK SPOL. SR.O. Dolnomecholupska 2 CZ-10200 Praha 10 - Hostivar PHONE +42(0)2/810 08 264 FAX +42(0)2/810 08 462 E-MAIL praha@schrack.cz

#### **HUNGARY**

SCHRACK TECHNIK KFT. Vidor u. 5 H-1172 Budapest PHONE +36 1/253 14 01 FAX +36 1/253 14 91 E-MAIL schrack@schrack.hu

#### **GERMANY**

SCHRACK TECHNIK GMBH Thomas-Wimmer-Ring 17 D-80539 München PHONE +49 89/999 533 900 FAX +49 89/999 533 902 E-MAIL info@schrack-technik.de

### **POLAND**

SCHRACK TECHNIK POLSKA SP.ZO.O. ul. Staniewicka 5 PL-03-310 Warszawa PHONE +48 22/205 31 00 FAX +48 22/205 31 01 E-MAIL kontakt@schrack.pl

### **ROMANIA**

**SCHRACK TECHNIK SRL** Str. Simion Barnutiu nr. 15 RO-410204 Oradea PHONE +40 259/435 887 FAX +40 259/412 892 E-MAIL schrack@schrack.ro

### **SERBIA**

SCHRACK TECHNIK D.O.O. Kumodraska 260 RS-11000 Beograd PHONE +38 1/11 309 2600 FAX +38 1/11 309 2620 E-MAIL office@schrack.co.rs

#### SLOVAKIA

SCHRACK TECHNIK S.R.O. Ivanská cesta 10/C SK-82104 Bratislava PHONE +42 (02)/491 081 01 FAX +42 (02)/491 081 99 E-MAIL info@schrack.sk

#### **SLOVENIA**

SCHRACK TECHNIK D.O.O. Pameče 175 SLO-2380 Slovenj Gradec PHONE +38 6/2 883 92 00 FAX +38 6/2 884 34 71 E-MAIL schrack.sg@schrack.si

### WWW.SCHRACK.COM

MAN\_USNETMA204\_EN\_2020\_11\_0MNACCSA4ENUM 0MNACCSA4ENUM

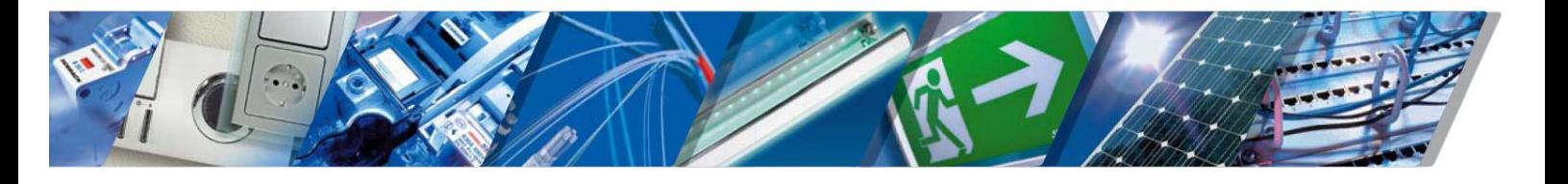